# **МИНИCTEPCTBO НАУКИ И ВЫСШЕГО ОБРАЗОВАНИЯ РОССИЙСКОЙ ФЕДЕРАЦИИ Федеральное государственное автономное образовательное учреждение высшего образования «СЕВЕРО-КАВКАЗСКИЙ ФЕДЕРАЛЬНЫЙ УНИВЕРСИТЕТ Невинномысский технологический институт (филиал) СКФУ**

Методические указания для обучающихся по организации и проведению самостоятельной работы по дисциплине «Методы решения задач электроэнергетики и электротехники»

> Направление подготовки 13.03.02 Электроэнергетика и электротехника Профиль подготовки: Электропривод и автоматика Квалификация выпускника – бакалавр

> > Невинномысск, 2019

Методические указания разработаны в соответствии с требованиями ФГОС ВО в части содержания и уровня подготовки выпускников направления подготовки 13.03.02 Электроэнергетика и электротехника.

В методических указаниях даны рекомендации по организации самостоятельной работы студента при изучении дисциплины «Информатика» при подготовке ко всем видам занятий, сделаны указания на моменты, требующие особого внимания, определен порядок подготовки и сдачи экзамена и приведен список рекомендуемых литературных источников.

Составитель доцент кафедры ИСЭиА Сосин А.И.

# Содержание

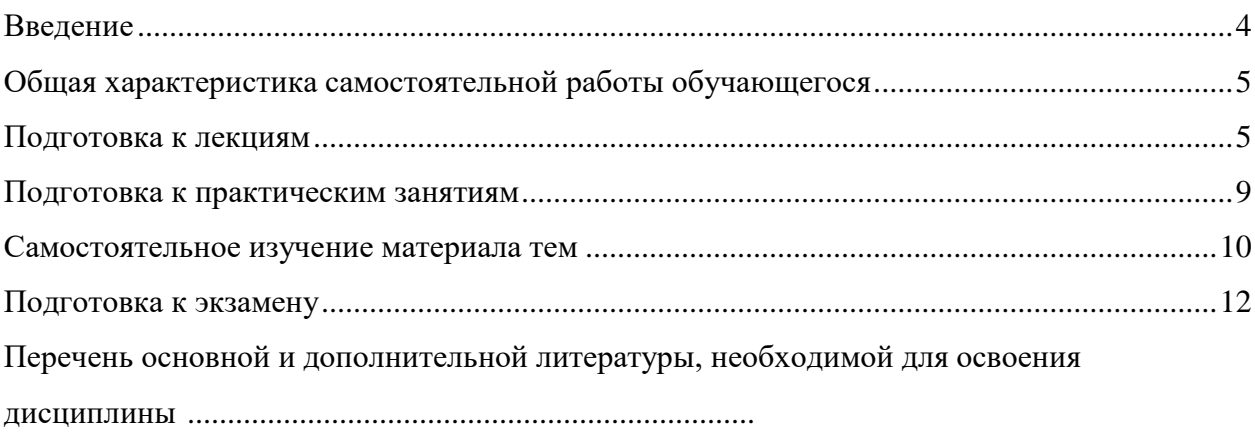

#### **Введение**

Дисциплина «Методы решения задач электроэнергетики и электротехники» изучается студентами по направлению подготовки 13.03.02 Электроэнергетика и электротехника изучается на 1 курсе, когда базовые теоретические дисциплины специальности практически уже освоены. Правильное сочетание теоретических знаний с практикой обеспечивает высокое качество подготовки выпускников.

В результате освоения теоретического и практического материала соответствующих разделов дисциплины «Методы решения задач электроэнергетики и электротехники» образовательной программы студент приобретает компетенции ОПК-2:

#### $O$  $TK-2$

Знать: основные виды и процедуры обработки информации, модели и методы решения задач обработки информации (генерация отчетов, поддержка принятия решений, анализ данных, искусственный интеллект, обработка изображений);

Уметь: осуществлять математическую и информационную постановку задач по обработке информации, использовать алгоритмы обработки информации для различных приложений;

Владеть: инструментальными средствами обработки информации.

#### **Общая характеристика самостоятельной работы обучающегося**

На первом этапе необходимо ознакомиться с рабочей программой дисциплины, в которой рассмотрено содержание тем дисциплины лекционного курса, взаимосвязь тем лекций с лабораторными и практическими занятиями, темы и виды самостоятельной работы. По каждому виду самостоятельной работы предусмотрены определённые формы отчетности. Все виды самостоятельно работы студента при изучении дисциплины " Методы решения задач электроэнергетики и электротехники " приведены в таблице «Технологическая карта самостоятельной работы студента».

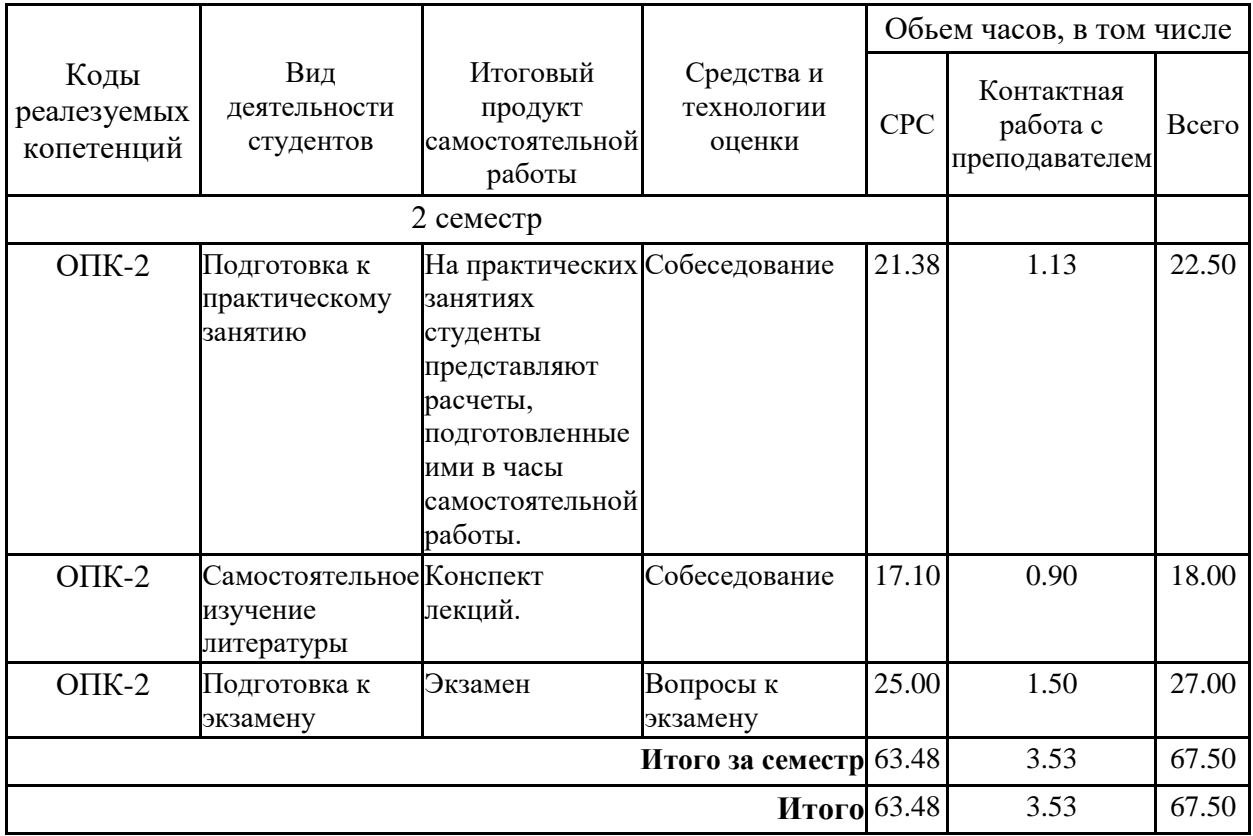

#### **Технологическая карта самостоятельной работы обучающихся**

Для успешного освоения дисциплины, необходимо выполнить следующие виды самостоятельной работы, используя рекомендуемые источники информации

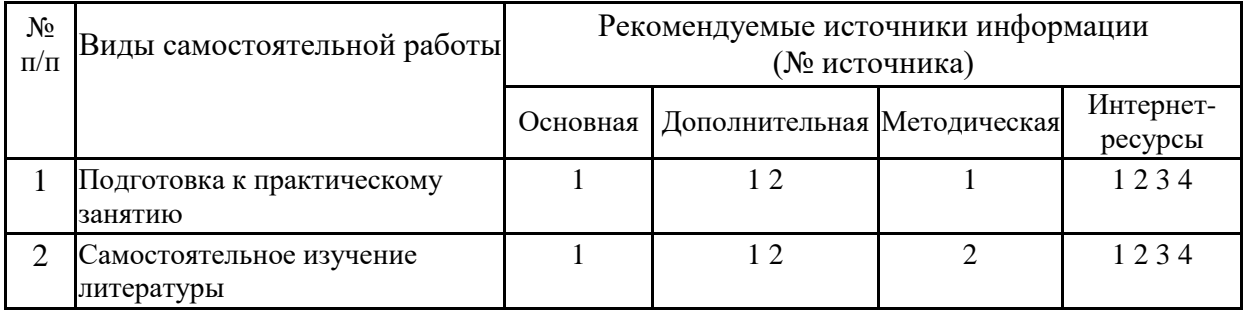

 **Описание шкалы оценивания**

 В рамках рейтинговой системы успеваемость студентов по каждой дисциплине оценивается в ходе текущего контроля и промежуточной аттестации.

#### **Текущий контроль**

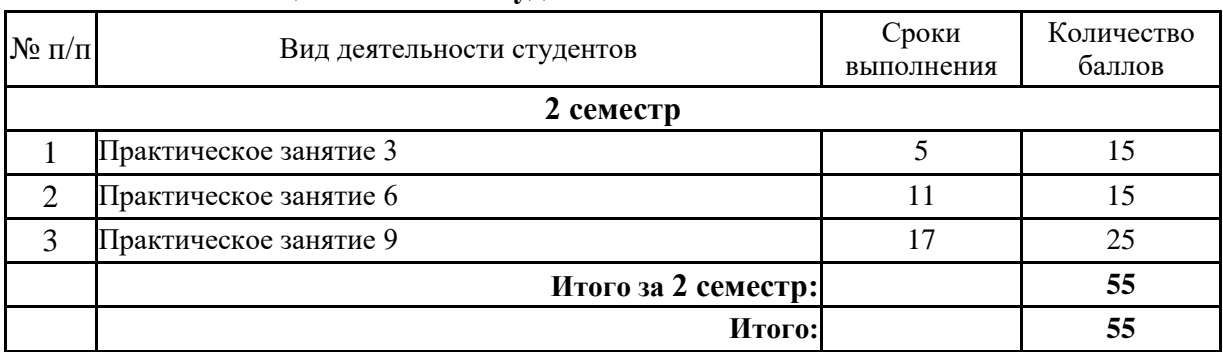

#### **Рейтинговая оценка знаний студента**

Максимально возможный балл за весь текущий контроль устанавливается равным **55.** Текущее контрольное мероприятие считается сданным, если студент получил за него не менее 60% от установленного для этого контроля максимального балла. Рейтинговый балл, выставляемый студенту за текущее контрольное мероприятие, сданное студентом в установленные графиком контрольных мероприятий сроки, определяется следующим образом:

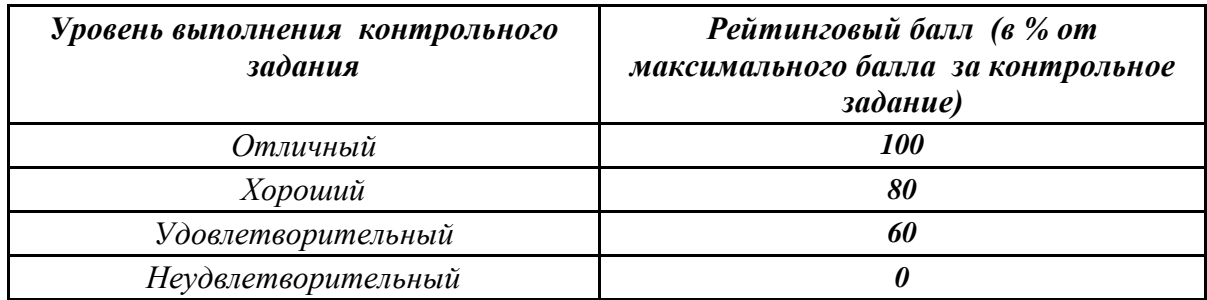

#### **Промежуточная аттестация**

Промежуточная аттестация в форме **экзамена** предусматривает проведение обязательной экзаменационной процедуры и оценивается 40 баллами из 100. В случае если рейтинговый балл студента по дисциплине по итогам семестра равен 60, то программой автоматически добавляется 32 премиальных балла и выставляется оценка «отлично». Положительный ответ студента на экзамене оценивается рейтинговыми баллами в диапазоне от **20** до **40** (**20** ≤ Sэкз ≤ **40**), оценка **меньше 20** баллов считается неудовлетворительной.

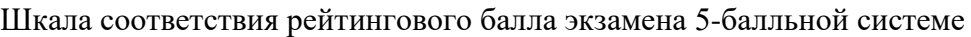

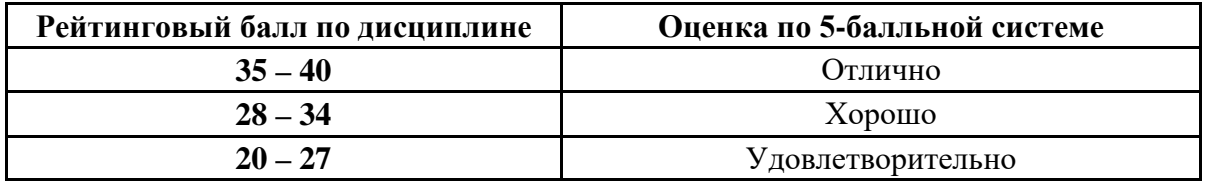

Итоговая оценка по дисциплине, изучаемой в одном семестре, определяется по сумме баллов, набранных за работу в течение семестра, и баллов, полученных при сдаче экзамена:

> *Шкала пересчета рейтингового балла по дисциплине в оценку по 5-балльной системе*

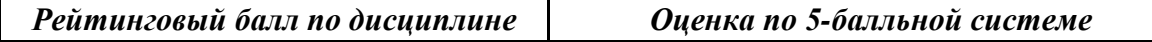

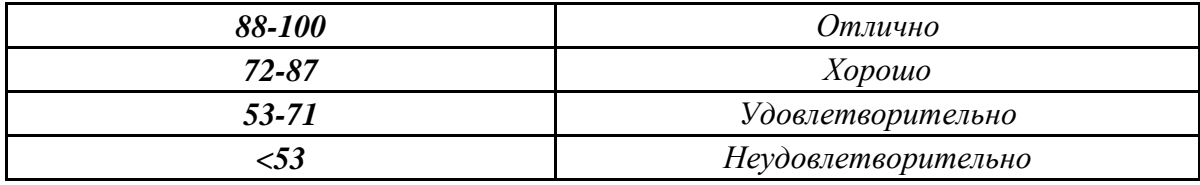

#### **Типовые контрольные задания или иные материалы, необходимые для оценки знаний, умений, навыков и (или) опыта деятельности, характеризующих этапы формирования компетенций**

#### **Вопросы к экзамену (2 семестр)**

Вопросы (задача, задание) для проверки уровня обученности

Знать 1. Общие правила работы

- 2. Создание рабочих книг
- 3. Управление рабочими документами
- 4. Связь с другими документами
- 5. Редактирование текста
- 6. Уравнения в тексте
- 7. Переменные, предопределённые переменные
- 8. Встроенные операторы (сумма, произведение, производная, интеграл, факториал, булевы операторы) и операторы, определяемые пользователем
- - 9. Дискретные аргументы
	- 10. Использование единиц измерения
	- 11. Итерационные и рекурсивные вычисления
	- 12. Защита вычислений

13. Виды символьных преобразований (приведение подобных, разложение по степеням, упрощение выражений, комплекснозначные вычисления, вычисления с заданной точностью, символьные дифференцирование, интегрирование и вычисление пределов)

14. Прямые и обратные преобразования Лапласа, Фурье, zпреобразования.

Уметь, владеть 1. Создание и форматирование графиков; виды графиков (2D, 3D,

полярные, карты линий уровня, графики векторных полей, трёхмерные гистограммы); анимация; импорт графики.

2. Форматирование результатов; таблицы ввода; Импорт и экспорт данных; внешние файлы данных; структурированные и неструктурированные данные.

3. Создание программ; виды операторов (условные, циклические, прерывания) и правила их использования; программы внутри программ.

4. Решение задач линейной алгебры; создание векторов и матриц; векторные и матричные операторы и функции; составные массивы; параллельные вычисления.

5. Поиск корней одного уравнения и системы уравнений; поиск корней полинома.

6. Одномерная и многомерная оптимизация; решение задач динамики.

7. Решение обыкновенных дифференциальных уравнений; решение системы ОДУ; решение статистических задач; случайные числа; статистики совокупностей; распределение вероятностей.

8. Одномерная и многомерная интерполяция.

9. Сглаживание и прогнозирование значений функций.

10. Регрессия и аппроксимация.

#### **Методические материалы, определяющие процедуры оценивания знаний, умений, навыков и (или) опыта деятельности, характеризующих этапы формирования компетенций**

Процедура проведения **экзамена** осуществляется в соответствии с Положением о проведении текущего контроля успеваемости и промежуточной аттестации обучающихся по образовательным программам высшего образования в СКФУ программам бакалавриата, программам специалитета, программам магистратуры - в СКФУ, Положением о проведении текущего контроля успеваемости и промежуточной аттестации обучающихся по образовательным программам высшего образования программам аспирантуры, программам ординатуры - в СКФУ.

В экзаменационный билет включаются два вопроса

Для подготовки по билету отводится от 30 до 60 минут

При подготовке к ответу студенту предоставляется право пользования калькулятором

При проверке практического задания, оцениваются: последовательность, полнота и качество ответов

 Текущий контроль обучающихся проводится преподавателями, ведущими практические занятия по дисциплине, в следующих формах:

-Подготовка к практическому занятию

-Самостоятельное изучение литературы

Критерии оценивания результатов самостоятельной работы:

-Конспект лекций.

 -На практических занятиях студенты представляют расчеты, подготовленные ими в часы самостоятельной работы.

приведены в Фонде оценочных средств по дисциплине

#### **Подготовка к лекциям**

Главное в период подготовки к лекционным занятиям — научиться методам самостоятельного умственного труда, сознательно развивать свои творческие способности и овладевать навыками творческой работы. Для этого необходимо строго соблюдать дисциплину учебы и поведения. Четкое планирование своего рабочего времени и отдыха является необходимым условием для успешной самостоятельной работы. В основу его нужно положить рабочие программы изучаемых в семестре дисциплин.

Каждому студенту следует составлять еженедельный и семестровый планы работы, а также план на каждый рабочий день. С вечера всегда надо распределять работу на завтрашний день. В конце каждого дня целесообразно подводить итог работы: тщательно проверить, все ли выполнено по намеченному плану, не было ли каких-либо отступлений, а если были, по какой причине это произошло. Нужно осуществлять самоконтроль, который является необходимым условием успешной учебы. Если что-то осталось невыполненным, необходимо изыскать время для завершения этой части работы, не уменьшая объема недельного плана.

Слушание и запись лекций — сложный вид вузовской аудиторной работы. Внимательное слушание и конспектирование лекций предполагает интенсивную умственную деятельность студента. Краткие записи лекций, их конспектирование помогает усвоить учебный материал. Конспект является полезным тогда, когда записано самое существенное, основное и сделано это самим студентом. Не надо стремиться записать дословно всю лекцию. Такое «конспектирование» приносит больше вреда, чем пользы. Запись лекций рекомендуется вести по возможности собственными формулировками. Желательно запись осуществлять на одной странице, а следующую оставлять для проработки учебного материала самостоятельно в домашних условиях.

Конспект лекций лучше подразделять на пункты, параграфы, соблюдая красную строку. Этому в большой степени будут способствовать пункты плана лекции, предложенные преподавателям. Принципиальные места, определения, формулы и другое следует сопровождать замечаниями «важно», «особо важно», «хорошо запомнить» и т.п. Можно делать это и с помощью разноцветных маркеров или ручек. Лучше если они будут собственными, чтобы не приходилось просить их у однокурсников и тем самым не отвлекать их во время лекции. Целесообразно разработать собственную «маркографию» (значки, символы), сокращения слов. Не лишним будет и изучение основ стенографии. Работая над конспектом лекций, всегда необходимо использовать не только учебник, но и ту литературу, которую дополнительно рекомендовал лектор. Именно такая серьезная, кропотливая работа с лекционным материалом позволит глубоко овладеть знаниями.

#### **Подготовка к практическим занятиям**

Подготовку к каждому практическому занятию студент должен начать с ознакомления с методическими указаниями, которые включают содержание работы. Тщательное продумывание и изучение вопросов основывается на проработке текущего материала лекции, а затем изучения обязательной и дополнительной литературы, рекомендованную к данной теме. На основе индивидуальных предпочтений студенту необходимо самостоятельно выбрать тему доклада по проблеме и по возможности подготовить по нему презентацию.

Если программой дисциплины предусмотрено выполнение практического задания, то его необходимо выполнить с учетом предложенной инструкции (устно или письменно). Все новые понятия по изучаемой теме необходимо выучить наизусть и внести в глоссарий, который целесообразно вести с самого начала изучения курса. Результат такой работы должен проявиться в способности студента свободно ответить на теоретические вопросы семинара, его выступлении и участии в коллективном обсуждении вопросов изучаемой темы, правильном выполнении практических заданий и контрольных работ.

В зависимости от содержания и количества отведенного времени на изучение каждой темы практическое занятие может состоять из четырех-пяти частей:

1. Обсуждение теоретических вопросов, определенных программой дисциплины.

2. Доклад и/или выступление с презентациями по выбранной проблеме.

3. Обсуждение выступлений по теме — дискуссия.

4. Выполнение практического задания с последующим разбором полученных результатов или обсуждение практического задания.

5. Подведение итогов занятия.

Первая часть — обсуждение теоретических вопросов — проводится в виде фронтальной беседы со всей группой и включает выборочную проверку преподавателем теоретических знаний студентов. Примерная продолжительность — до 15 минут. Вторая часть — выступление студентов с докладами, которые должны сопровождаться презентациями с целью усиления наглядности восприятия, по одному из вопросов практического занятия. Обязательный элемент доклада — представление и анализ статистических данных, обоснование социальных последствий любого экономического факта, явления или процесса. Примерная продолжительность — 20-25 минут. После докладов следует их обсуждение — дискуссия. В ходе этого этапа практического занятия могут быть заданы уточняющие вопросы к докладчикам. Примерная продолжительность до 15-20 минут. Если программой предусмотрено выполнение практического задания в рамках конкретной темы, то преподавателями определяется его содержание и дается время на его выполнение, а замет идет обсуждение результатов. Подведением итогов заканчивается практическое занятие.

В процессе подготовки к практическим занятиям, студентам необходимо обратить особое внимание на самостоятельное изучение рекомендованной учебно-методической (а также научной и популярной) литературы. Самостоятельная работа с учебниками, учебными пособиями, научной, справочной и популярной литературой, материалами периодических изданий и Интернета, статистическими данными является наиболее эффективным методом получения знаний, позволяет значительно активизировать процесс овладения информацией, способствует более глубокому усвоению изучаемого материала, формирует у студентов свое отношение к конкретной проблеме. Более глубокому раскрытию вопросов способствует знакомство с дополнительной литературой, рекомендованной преподавателем по каждой теме семинарского или практического занятия, что позволяет студентам проявить свою индивидуальность в рамках выступления на данных занятиях, выявить широкий спектр мнений по изучаемой проблеме.

#### **Самостоятельное изучение материала тем**

Конспект — наиболее совершенная и наиболее сложная форма записи. Слово «конспект» происходит от латинского «conspectus», что означает «обзор, изложение». В правильно составленном конспекте обычно выделено самое основное в изучаемом тексте, сосредоточено внимание на наиболее существенном, в кратких и четких формулировках обобщены важные теоретические положения.

Конспект представляет собой относительно подробное, последовательное изложение содержания прочитанного. На первых порах целесообразно в записях ближе держаться тексту, прибегая зачастую к прямому цитированию автора. В дальнейшем, по мере выработки навыков конспектирования, записи будут носить более свободный и сжатый характер.

Конспект книги обычно ведется в тетради. В самом начале конспекта указывается фамилия автора, полное название произведения, издательство, год и место издания. При цитировании обязательная ссылка на страницу книги. Если цитата взята из собрания сочинений, то необходимо указать соответствующий том. Следует помнить, что четкая ссылка на источник — непременное правило конспектирования. Если конспектируется статья, то указывается, где и когда она была напечатана.

Конспект подразделяется на части в соответствии с заранее продуманным планом. Пункты плана записываются в тексте или на полях конспекта. Писать его рекомендуется четко и разборчиво, так как небрежная запись с течением времени становиться малопонятной для ее автора. Существует правило: конспект, составленный для себя, должен быть по возможности написан так, чтобы его легко прочитал и кто-либо другой.

Формы конспекта могут быть разными и зависят от его целевого назначения (изучение материала в целом или под определенным углом зрения, подготовка к докладу, выступлению на занятии и т.д.), а также от характера произведения (монография, статья, документ и т.п.). Если речь идет просто об изложении содержания работы, текст конспекта может быть сплошным, с выделением особо важных положений подчеркиванием или различными значками.

В случае, когда не ограничиваются переложением содержания, а фиксируют в конспекте и свои собственные суждения по данному вопросу или дополняют конспект соответствующими материалами их других источников, следует отводить место для такого рода записей. Рекомендуется разделить страницы тетради пополам по вертикали и в левой части вести конспект произведения, а в правой свои дополнительные записи, совмещая их по содержанию.

Конспектирование в большей мере, чем другие виды записей, помогает вырабатывать навыки правильного изложения в письменной форме важные теоретических и практических вопросов, умение четко их формулировать и ясно излагать своими словами.

Таким образом, составление конспекта требует вдумчивой работы, затраты времени и труда. Зато во время конспектирования приобретаются знания, создается фонд записей.

Конспект может быть текстуальным или тематическим. В текстуальном конспекте сохраняется логика и структура изучаемого произведения, а запись ведется в соответствии с расположением материала в книге. За основу тематического конспекта берется не план произведения, а содержание какой-либо темы или проблемы.

Текстуальный конспект желательно начинать после того, как вся книга прочитана и продумана, но это, к сожалению, не всегда возможно. В первую очередь необходимо составить план произведения письменно или мысленно, поскольку в соответствии с этим планом строится дальнейшая работа. Конспект включает в себя тезисы, которые составляют его основу. Но, в отличие от тезисов, конспект содержит краткую запись не только выводов, но и доказательств, вплоть до фактического материала. Иначе говоря, конспект — это расширенные тезисы, дополненные рассуждениями и доказательствами, мыслями и соображениями составителя записи.

Как правило, конспект включает в себя и выписки, но в него могут войти отдельные места, цитируемые дословно, а также факты, примеры, цифры, таблицы и схемы, взятые из книги. Следует помнить, что работа над конспектом только тогда будет творческой, когда она не ограничена текстом изучаемого произведения. Нужно дополнять конспект данными из других источников.

В конспекте необходимо выделять отдельные места текста в зависимости от их значимости. Можно пользоваться различными способами: подчеркиваниями, вопросительными и восклицательными знаками, репликами, краткими оценками, писать на полях своих конспектов слова: «важно», «очень важно», «верно», «характерно».

В конспект могут помещаться диаграммы, схемы, таблицы, которые придадут ему наглядность.

Составлению тематического конспекта предшествует тщательное изучение всей литературы, подобранной для раскрытия данной темы. Бывает, что какая-либо тема рассматривается в нескольких главах или в разных местах книги. А в конспекте весь материал, относящийся к теме, будет сосредоточен в одном месте. В плане конспекта рекомендуется делать пометки, к каким источникам (вплоть до страницы) придется обратиться для раскрытия вопросов. Тематический конспект составляется обычно для того, чтобы глубже изучить определенный вопрос, подготовиться к докладу, лекции или выступлению на семинарском занятии. Такой конспект по содержанию приближается к реферату, докладу по избранной теме, особенно если включает и собственный вклад в изучение проблемы.

#### **Подготовка к экзамену**

Экзаменационная сессия — очень тяжелый период работы для студентов и ответственный труд для преподавателей. Главная задача экзаменов — проверка качества усвоения содержания дисциплины.

На основе такой проверки оценивается учебная работа не только студентов, но и преподавателей: по результатам экзаменов можно судить и о качестве всего учебного процесса. При подготовке к экзамену студенты повторяют материал курсов, которые они слушали и изучали в течение семестра, обобщают полученные знания, выделяют главное в предмете, воспроизводят общую картину для того, чтобы яснее понять связь между отдельными элементами дисциплины.

При подготовке к экзаменам основное направление дают программы курса и конспект, которые указывают, что в курсе наиболее важно. Основной материал должен прорабатываться по учебнику, поскольку конспекта недостаточно для изучения дисциплины. Учебник должен быть проработан в течение семестра, а перед экзаменом важно сосредоточить внимание на основных, наиболее сложных разделах. Подготовку по каждому разделу следует заканчивать восстановлением в памяти его краткого содержания в логической последовательности.

До экзамена обычно проводится консультация, но она не может возместить отсутствия систематической работы в течение семестра и помочь за несколько часов освоить материал, требующийся к экзамену. На консультации студент получает лишь ответы на трудные или оставшиеся неясными вопросы. Польза от консультации будет только в том случае, если студент до нее проработает весь материал. Надо учиться задавать вопросы, вырабатывать привычку пользоваться справочниками, энциклопедиями, а не быть на иждивении у преподавателей, который не всегда может тут же, «с ходу» назвать какойлибо факт, имя, событие. На экзамене нужно показать не только знание предмета, но и умение логически связно построить устный ответ.

Получив билет, надо вдуматься в поставленные вопросы для того, чтобы правильно понять их. Нередко студент отвечает не на тот вопрос, который поставлен, или в простом вопросе ищет скрытого смысла. Не поняв вопроса и не обдумав план ответа, не следует начинать писать. Конспект своего ответа надо рассматривать как план краткого сообщения на данную тему и составлять ответ нужно кратко. При этом необходимо показать умение выражать мысль четко и доходчиво.

Отвечать нужно спокойно, четко, продуманно, без торопливости, придерживаясь записи своего ответа. На экзаменах студент показывает не только свои знания, но и учится

12

владеть собой. После ответа на билет могут следовать вопросы, которые имеют целью выяснить понимание других разделов курса, не вошедших в билет. Как правило, на них можно ответить кратко, достаточно показать знание сути вопроса. Часто студенты при ответе на дополнительные вопросы проявляют поспешность: не поняв смысла того, что у них спрашивают, начинают отвечать и нередко говорят не по сути.

Следует помнить, что необходимым условием правильного режима работы в период экзаменационной сессии является нормальный сон, поэтому подготовка к экзаменам не должна быть в ущерб сну. Установлено, что сильное эмоциональное напряжение во время экзаменов неблагоприятно отражается на нервной системе и многие студенты из-за волнений не спят ночи перед экзаменами. Обычно в сессию студенту не до болезни, так как весь организм озабочен – сдать экзамены. Но это еще не значит, что последствия неправильно организованного труда и чрезмерной занятости не скажутся потом. Поэтому каждый студент помнить о важности рационального распорядка рабочего дня и о своевременности снятия или уменьшения умственного напряжения.

#### **Перечень основной и дополнительной литературы, необходимой для освоения дисциплины Перечень основной литературы:**

1 Методы решения специальных задач с использованием информационных технологий Электронный ресурс : Практикум / сост. А. С. Ермаков. - Москва : Московский государственный строительный университет, Ай Пи Эр Медиа, ЭБС АСВ, 2014. - 133 с. - Книга находится в премиум-версии ЭБС IPR

#### **Перечень дополнительной литературы:**

BOOKS. - ISBN 978-5-7264-0973-3

- 1 Методы решения специальных задач с использованием информационных технологий : Практикум / сост. А. С. Ермаков. - Москва : Московский государственный строительный университет, Ай Пи Эр Медиа, ЭБС АСВ, 2014. - 133 с. - Книга находится в базовой версии ЭБС IPRbooks. - ISBN 978-5- 7264-0973-3
- 2 Яковлев, С. В. (СКФУ). Методы и алгоритмы решения задач системного анализа : учебное пособие : практикум / С. В. Яковлев ; Сев.-Кав. федер.унт</font>. - Ставрополь : СКФУ, 2014. - 85 с. - Неопубликованное издание

### **Перечень учебно-методического обеспечения самостоятельной работы обучающихся по дисциплине**

- 1 Методические указания к практическим занятиям по дисциплине "Методы решения задач электроэнергетики и электротехники" для студентов всех форм обучения направления подготовки 13.03.02 Электроэнергетика и электротехника / сост. А.И. Сосин - Невинномысск: НТИ (филиал) СКФУ, 2019.
- 2 Методические указания к самостоятельным работам по дисциплине "Методы решения задач электроэнергетики и электротехники" для студентов всех форм обучения направления подготовки 13.03.02 Электроэнергетика и электротехника / сост. А.И. Сосин - Невинномысск: НТИ (филиал) СКФУ, 2019.

#### **Перечень ресурсов информационно-телекоммуникационной сети «Интернет», необходимых для освоения дисциплины:**

1 http://catalog.ncfu.ru

- 2 http://window.edu.ru
- 3 http://www.biblioclub.ru
- 4 http://www.iprbookshop.ru

### **Перечень информационных технологий, используемых при осуществлении образовательного процесса по дисциплине (модулю), включая перечень программного обеспечения и информационных справочных систем**

При чтении лекций используется компьютерная техника, демонстрации презентационных мультимедийных материалов. На практических и лабораторных занятиях студенты представляют презентации, подготовленные ими в часы самостоятельной работы.

#### *Информационные справочные системы:*

*Информационно-справочные и информационно-правовые системы, используемые при изучении дисциплины:*

- 1. http://catalog.ncfu.ru
- 2. http://window.edu.ru
- 3. http://www.biblioclub.ru
- 4. http://www.iprbookshop.ru

# **МИНИCTEPCTBO НАУКИ И ВЫСШЕГО ОБРАЗОВАНИЯ РОССИЙСКОЙ ФЕДЕРАЦИИ**

**Федеральное государственное автономное образовательное учреждение высшего образования «СЕВЕРО-КАВКАЗСКИЙ ФЕДЕРАЛЬНЫЙ УНИВЕРСИТЕТ» Невинномысский технологический институт (филиал)**

# МЕТОДИЧЕСКИЕ УКАЗАНИЯ К ПРАКТИЧЕСКИМ РАБОТАМ по дисциплине «ИНФОРМАТИКА»

Направление подготовки 13.03.02 Электроэнергетика и электротехника Профиль подготовки: Электропривод и автоматика Квалификация выпускника – бакалавр

Невинномысск, 2019

Методические указания предназначены для студентов очной и заочной форм обучения направления подготовки 13.03.02 Электроэнергетика и электротехника. Они содержат основы теории, порядок проведения практических работ и обработки данных, перечень контрольных вопросов для самоподготовки и список рекомендуемой литературы. Работы подобраны и расположены в соответствии с методикой изучения дисциплины «Методы решения задач электроэнергетики и электротехники». Объем и последовательность выполнения работ определяются преподавателем в зависимости от количества часов, предусмотренных учебным планом дисциплины, как для очной, так и для заочной форм обучения.

Составитель доцент кафедры ИСЭиА Сосин А.И.

# Содержание

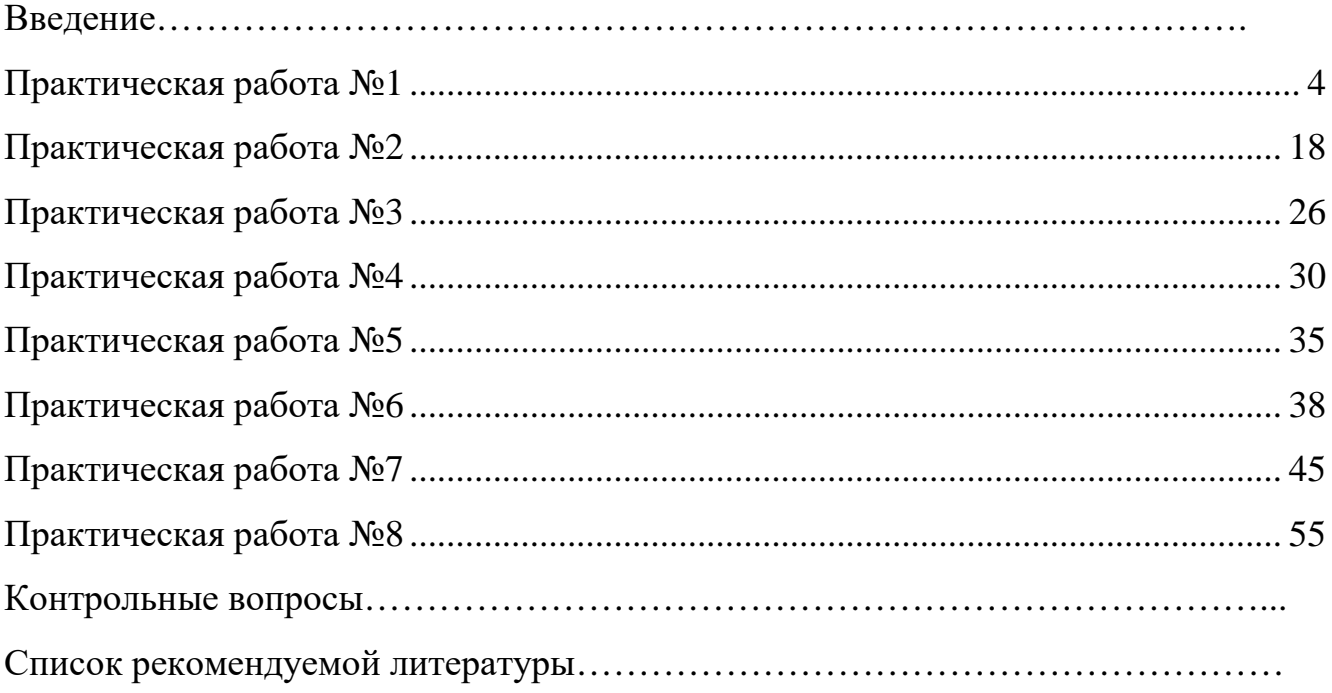

#### **Введение**

<span id="page-17-0"></span>Дисциплина «Методы решения задач электроэнергетики и электротехники» изучается студентами по направлению подготовки 13.03.02 Электроэнергетика и электротехника изучается на 1 курсе, когда базовые теоретические дисциплины специальности практически уже освоены. Правильное сочетание теоретических знаний с практикой обеспечивает высокое качество подготовки выпускников.

В результате освоения теоретического и практического материала соответствующих разделов дисциплины «Методы решения задач электроэнергетики и электротехники» образовательной программы студент приобретает компетенции ОПК-2:

 $O$  $TK-2$ 

Знать: основные виды и процедуры обработки информации, модели и методы решения задач обработки информации (генерация отчетов, поддержка принятия решений, анализ данных, искусственный интеллект, обработка изображений);

Уметь: осуществлять математическую и информационную постановку задач по обработке информации, использовать алгоритмы обработки информации для различных приложений;

Владеть: инструментальными средствами обработки информации.

# **Практическая работа 1 Создание функциональной модели с помощью BPwin 4.0**

### **Создание контекстной диаграммы**

Методические указания содержат 16 упражнений, предназначенных для самостоятельной работы.

Цель упражнений - дать читателю навык создания и редактирования функциональных моделей в BPwin 4.0.

Для выполнения последующего упражнения необходимо иметь результат выполнения предыдущего, поэтому рекомендуется сохранять модель, полученную в конце каждого упражнения.

В качестве примера рассматривается деятельность вымышленной компании «**Computer Word**». Компания занимается в основном сборкой и продажей настольных компьютеров и ноутбуков. Компания не производит компоненты самостоятельно, а только собирает и тестирует компьютеры.

Основные виды работ в компании таковы:

- продавцы принимают заказы клиентов;
- операторы группируют заказы по типам компьютеров;
- операторы собирают и тестируют компьютеры;
- операторы упаковывают компьютеры согласно заказам;
- кладовщик отгружает клиентам заказы.

Компания использует лицензионную бухгалтерскую информационную систему, которая позволяет оформить заказ, счет и отследить платежи по счетам.

### **Методика выполнения упражнения**

1 Запустите **BPwin**. (Кнопка Start **Asstart** BPwin |+++ BPwin 4.0

2 Если появляется диалог **ModelMart Connection Manager**, нажмите на кнопку **Cancel** (Отмена).

3 Щелкните по кнопке . Появляется диалоговое окно **I would like to** (рисунок 1.1). Внесите в текстовое поле **Name** имя модели "Деятельность компании" и выберите **Туре – Business Process (IDEF0)**. Нажмите кнопку **ОК**.

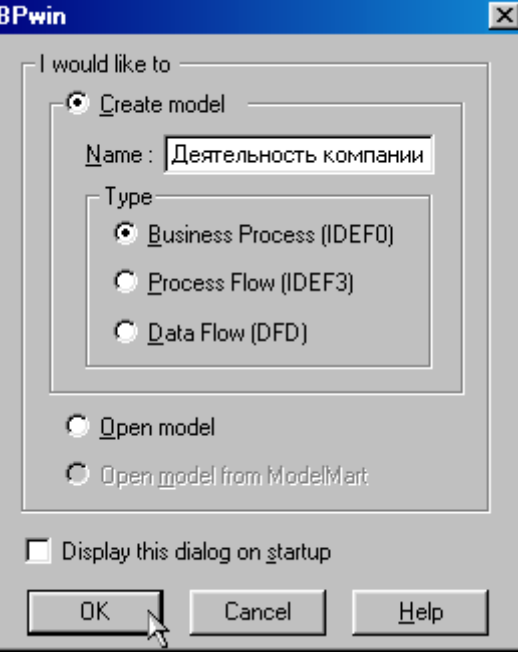

Рисунок 1.1 – Присвоение модели имени и выбор типа модели

4 Откроется диалоговое окно **Properties for New Models (**Свойства новой модели**)** (рисунок 1.2).

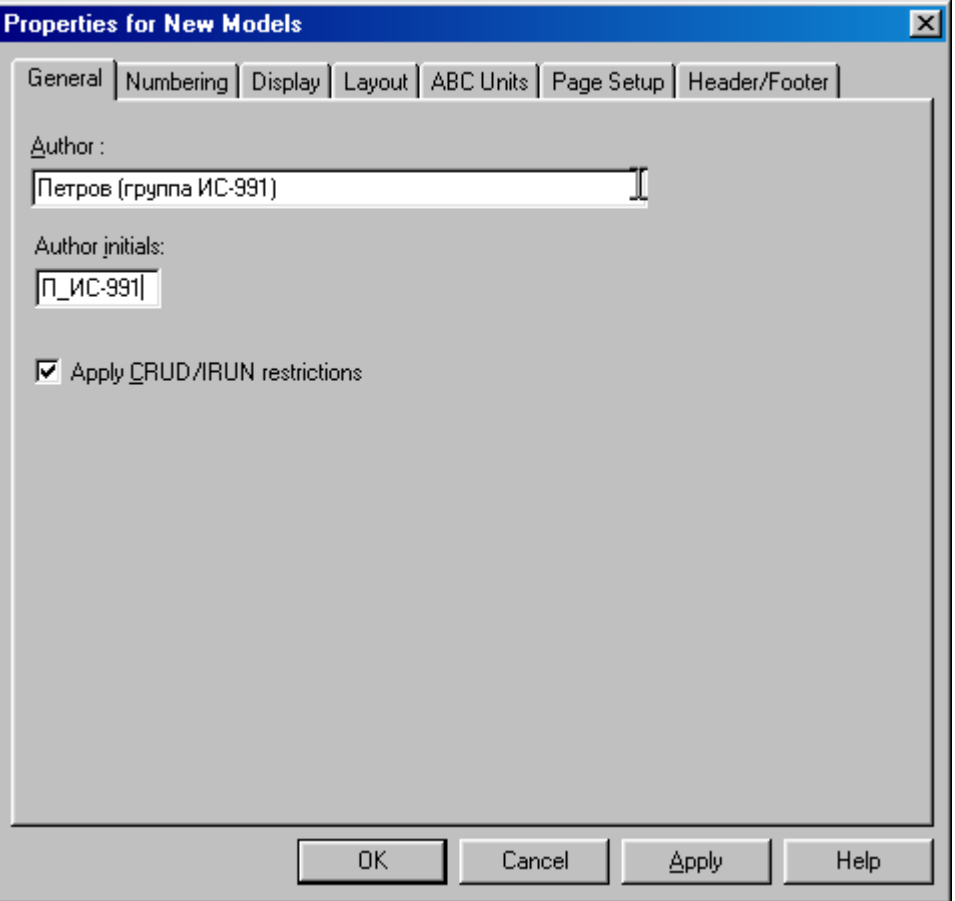

Рисунок 1.2 - Ввод имени автора модели и его инициалов

Введите в текстовое поле **Author** (Автор) имя автора модели и в

текстовое поле **Author initials** его инициалы. Нажмите последовательно кнопки **Apply** и **ОК**.

5 Автоматически создается незаполненная контекстная диаграмма (рисунок 1.3).

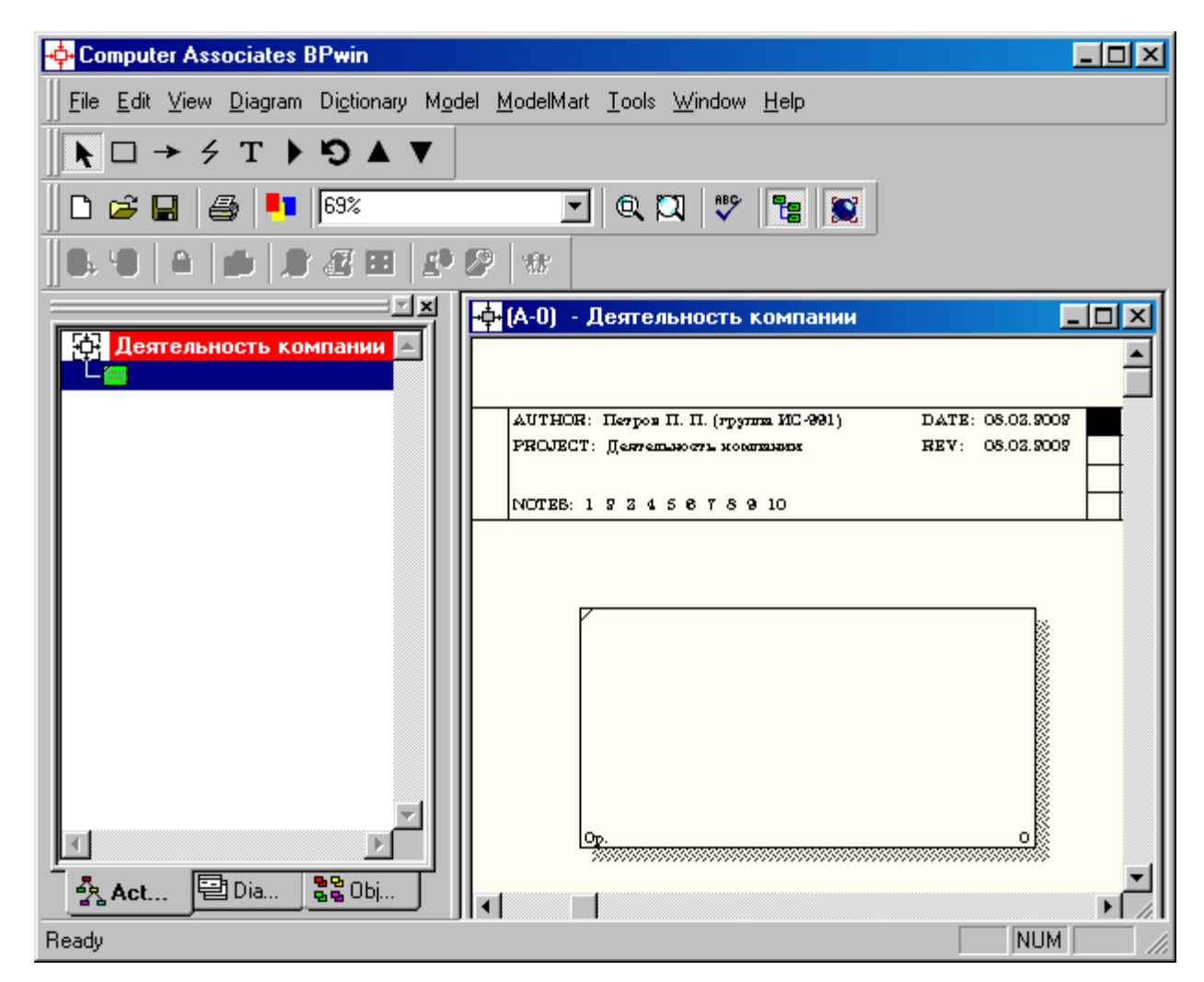

Рисунок 1.3 – Незаполненная контекстная диаграмма

6 Обратите внимание на кнопку на панели инструментов. Эта кнопка включает и выключает инструмент просмотра и навигации - **Model Explorer** (Браузер модели). **Model Explorer** имеет три вкладки –**Activities** (  $\frac{1}{28}$  **Act...**), Diagrams (  $\boxed{ }$  Dia...) и Objects (  $\frac{1200 \text{ h}}{1800 \text{ h}}$ ). Во вкладке Activities щелчок правой кнопкой по объекту в браузере модели позволяет выбрать опции редактирования его свойств (рисунок 1.4).

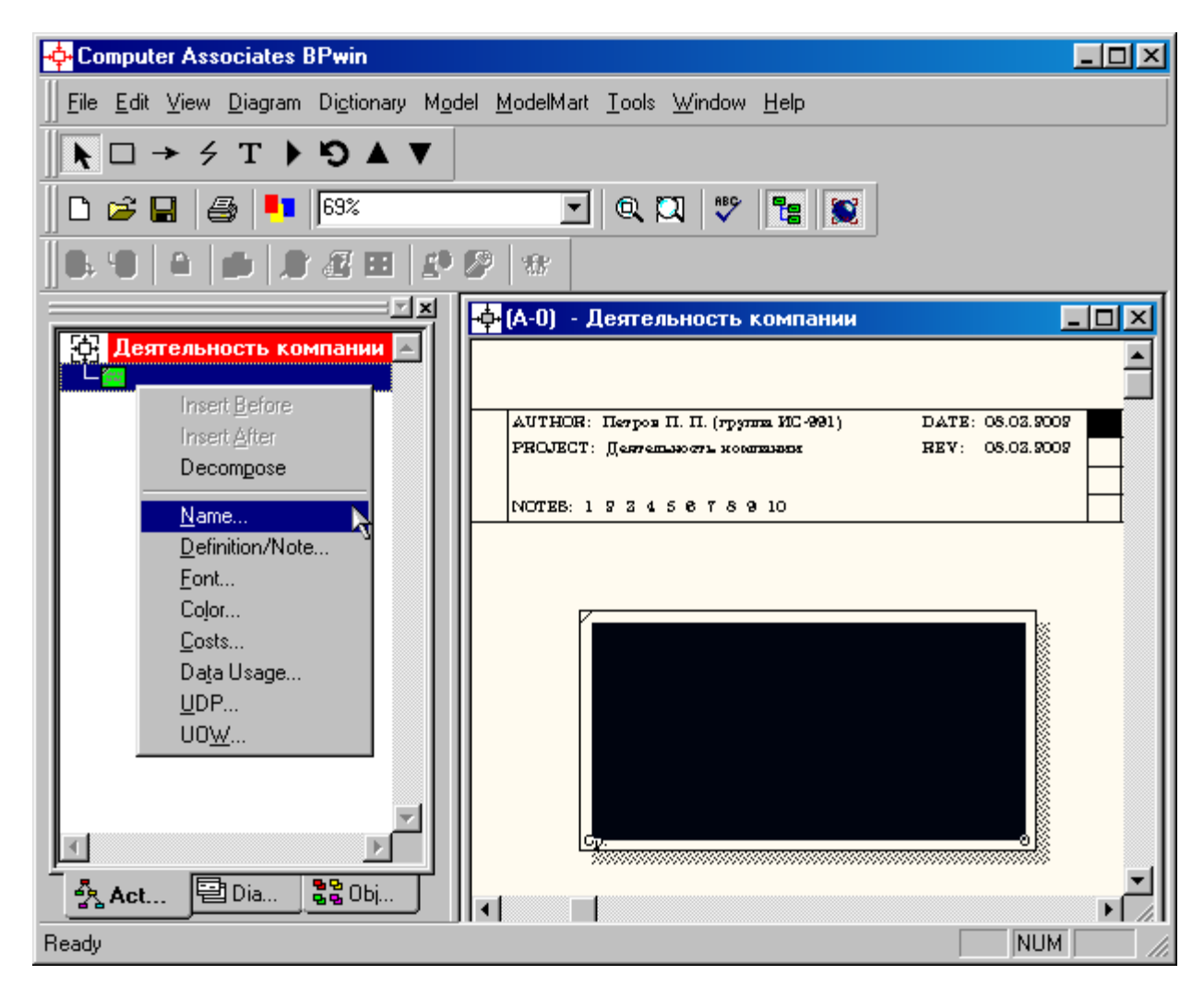

Рисунок 1.4 – Щелчок правой кнопкой по объекту во вкладке **Activities** позволяет воспользоваться контекстным меню для редактирования его свойств

7 Если вам непонятно, как выполнить то или иное действие, вы можете вызвать контекстную помощь - клавиша **F1** или воспользоваться меню **Help**.

8 Перейдите в меню **Model/Model Properties**. Во вкладке **General** диалогового окна **Model Properties** в текстовое поле **Model name** следует внести имя модели "Деятельность компании", а в текстовое поле **Project** имя проекта "Модель деятельности компании", и, наконец, в текстовое **Time Frame** (Временной охват) - **AS-IS (**Как есть**)** (рисунок 1.5).

9 Во вкладке **Purpose** диалогового окна **Model Properties** в текстовое поле **Purpose** (цель) внесите данные о цели разработки модели - "

Моделировать текущие (AS-IS) бизнес-процессы компании", а в текстовое поле **Viewpoint** (точка зрения) - "Директор".

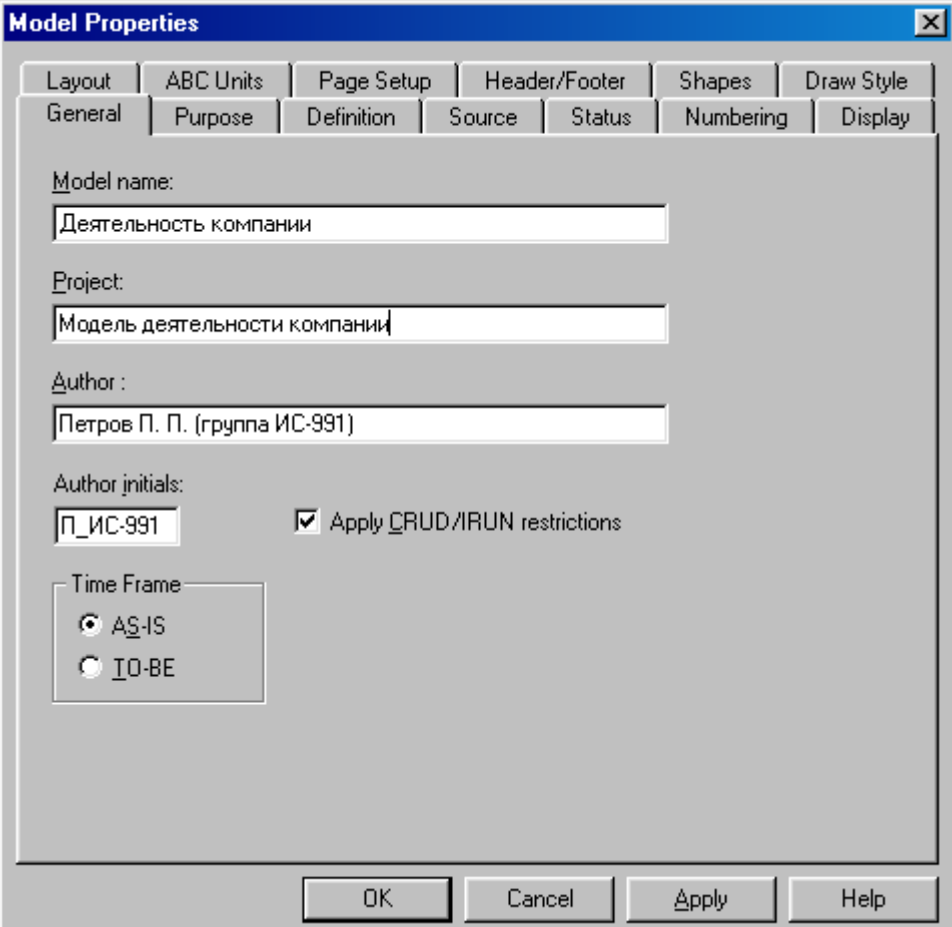

Рисунок 1.5 – Окно задания свойств модели

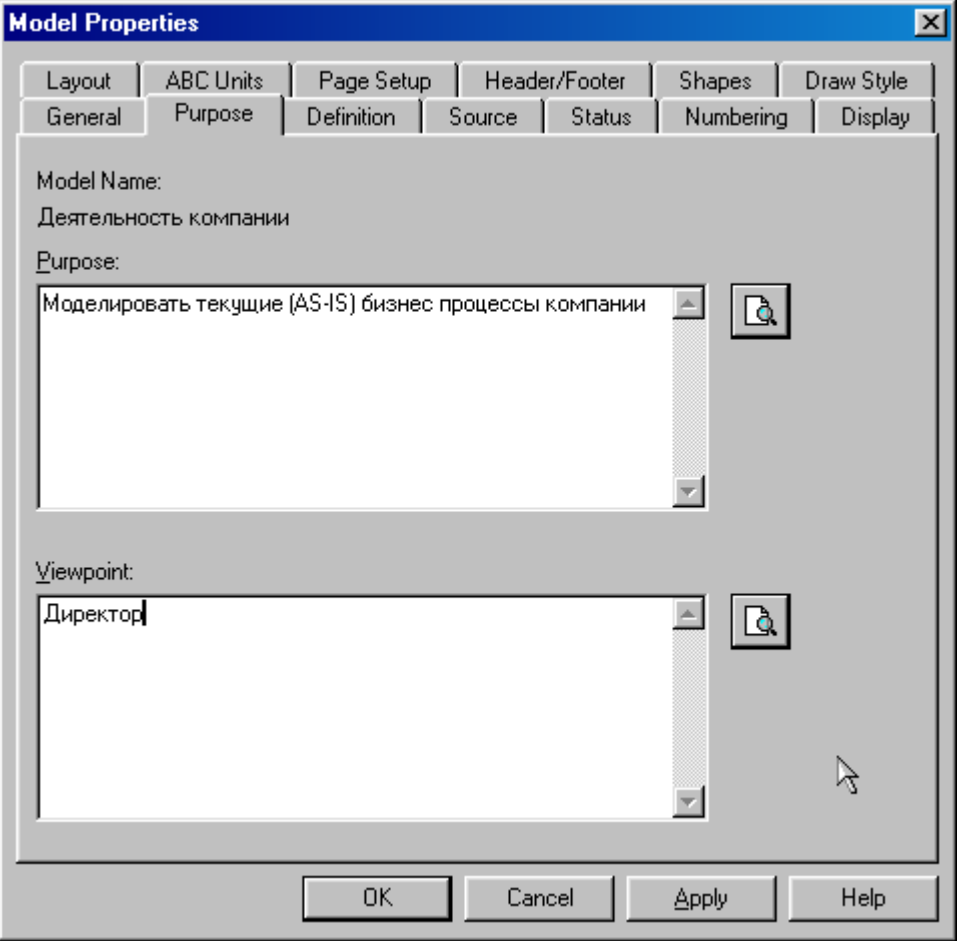

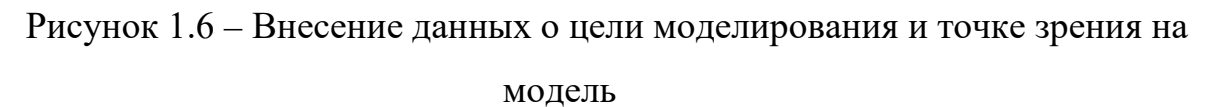

10 Во вкладке **Definition** диалогового окна **Model Properties** в текстовое поле **Definition** (Определение) внесите "Это учебная модель, описывающая деятельность компании" и в текстовое поле **Scope** (охват) - " Общее управление бизнесом компании: исследование рынка, закупка компонентов, сборка, тестирование и продажа продуктов".

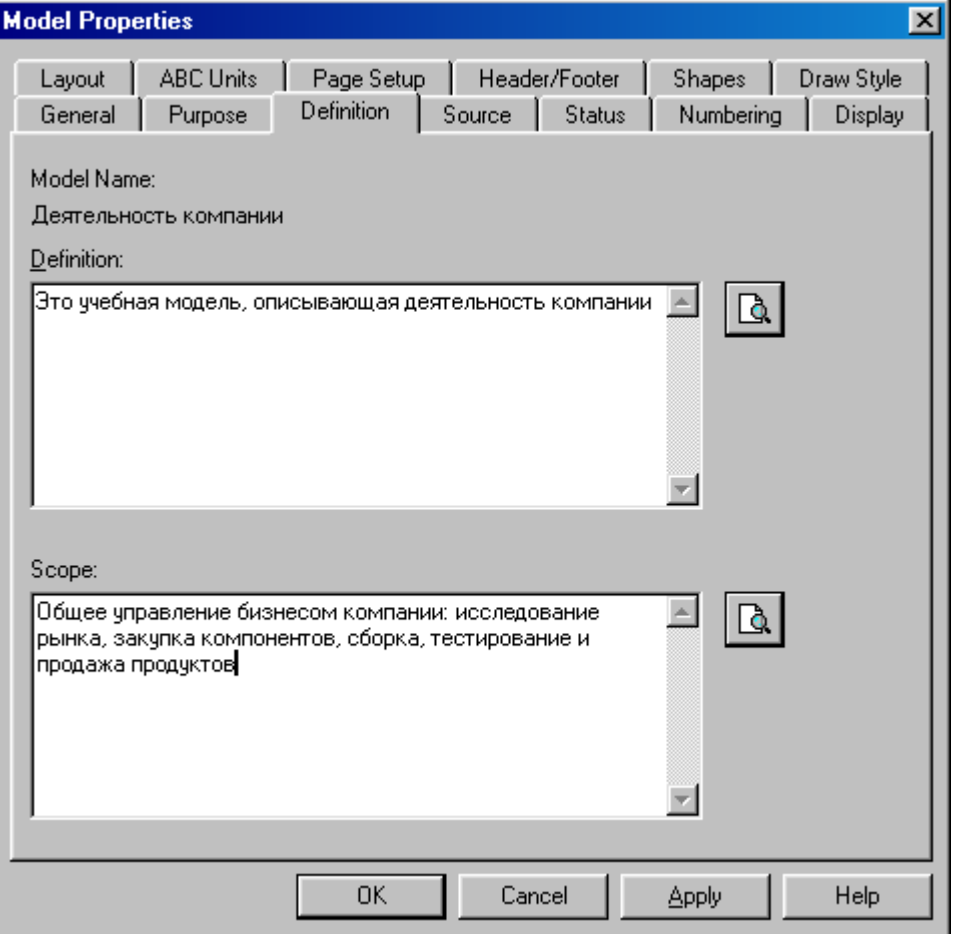

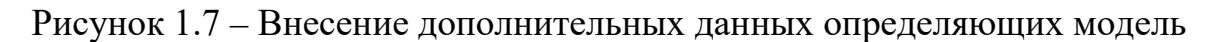

11 Перейдите на контекстную диаграмму и правой кнопкой мыши щелкните по прямоугольнику представляющему, в нотации **IDEF0**, условное графическое обозначение работы. В контекстном меню выберите опцию **Nam**e (рисунок 1.8). Во вкладке **Name** внесите имя "Деятельность компании" (рисунок 1.9).

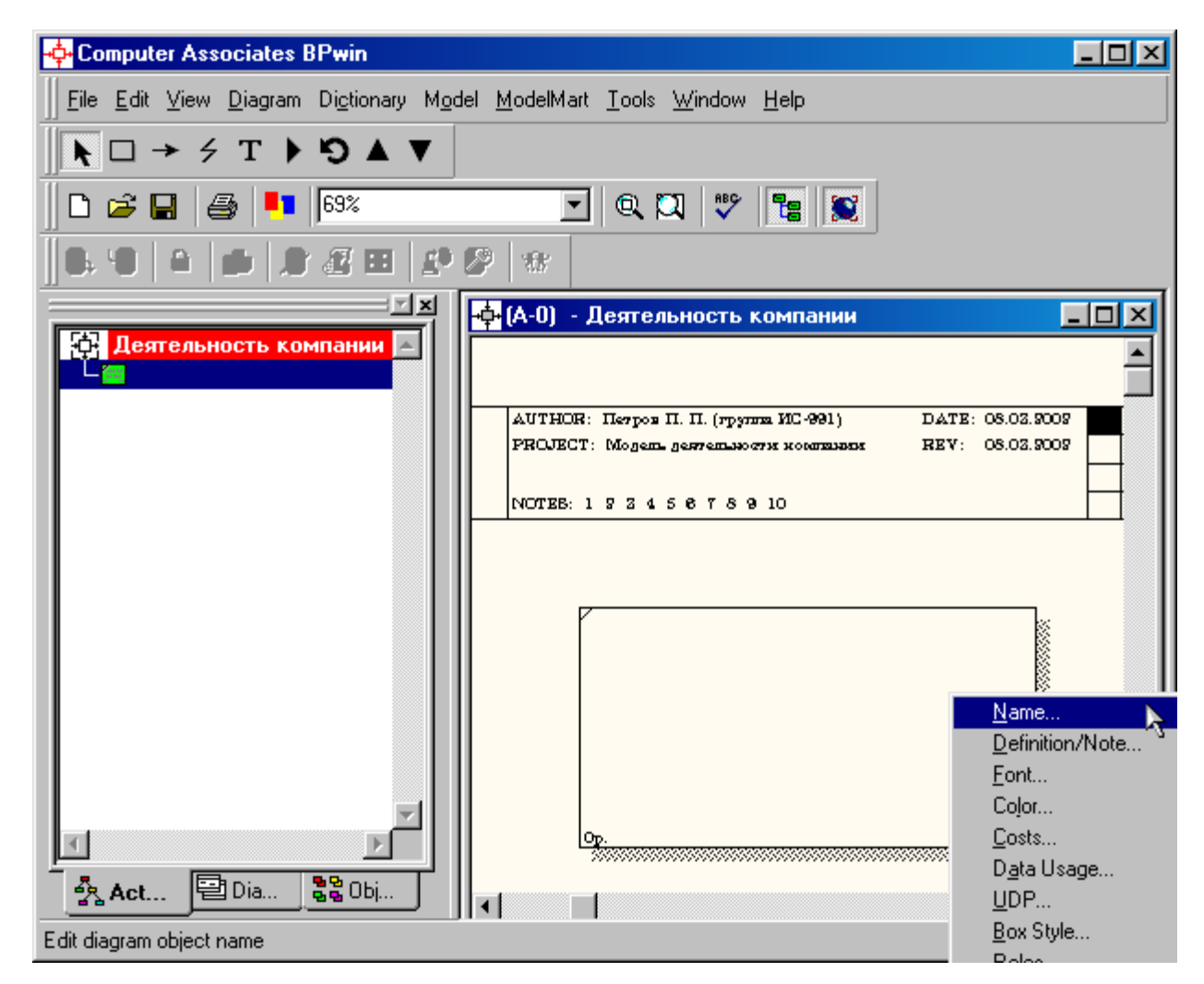

Рисунок 1.8 – Контекстное меню для работы с выбранной опцией **Name**

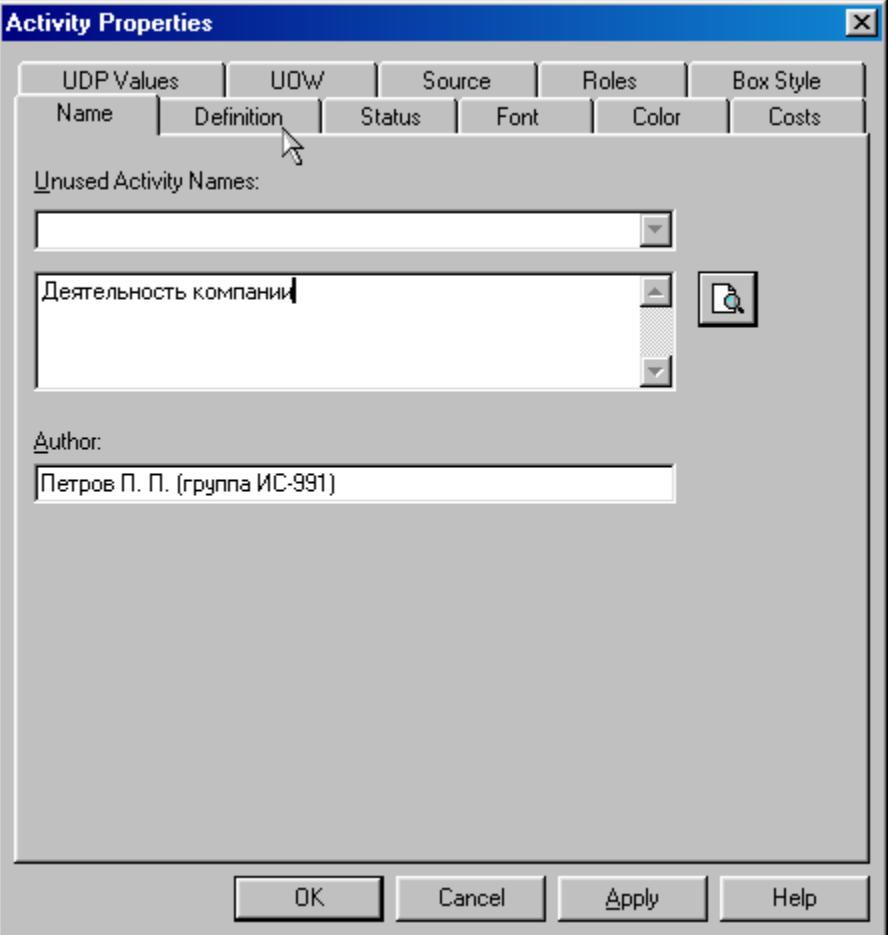

Рисунок 1.9 – Присвоение работе названия

12 Во вкладке **Definition** диалогового окна **Activity Properties** в текстовое поле **Definition** (Определение) внесите "Текущие бизнес-процессы компании" (рисунок 1.10). Текстовое поле **Note (**Примечания**)** оставьте незаполненным.

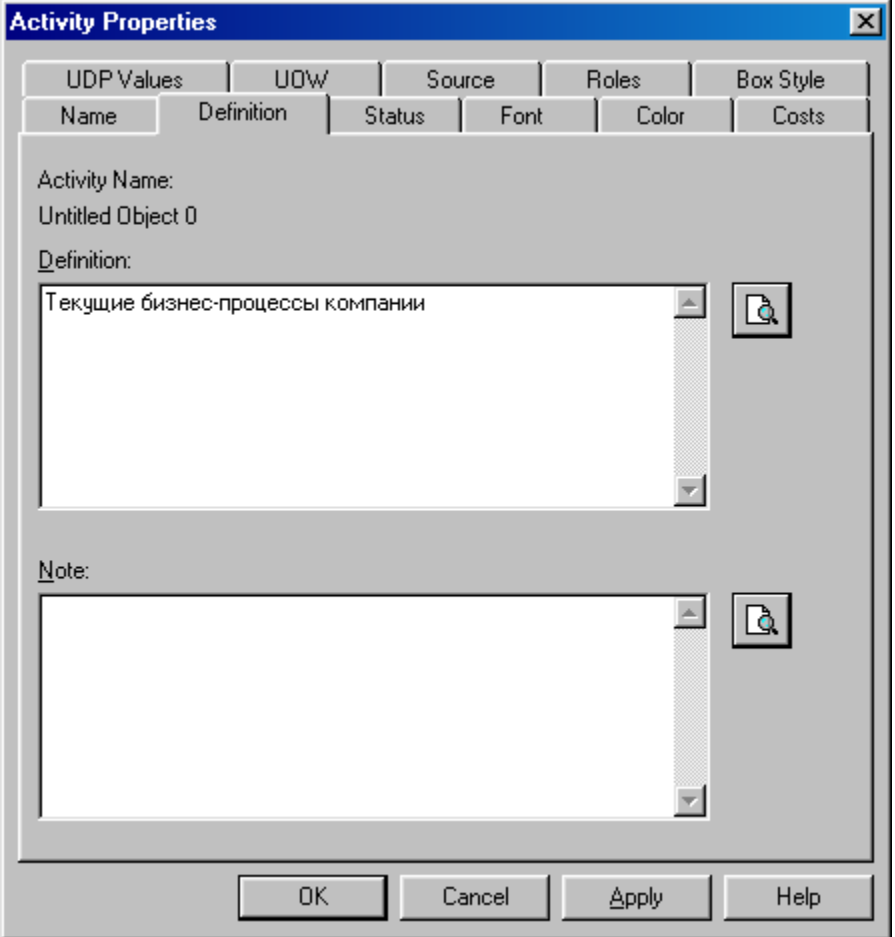

Рисунок 1.10 – Внесение дополнительных данных о работе

# 13 Создайте **ICOM**-стрелки на контекстной диаграмме (таблица 1.1).

Таблица 1.1 - Стрелки контекстной диаграммы

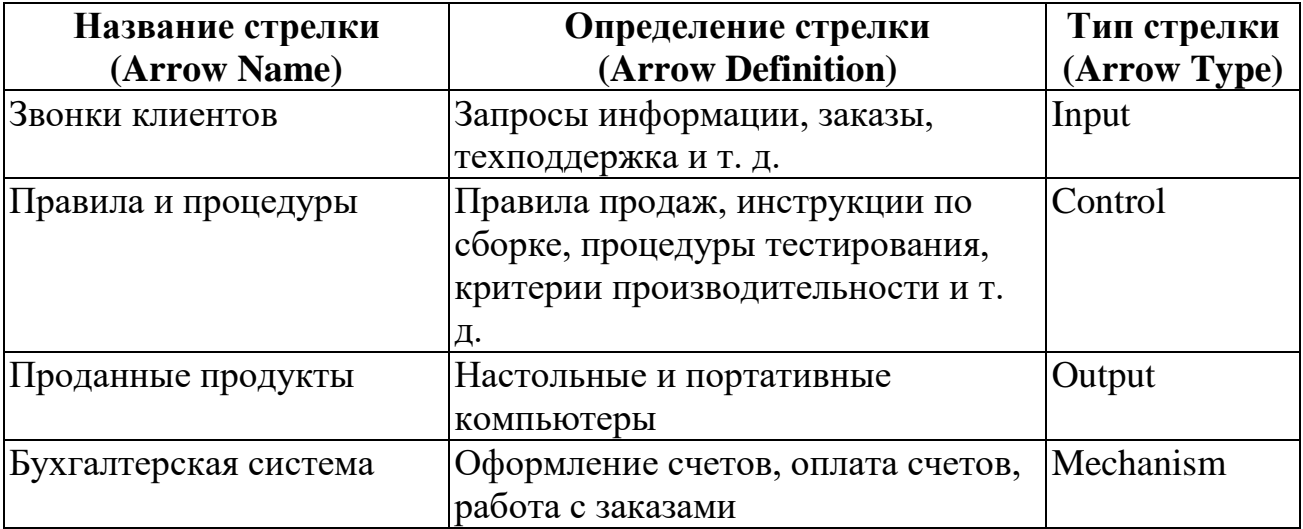

14 С помощью кнопки  $\mathbf{T}$  внесите текст в поле диаграммы - точку зрения и цель (рисунок 4.1.1).

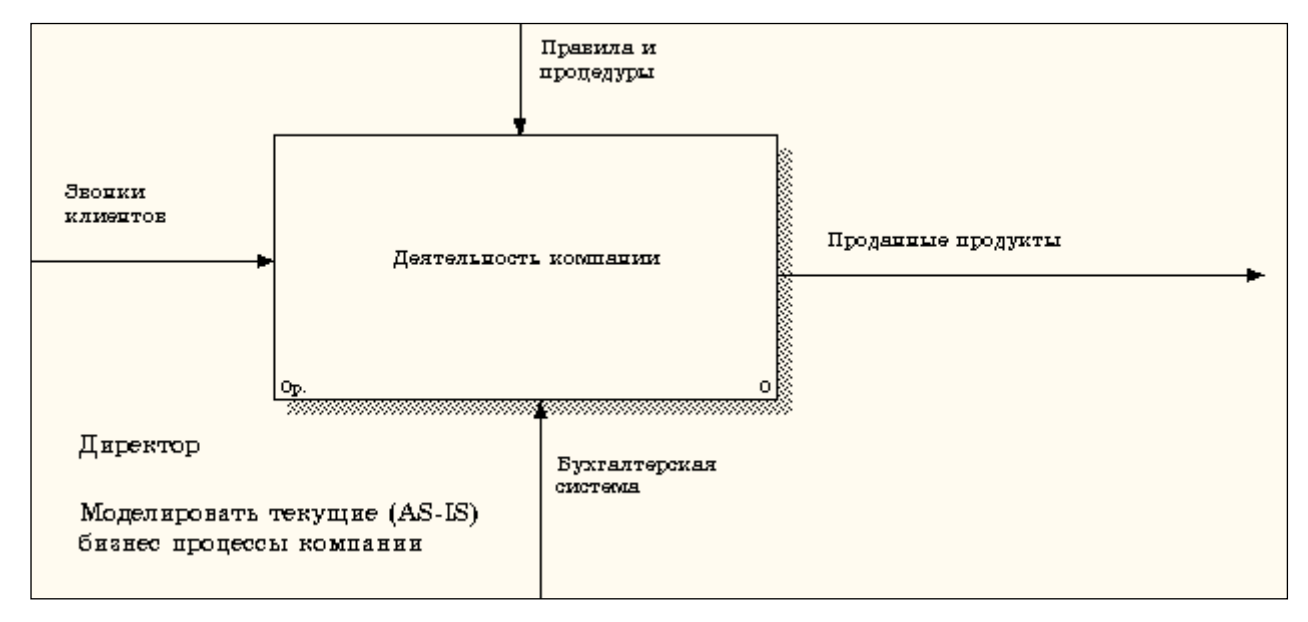

Рисунок 1.11 - Внесение текста в поле диаграммы с помощью редактора

Text Block Editor

Результат выполнения упражнения 1 показан на рисунке 1.12.

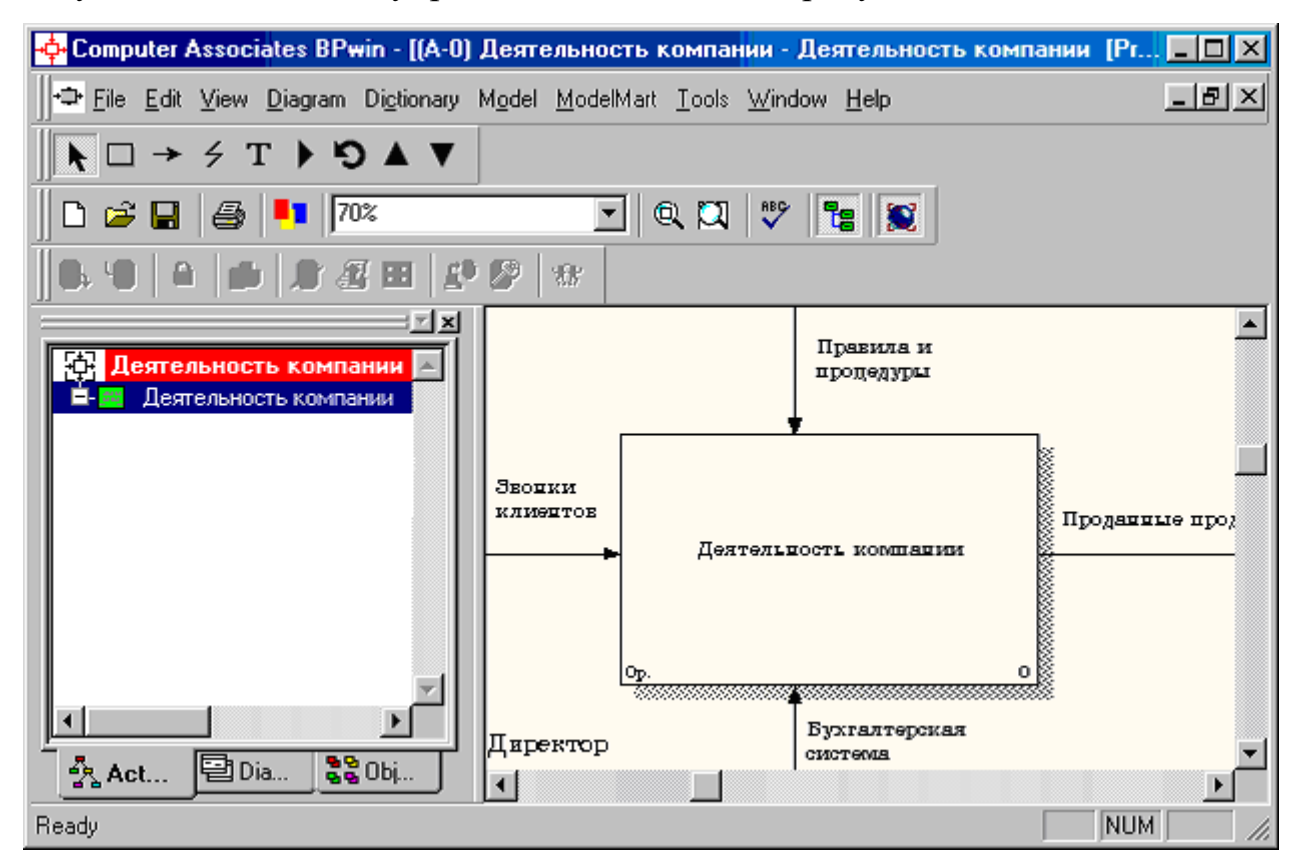

Рисунок 1.12 – Построенная контекстная диаграмма (упражнение 1)

15 Создайте отчет по модели. В меню **Tools/Reports/Model Report** (рисунок 1.13) задайте опции генерирования отчета (установите галочки) и нажмите кнопку **Preview** (Предварительный просмотр) (рисунок 1.14).

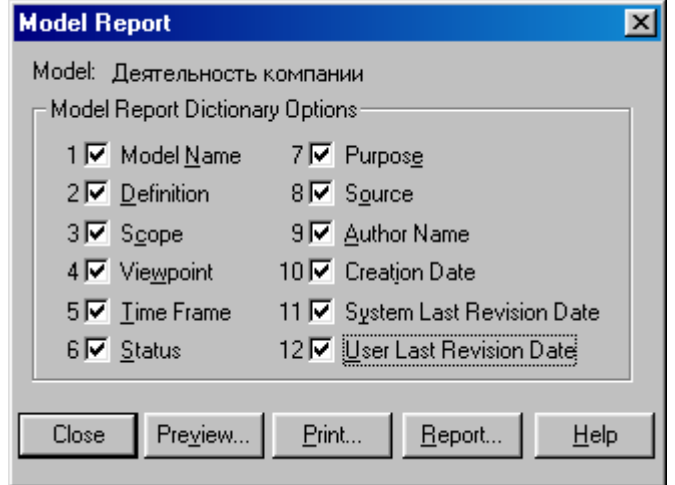

Рисунок 1.13 – Задание опций генерирования отчета **Model Report**

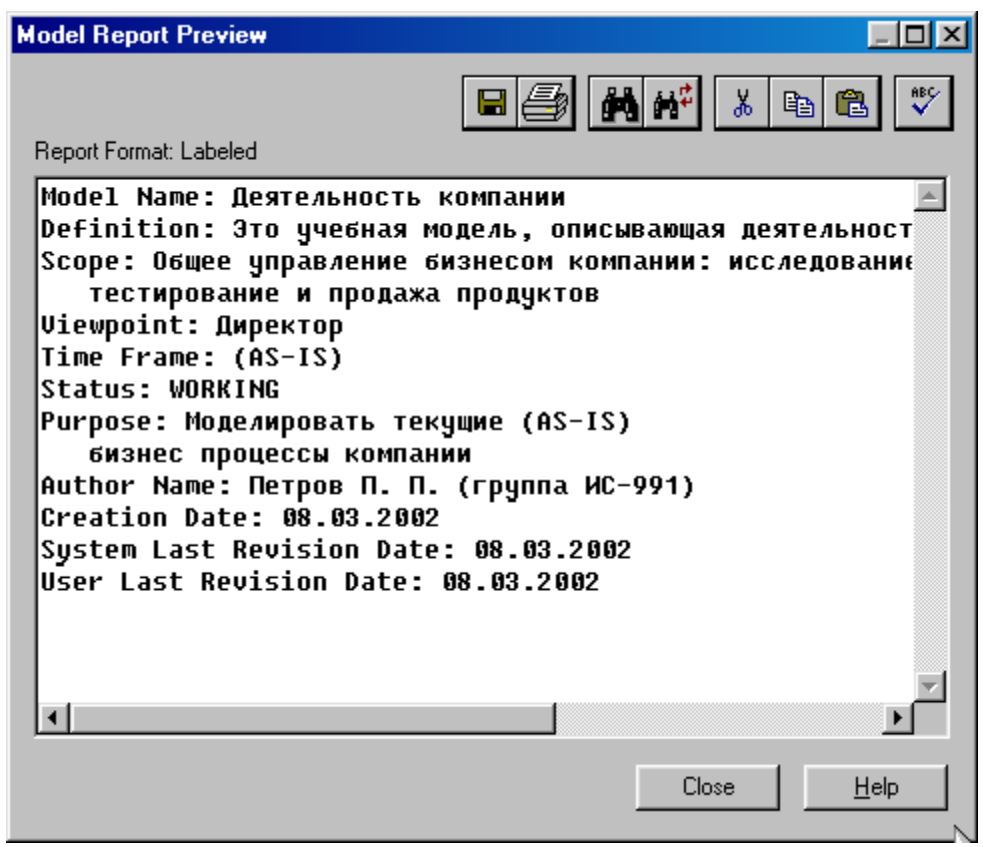

Рисунок 1.14 – Предварительный просмотр отчета **Model Report**

# <span id="page-31-0"></span>**Практическая работа 2**

### **Создание диаграммы декомпозиции**

### **Методика выполнения упражнения**

1 Выберите кнопку перехода на нижний уровень в палитре инструментов и в диалоговом окне **Activity Box Count** (рисунок 2.1) установите число работ на диаграмме нижнего уровня - 3 - и нажмите кнопку **ОК**.

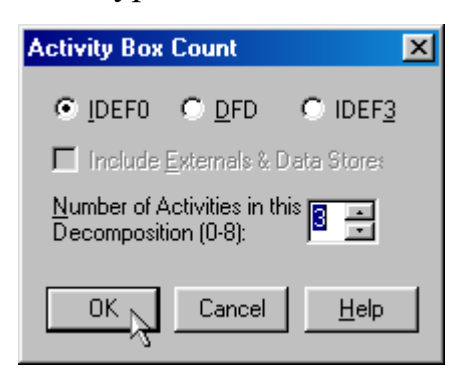

# Рисунок 2.1 – Диалоговое окно **Activity Box Count**

2 Автоматически будет создана диаграмма декомпозиции (рисунок

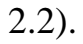

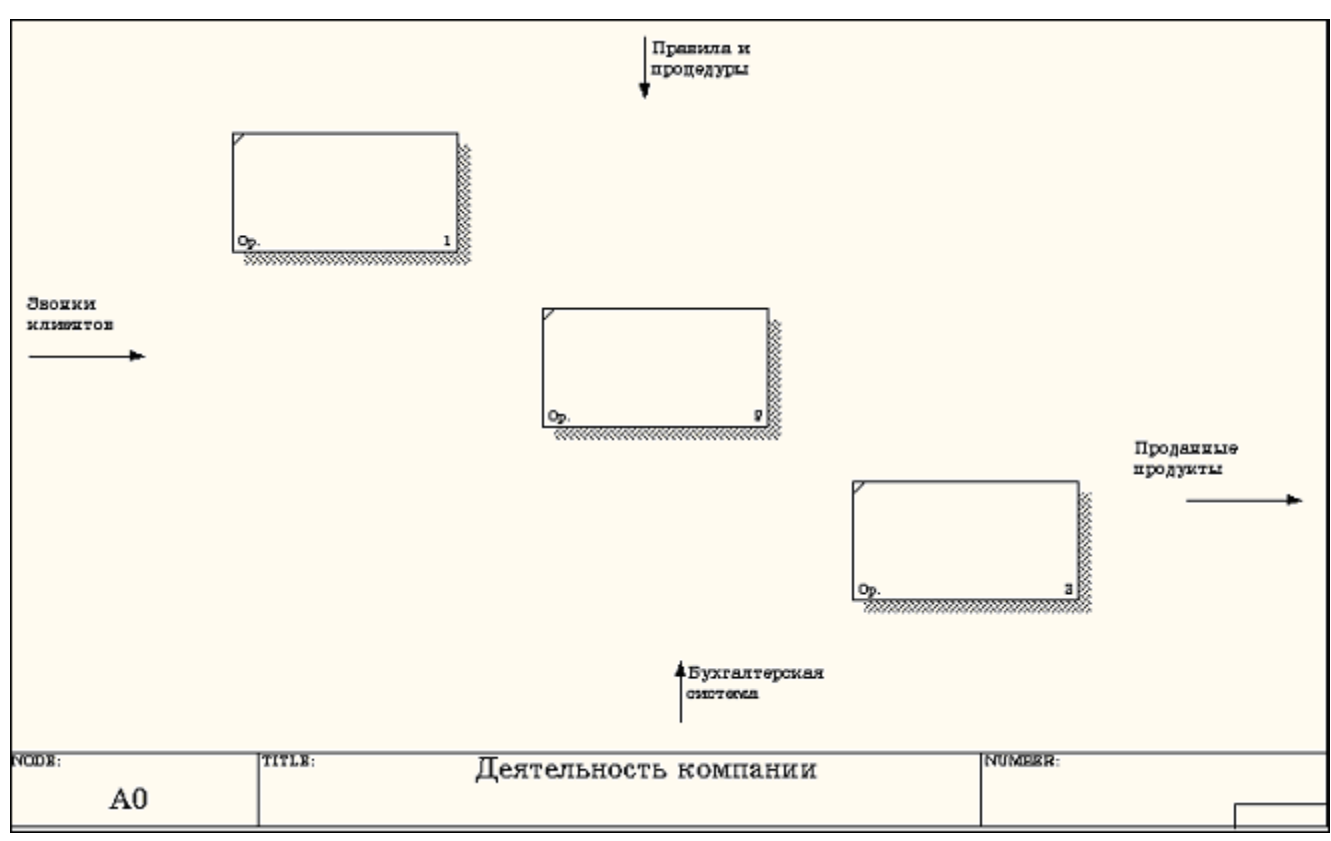

Рисунок 2.2 – Диаграмма декомпозиции

Правой кнопкой мыши щелкните по работе расположенной в левом верхнем углу области редактирования модели, выберите в контекстном меню опцию **Name** и внесите имя работы. Повторите операцию для оставшихся двух работ. Затем внесите определение, статус и источник для каждой работы согласно данным таблицы 2.1.

Таблица 2.1 - Работы диаграммы декомпозиции А0

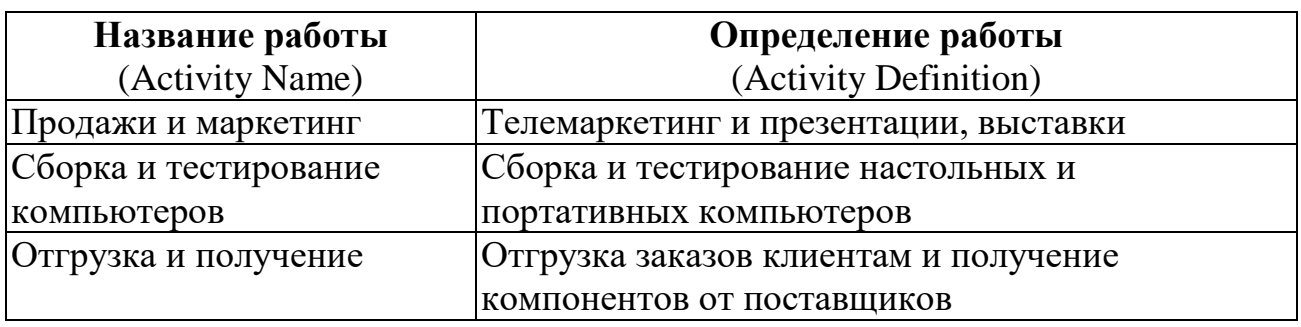

Диаграмма декомпозиции примет вид представленный на рисунке 2.3.

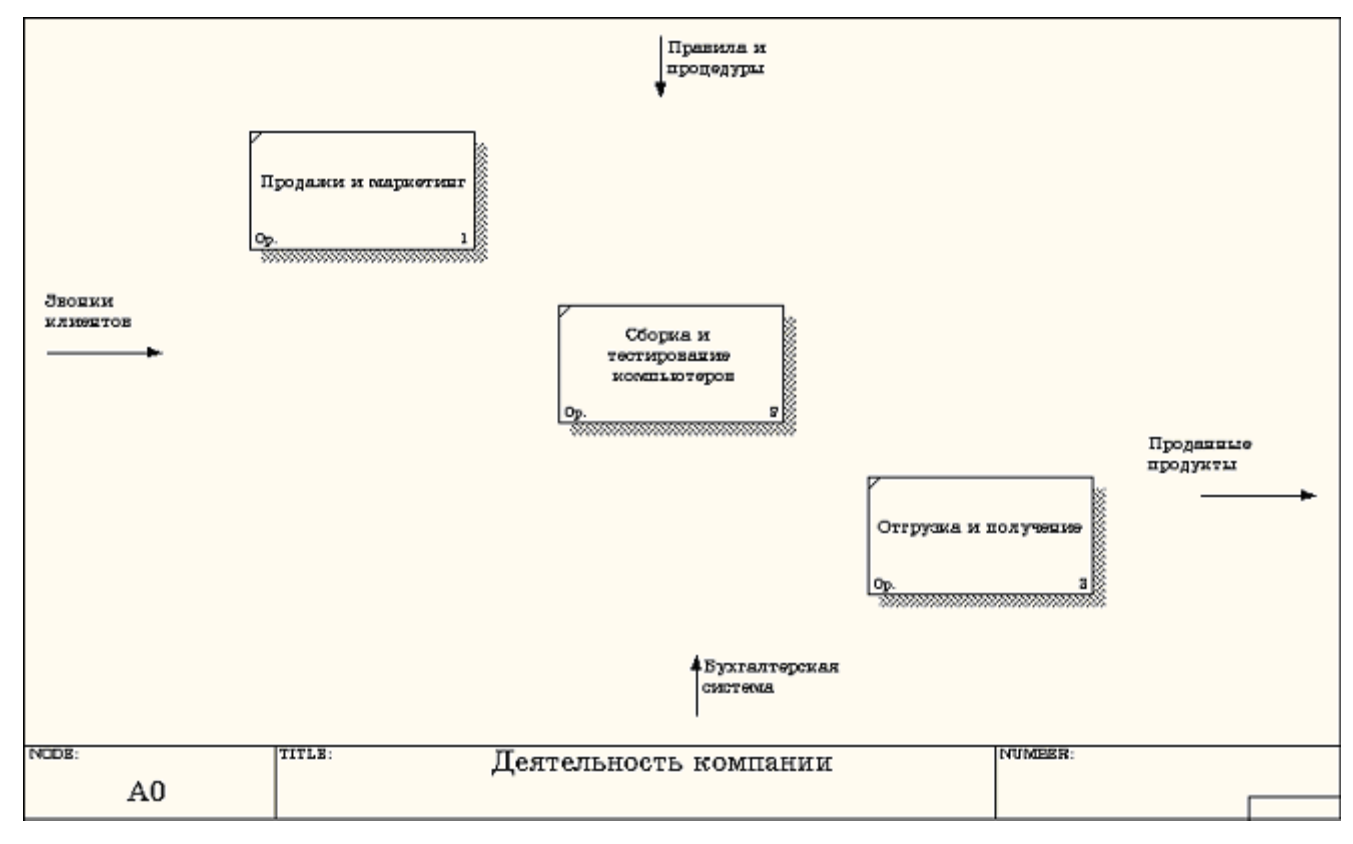

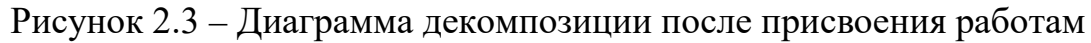

наименований

3 Для изменения свойств работ после их внесения в диаграмму можно воспользоваться словарем работ (рисунок 2.4). Вызов словаря производится при помощи пункта главного меню **Dictionary /Activity**.

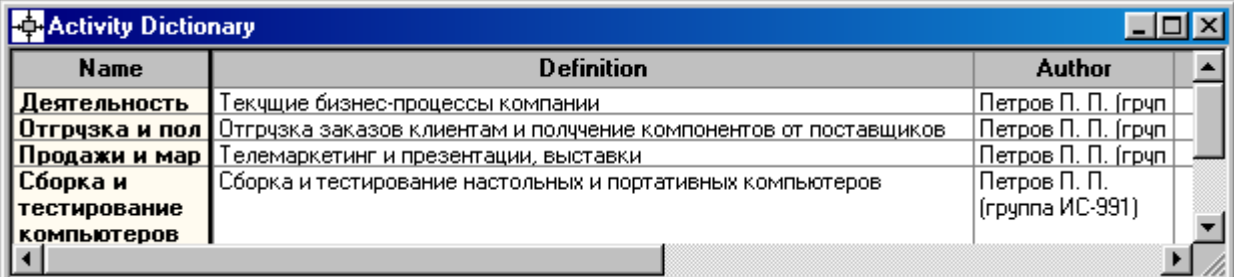

Рисунок 2.4 - Словарь Activity Dictionary

Если описать имя и свойства работы в словаре, ее можно будет внести в диаграмму позже с помощью кнопки  $\Box$  в палитре инструментов. Невозможно удалить работу из словаря, если она используется на какой-либо диаграмме. Если работа удаляется из диаграммы, из словаря она не удаляется. Имя и описание такой работы может быть использовано в дальнейшем. Для добавления работы в словарь необходимо перейти в конец списка и щелкнуть правой кнопкой по последней строке. Возникает новая строка, в которой нужно внести имя и свойства работы. Для удаления всех имен работ, не

использующихся в модели, щелкните по кнопке (**Purge (Чистить)**).

4 Перейдите в режим рисования стрелок и свяжите граничные стрелки, воспользовавшись кнопкой  $\rightarrow$  на палитре инструментов так, как это показано на рисунке 2.5.

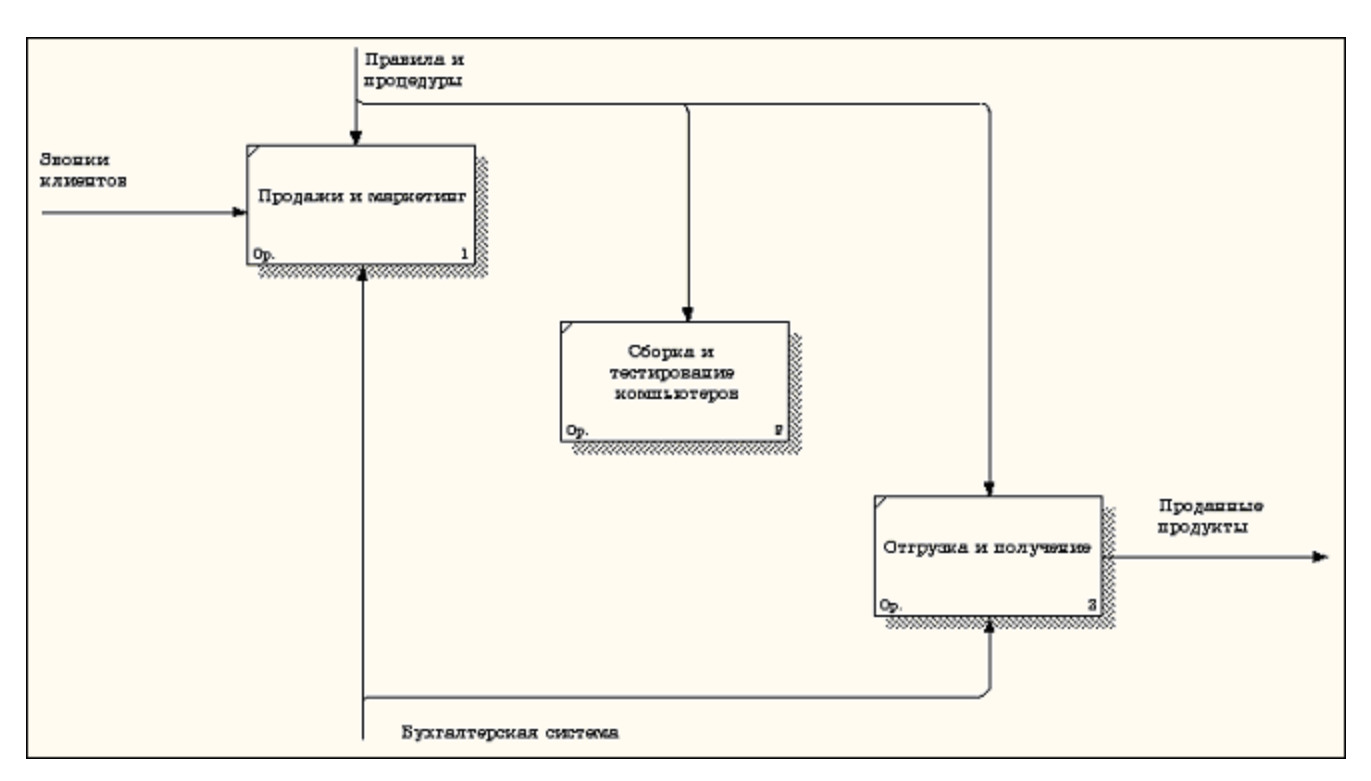

Рисунок 2.5 - Связанные граничные стрелки на диаграмме А0

5 Правой кнопкой мыши щелкните по ветви стрелки управления работы **"Сборка и тестирование компьютеров"** и переименуйте ее в **"Правила сборки и тестирования"** (рисунок 2.6).

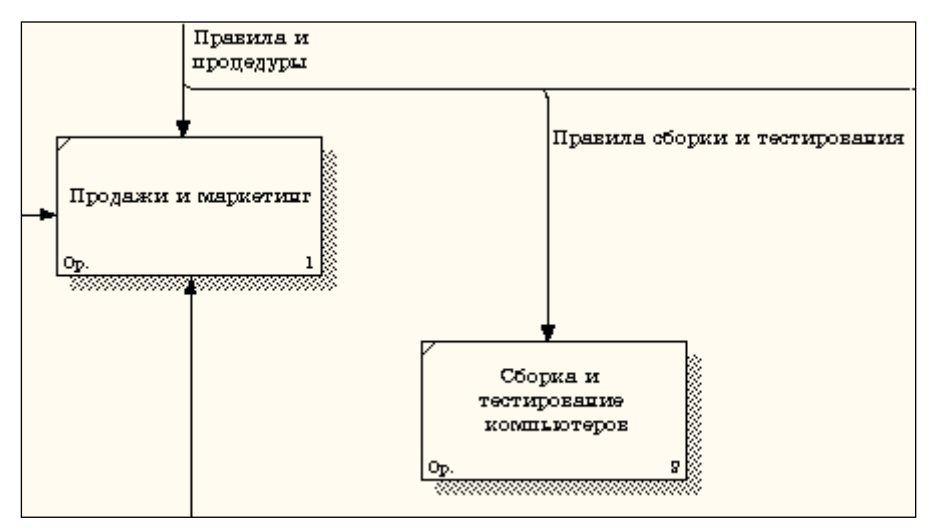

Рисунок 2.6 - Стрелка "Правила сборки и тестирования"

Внесите определение для новой ветви: "**Инструкции по сборке,** 

**процедуры тестирования, критерии производительности и т. д**." Правой кнопкой мыши щелкните по ветви стрелки механизма работы **"Продажи и** 

**маркетинг"** и переименуйте ее как **"Система оформления заказов" (**рисунок 2.7**)**.

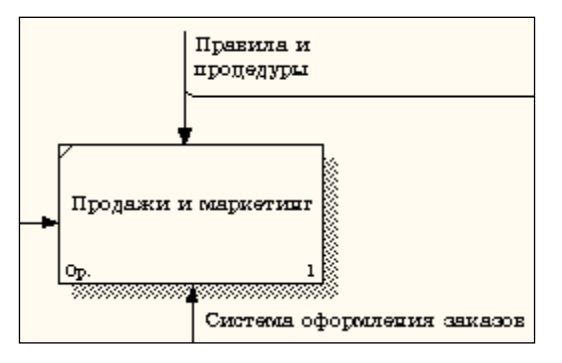

Рисунок 2.7 - Стрелка " Система оформления заказов "

6 Альтернативный метод внесения имен и свойств стрелок -

использование словаря стрелок (вызов словаря - меню **Dictionary/ Arrow**). Если внести имя и свойства стрелки в словарь (рисунок 2.8), ее можно будет внести в диаграмму позже.

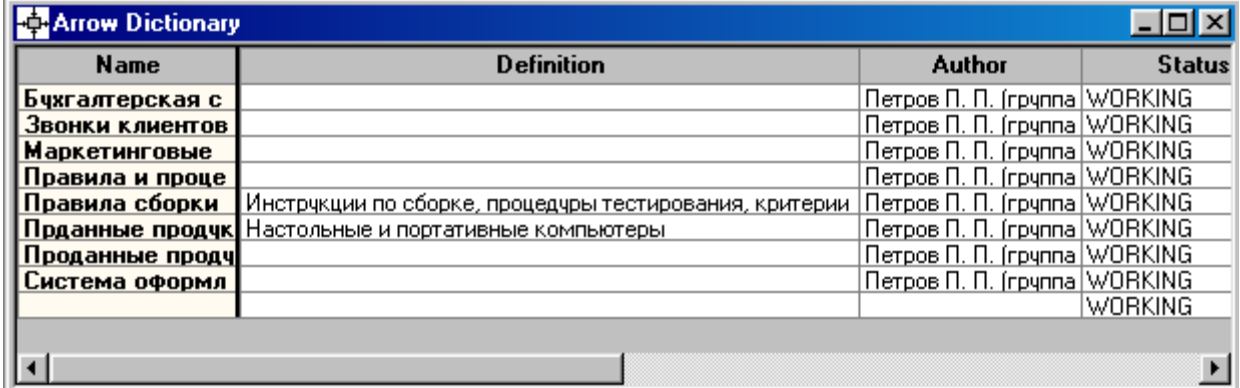

Рисунок 2.8 – Словарь стрелок

Стрелку нельзя удалить из словаря, если она используется на какой-либо диаграмме. Если удалить стрелку из диаграммы, из словаря она не удаляется. Имя и описание такой стрелки может быть использовано в дальнейшем. Для добавления стрелки необходимо перейти в конец списка и щелкнуть правой кнопкой по последней строке. Возникает новая строка, в которой нужно внести имя и свойства стрелки.

7 Создайте новые внутренние стрелки так, как показано на рисунке 2.9.

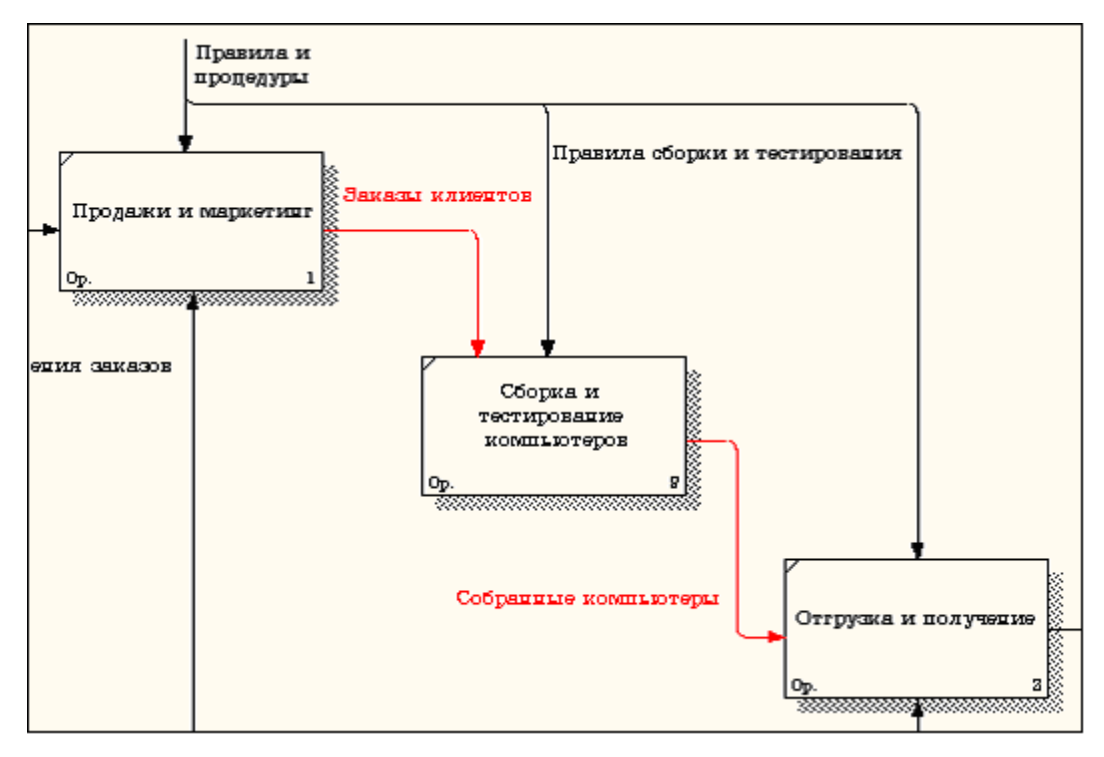

Рисунок 2.9 - Внутренние стрелки диаграммы А0

8 Создайте стрелку обратной связи (по управлению) **"Результаты сборки и тестирования"***,* идущую от работы **"Сборка и тестирование компьютеров"** к работе **"Продажи и маркетинг"**. Измените, при необходимости, стиль стрелки (толщина линий) и установите опцию **Extra Arrowhead (**Дополнительный Наконечник стрелы**)** (из контекстного меню). Методом **drag&drop** перенесите имена стрелок так, чтобы их было удобнее читать. Если необходимо, установите из контекстного меню **Squiggle** (Загогулину). Результат возможных изменений показан на рисунке 2.10.

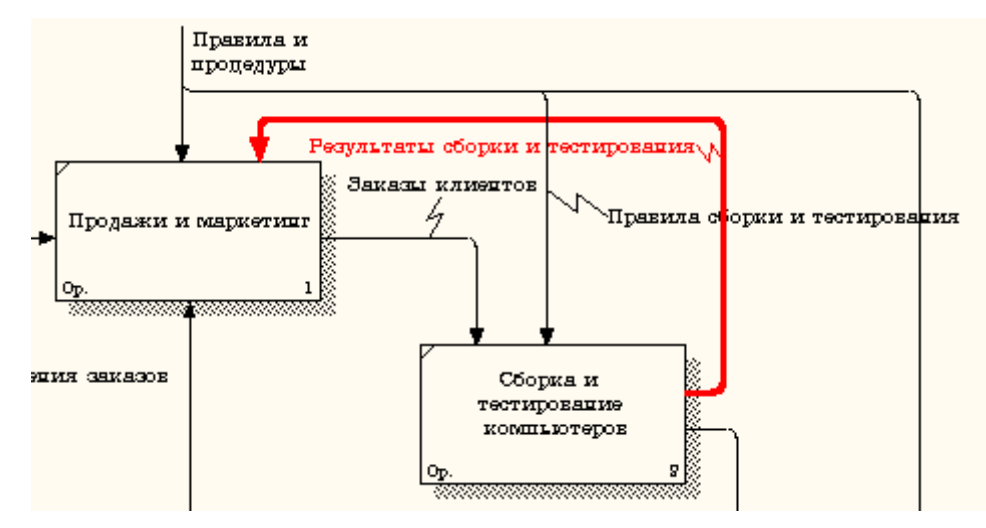

Рисунок 2.10 - Результат редактирования стрелок на диаграмме А0

9 Создайте новую граничную стрелку выхода **"Маркетинговые материалы"***,* выходящую из работы **"Продажи и маркетинг".** Эта стрелка автоматически не попадает на диаграмму верхнего уровня и имеет квадратные скобки на наконечнике  $\frac{1}{\sqrt{2\pi}}$  (рисунок 2.11).

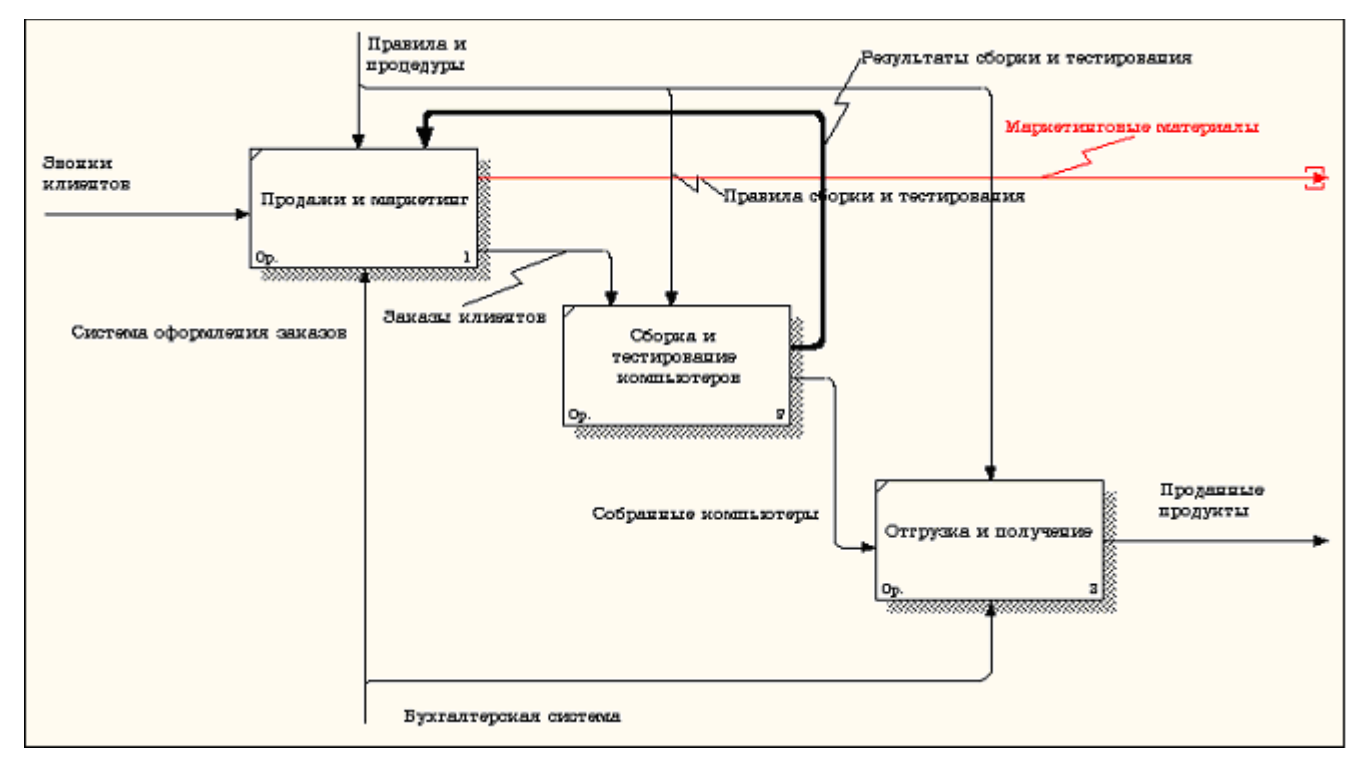

Рисунок 2.11 – Стрелка **Маркетинговые материалы**

10 Щелкните правой кнопкой мыши по квадратным скобкам и

выберите пункт меню **Arrow Tunnel** (рисунок 2.12).

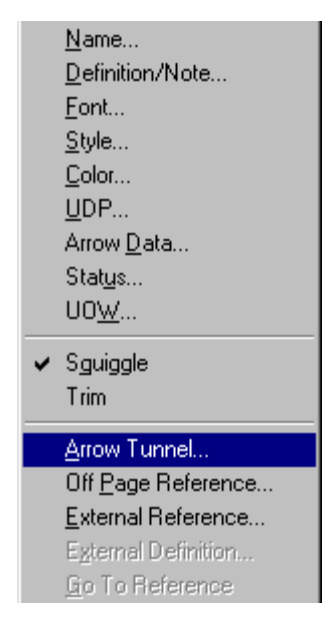

Рисунок 2.12 - Пункт меню **Arrow Tunnel**

В диалоговом окне **Border Arrow Editor (**Редактор Граничных Стрелок**)** выберите опцию **Resolve it to Border Arrow** (Разрешить как Граничную Стрелку) (рисунок 2.13).

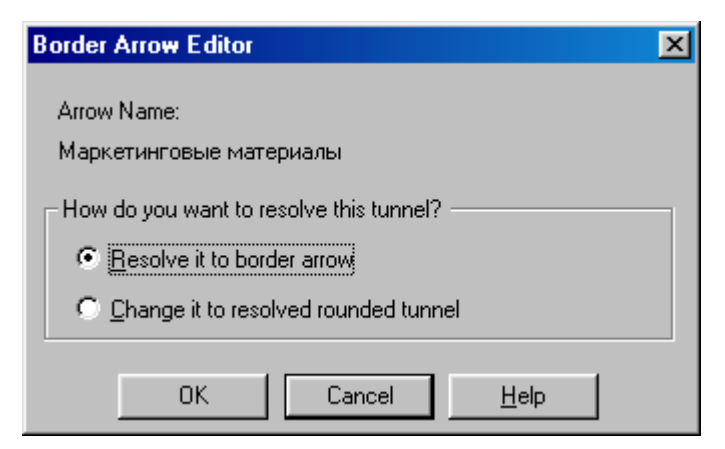

Рисунок 2.13 – Диалоговое окно **Border Arrow Editor**

Для стрелки **"Маркетинговые материалы"** выберите опцию **Trim (**Упорядочить**)** из контекстного меню. Результат выполнения упражнения 2 показан на рис. 4.2.7.

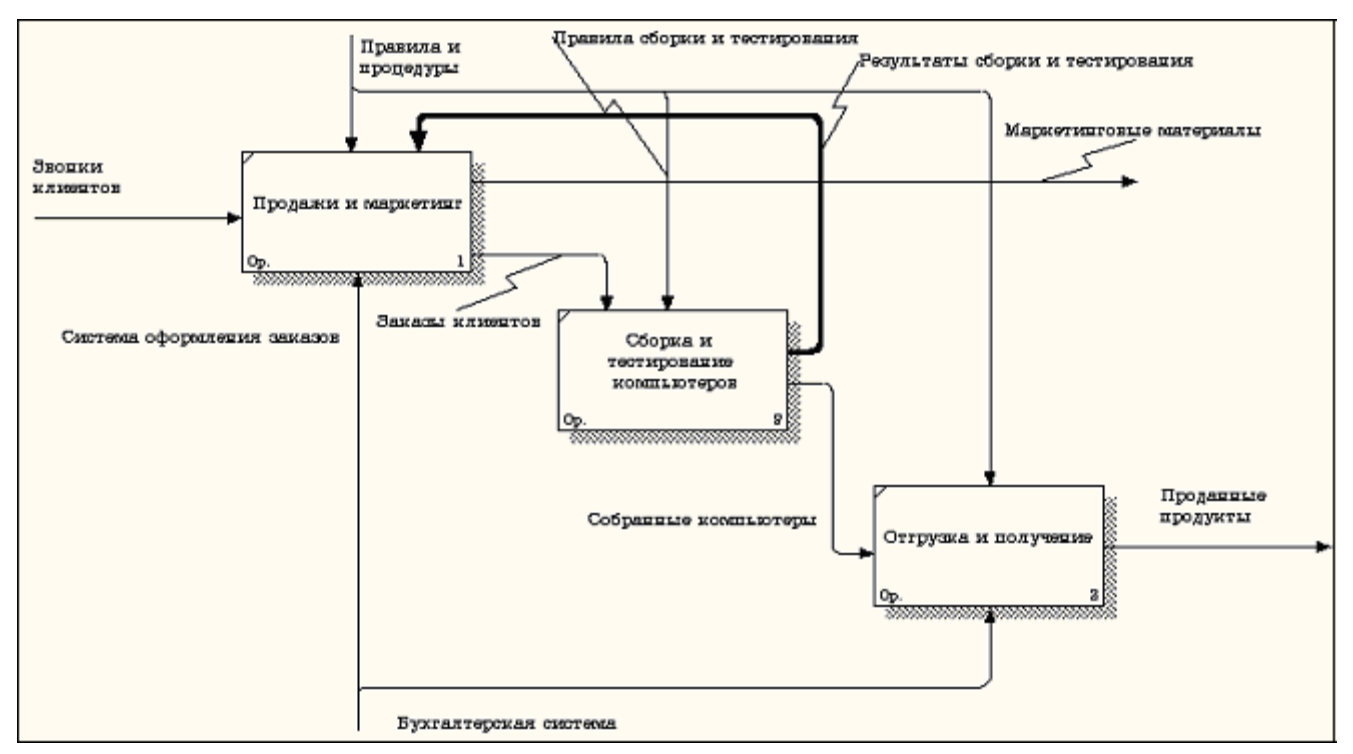

Рисунок 2.14 - Результат выполнения упражнения 2 - диаграмма А0 На этом выполнение упражнения 2 считается завершенным.

### <span id="page-39-0"></span>**Практическая работа 3**

### **Создание диаграммы декомпозиции А2**

Декомпозируем работу "Сборка и тестирование компьютеров".

В результате проведения экспертизы получена следующая информация.

Производственный отдел получает заказы клиентов от отдела продаж по мере их поступления.

Диспетчер координирует работу сборщиков, сортирует заказы, группирует их и дает указание на отгрузку компьютеров, когда они готовы.

Каждые 2 часа диспетчер группирует заказы - отдельно для настольных компьютеров и ноутбуков - и направляет на участок сборки.

Сотрудники участка сборки собирают компьютеры согласно спецификациям заказа и инструкциям по сборке. Когда группа компьютеров, соответствующая группе заказов, собрана, она направляется на тестирование. Тестировщики тестируют каждый компьютер и в случае необходимости заменяют неисправные компоненты.

Тестировщики направляют результаты тестирования диспетчеру, который на основании этой информации принимает решение о передаче компьютеров, соответствующих группе заказов, на отгрузку. 1.

### **Методика выполнения упражнения**

1 На основе этой информации внесите новые работы и стрелки (таблица 3.1 и 3.2).

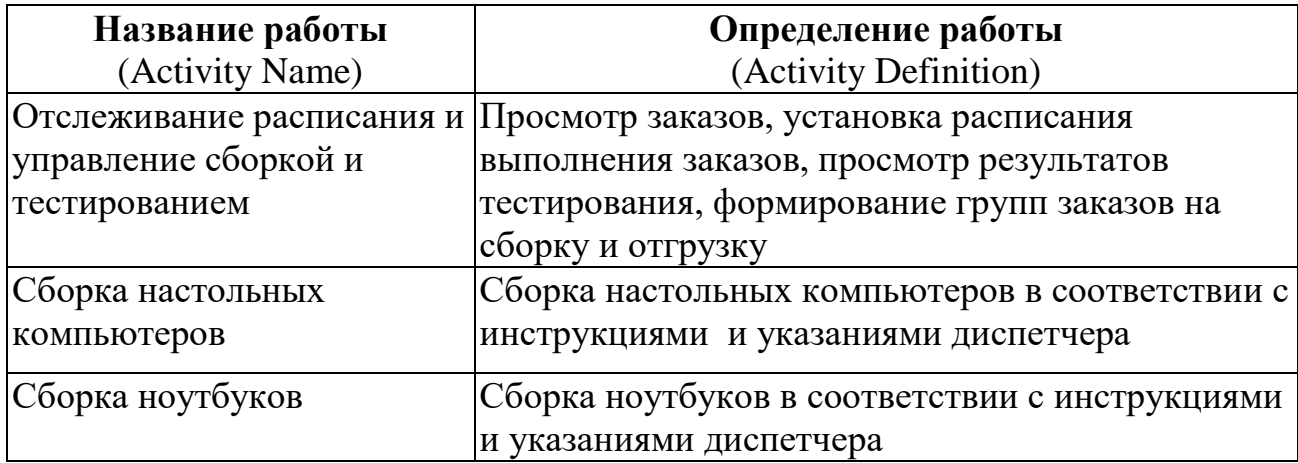

Таблица 3.1 - Работы диаграммы декомпозиции А2

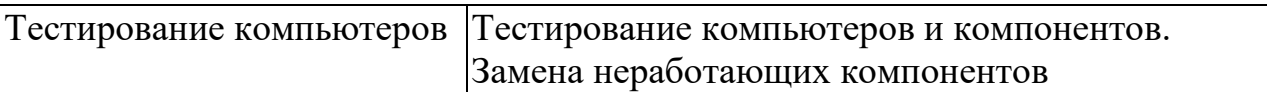

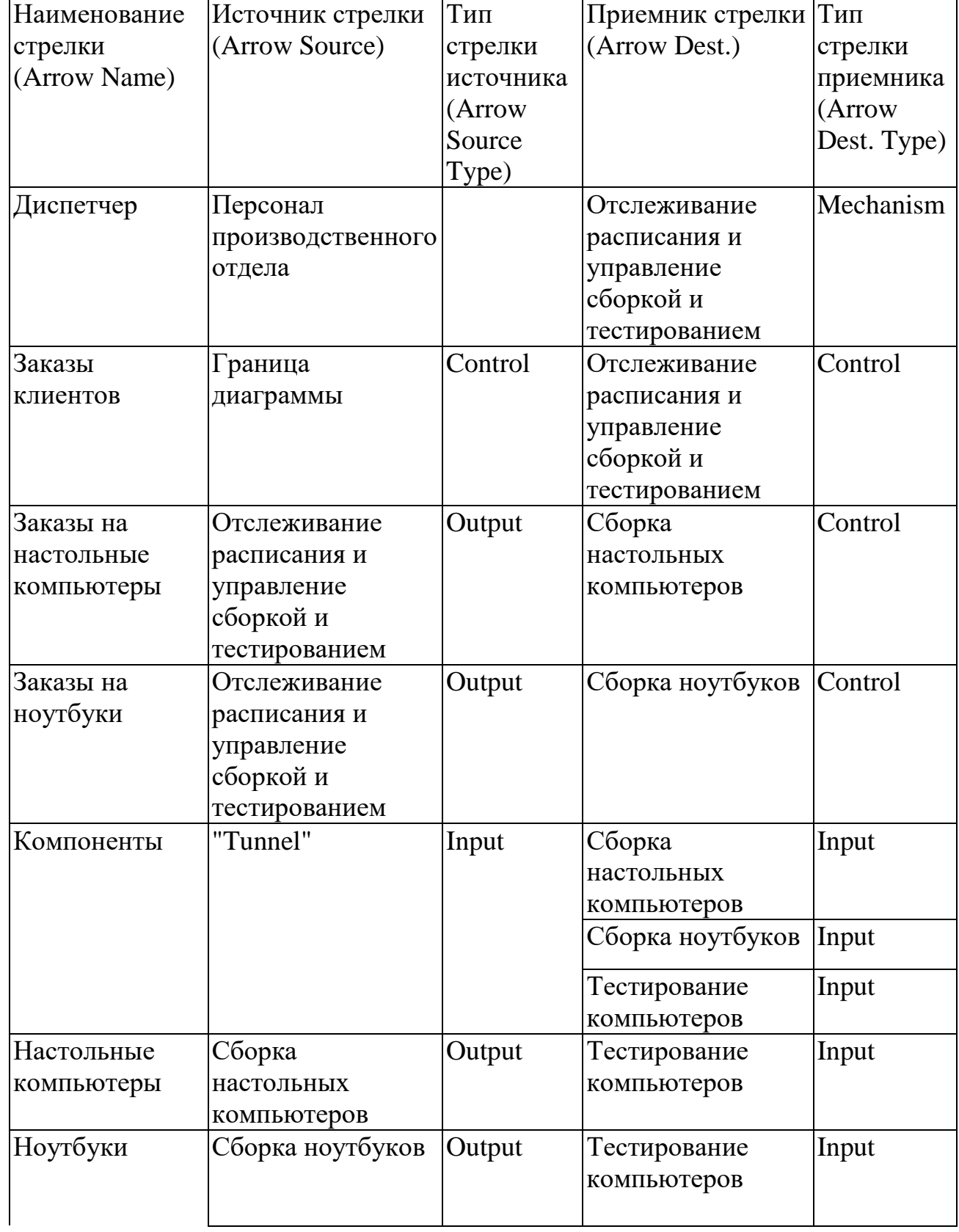

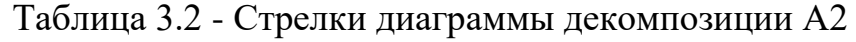

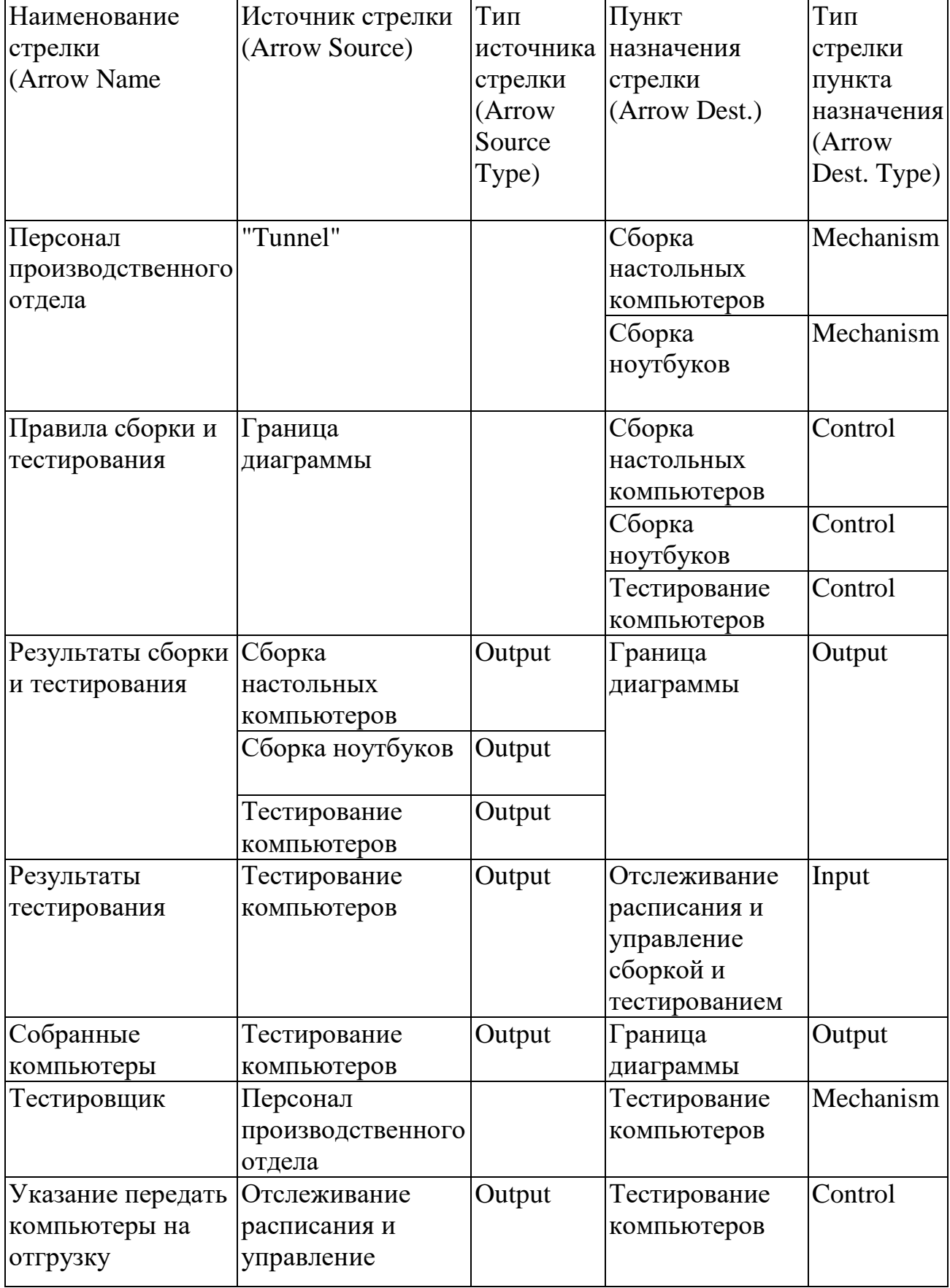

Продолжение таблица 3.2 - Стрелки диаграммы декомпозиции А2

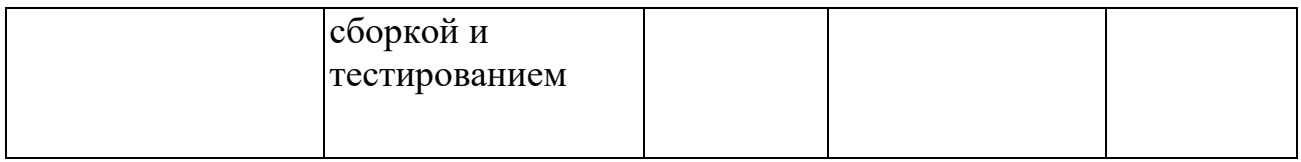

2 Туннелируйте и свяжите на верхнем уровне граничные стрелки,

если это необходимо. Результат выполнения упражнения 3 показан на рисунке

### 3.1.

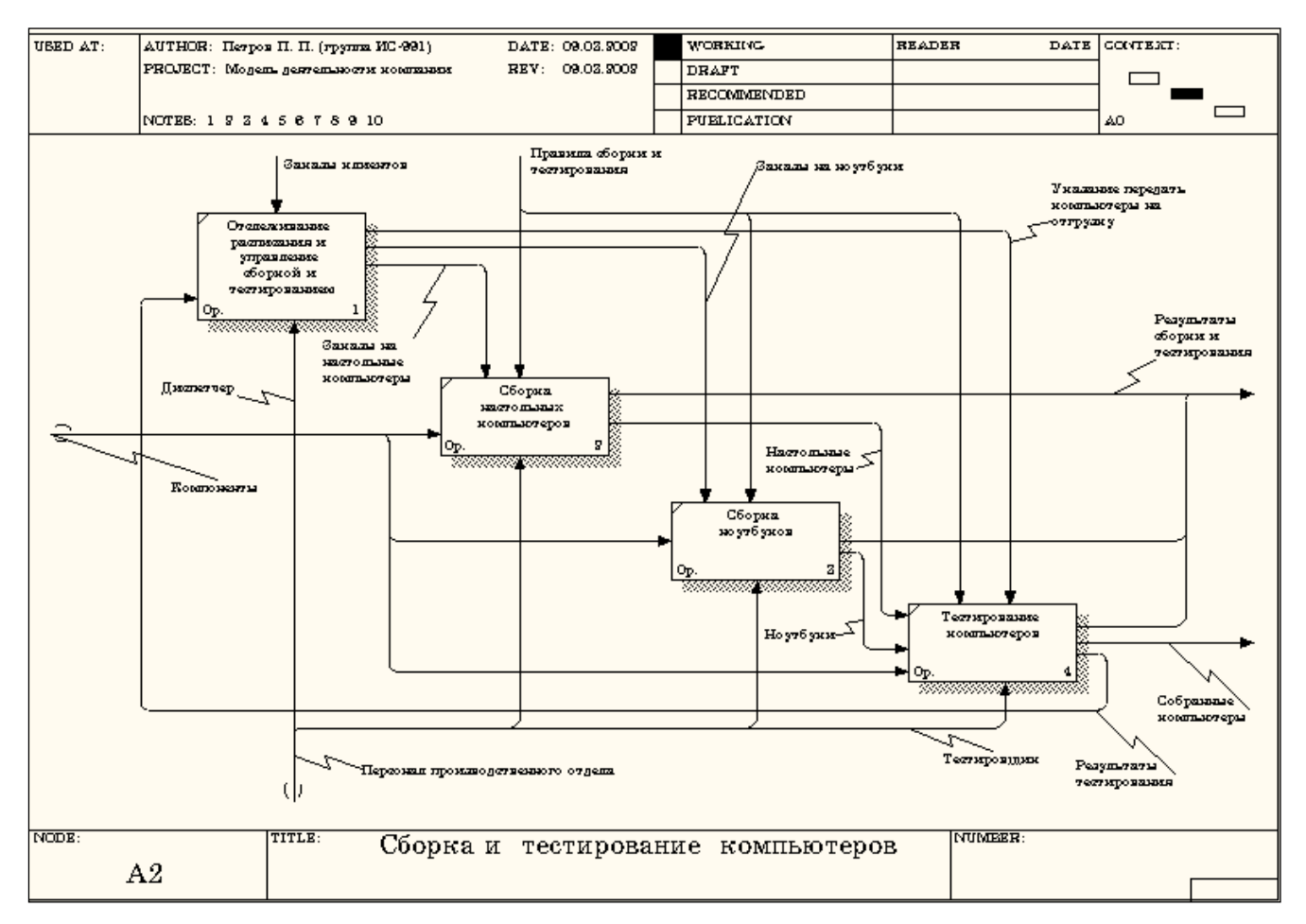

Рисунок 3.1 - Результат выполнения упражнения 3

# <span id="page-43-0"></span>**Практическая работа 4**

## **Создание диаграммы узлов**

# **Методика выполнения упражнения**

1 Выберите пункт главного меню **Diagram/Add Node Tree (**рисунок

## 4.1**)**.

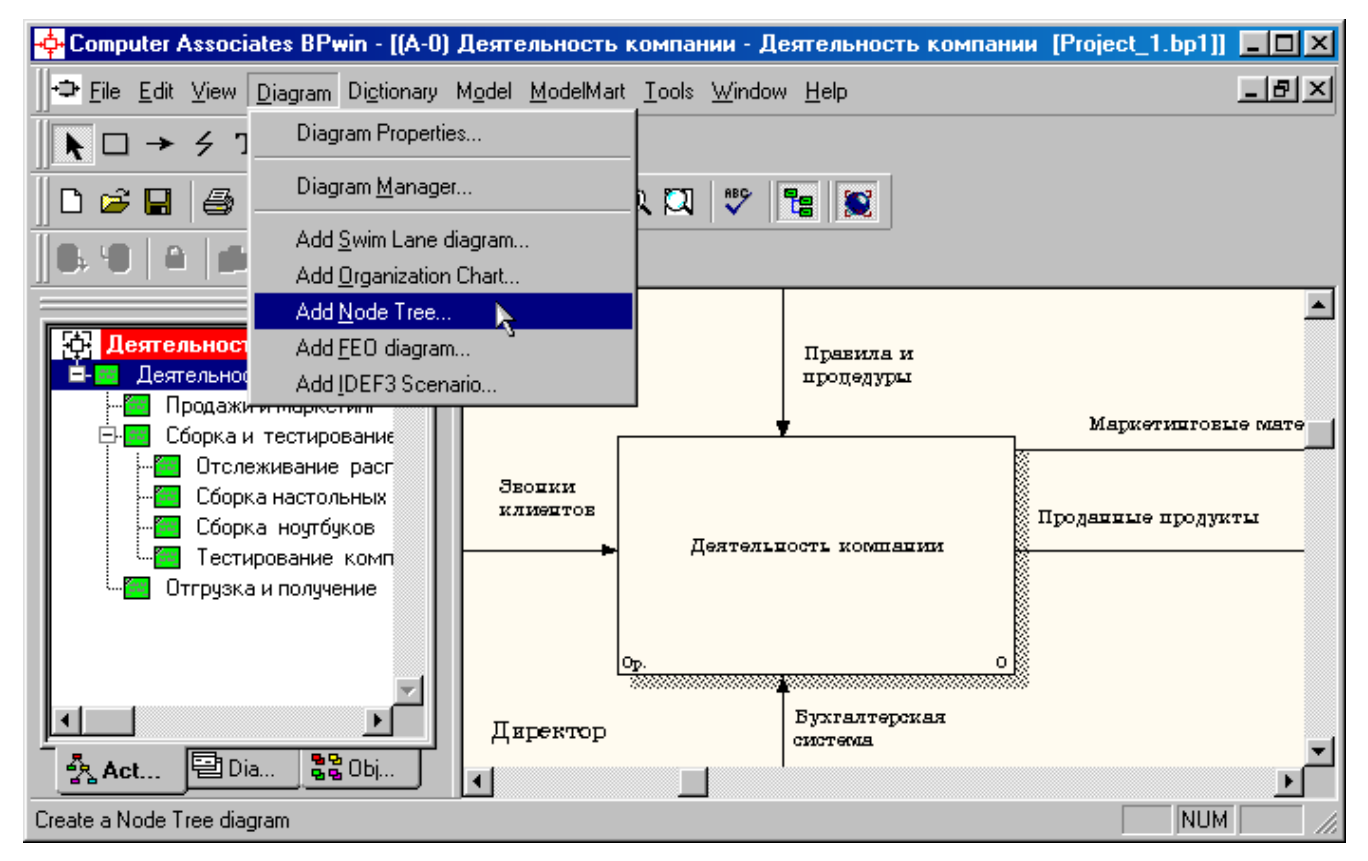

Рисунок 4.1 - Пункт главного меню **Diagram/Add Node Tree**

2 В первом диалоговом окне гида **Node Tree Wizard** внесите имя диаграммы, укажите диаграмму корня дерева и количество уровней (рисунок 4.2).

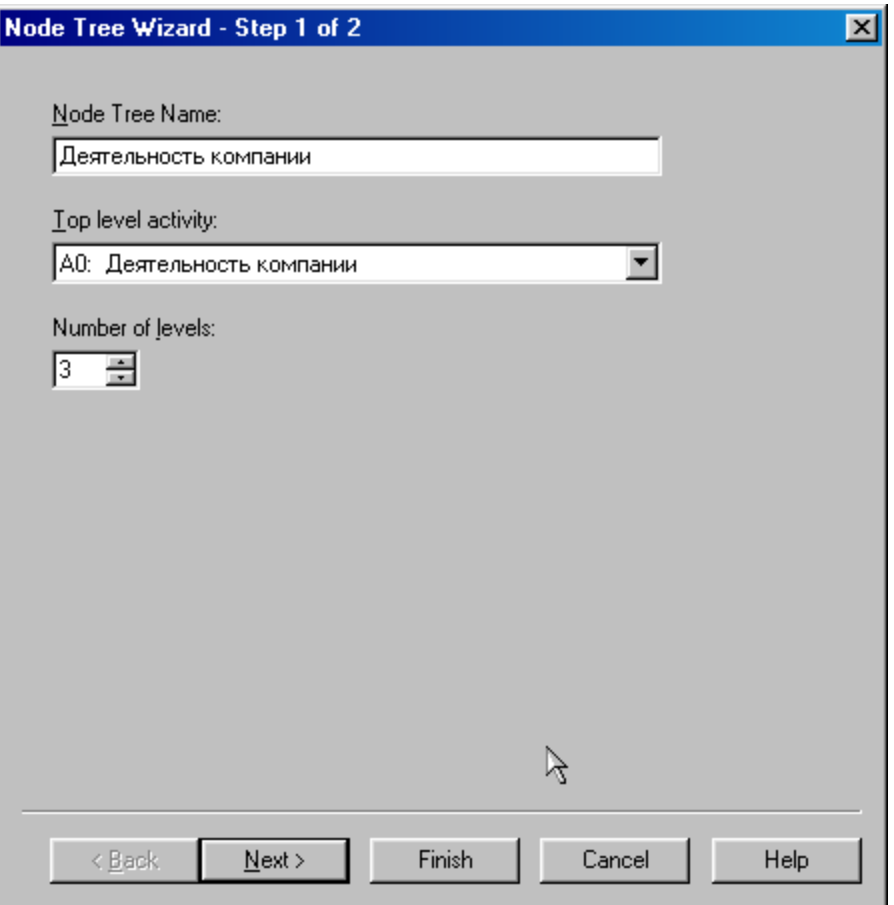

Рисунок 4.2 – Первое диалоговое окно гида **Node Tree Wizard**

3 Во втором диалоговом окне гида **Node Tree Wizard** установите опции, как показано на рисунке 4.3.

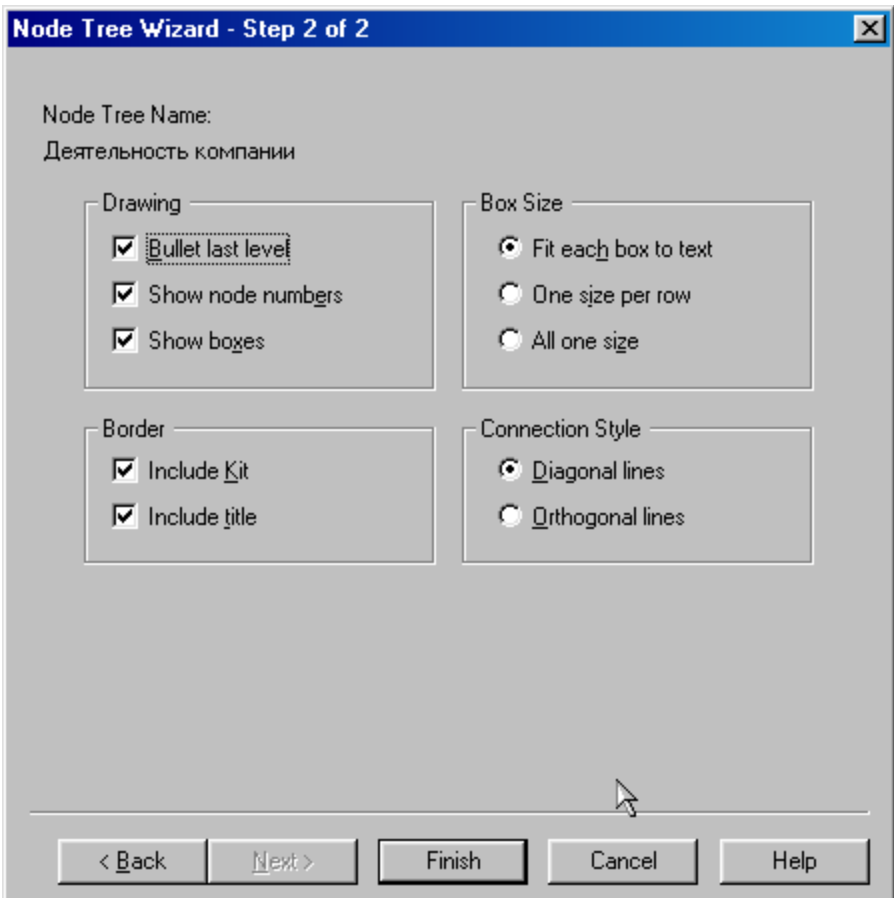

Рисунок 4.3 – Второе диалоговое окно гида **Node Tree Wizard**

4 Щелкните по кнопке **Finish**. В результате будет создана диаграмма дерева узлов (**Node tree Diagram)** (рисунок 4.4).

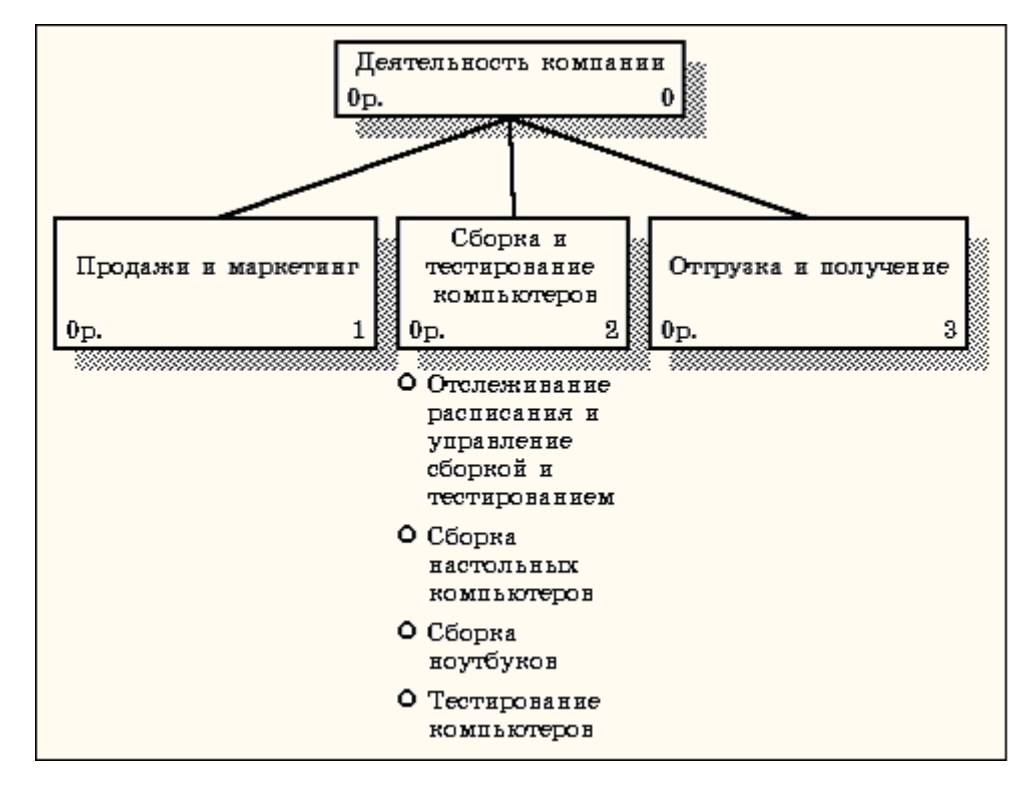

Рисунок 4.4 - Диаграмма дерева узлов

5 Диаграмму дерева узлов можно модифицировать. Нижний уровень может быть отображен не в виде списка, а в виде прямоугольников, так же как и верхние уровни. Для модификации диаграммы правой кнопкой мыши щелкните по свободному месту, не занятому объектами, выберите меню **Node tree Diagram Properties** и во вкладке **Style** диалога **Node Tree Properties** отключите опцию **Bullet Last Level** (рисунок 4.5).

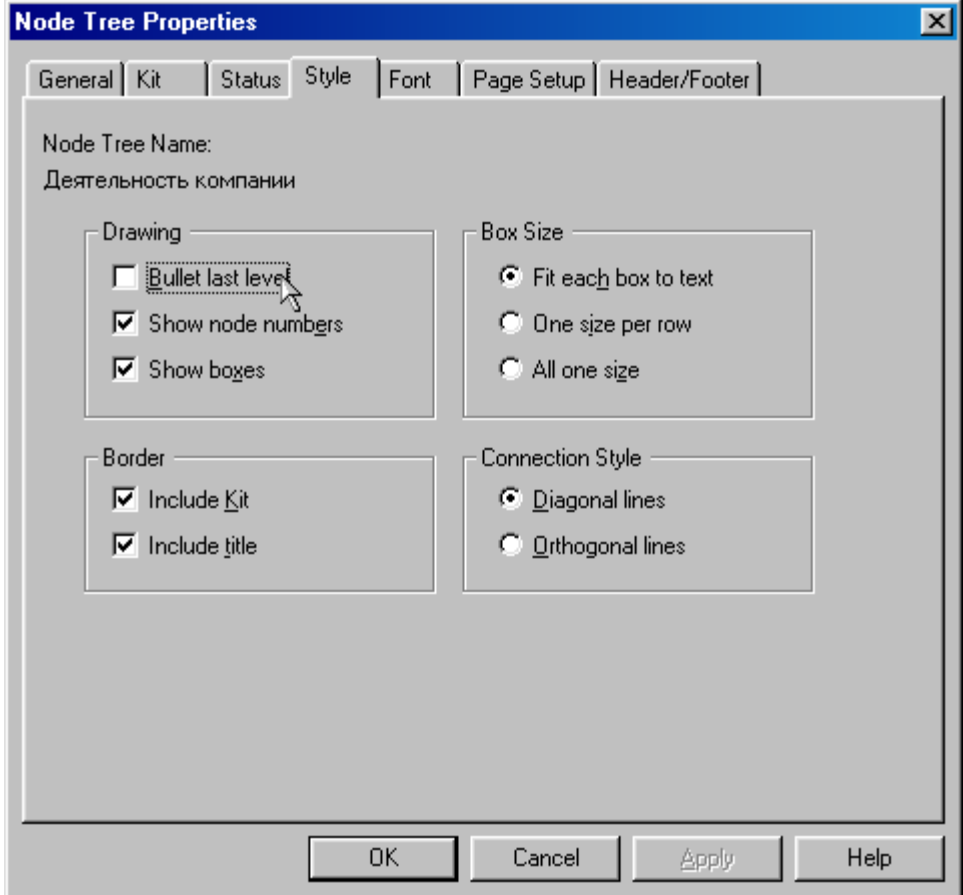

Рисунок 4.5 – Отключение опции **Bullet Last Level**

6 Щелкните по **ОК**. Результат модификации диаграммы дерева узлов

показан на рисунке 4.6.

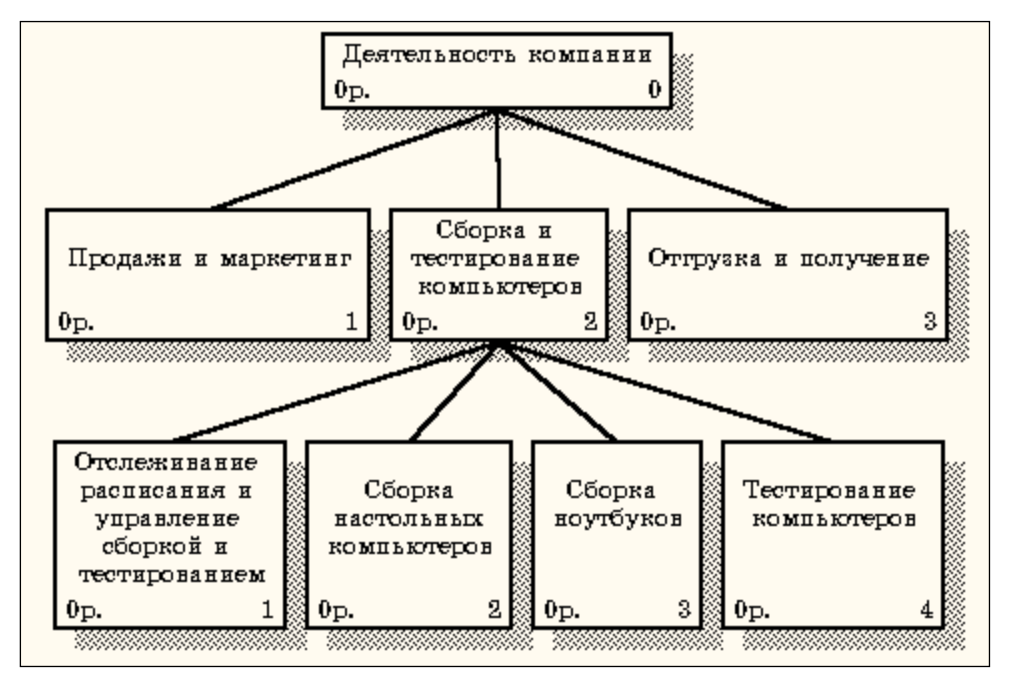

Рисунок 4.6 - Результат выполнения упражнения 4

# <span id="page-48-0"></span>**Практическая работа 5**

## **Создание FEO диаграммы**

Предположим, что при обсуждении бизнес-процессов возникла необходимость детально рассмотреть взаимодействие работы **"Сборка и тестирование компьютеров"** с другими работами. Чтобы не портить диаграмму декомпозиции, создайте **FEO**-диаграмму(**FEO** – расшифровывается как «только для экспозиции»), на которой будут только стрелки работы **"Сборка и тестирование компьютеров "**.

### **Методика выполнения упражнения**

1 Выберите пункт главного меню **Diagram/Add FEO Diagram** (рисунок 5.1).

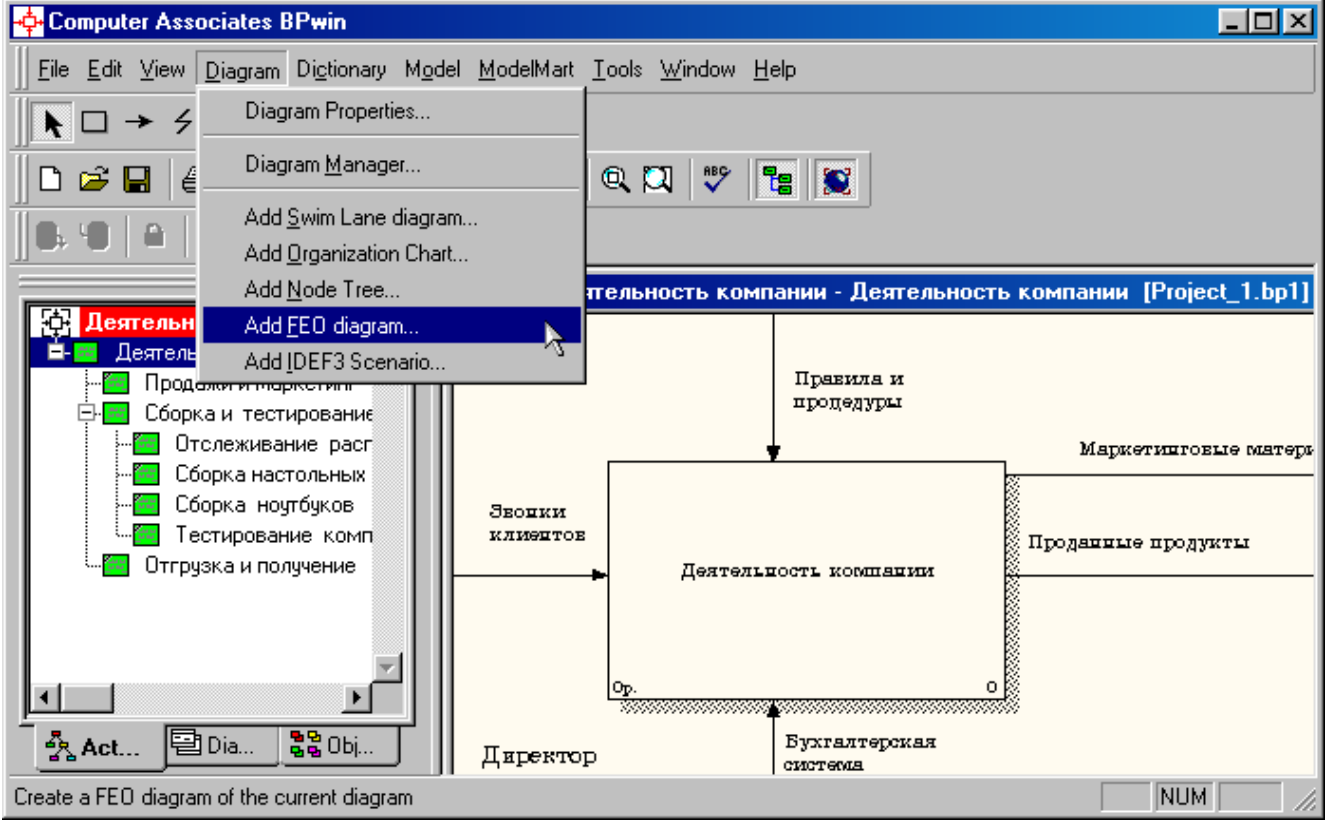

Рисунок 5.1 - Пункт главного меню **Diagram/Add FEO Diagram**

2 В диалоговом окне **Add New FEO Diagram** выберите тип и внесите имя диаграммы **FEO** как показано на рисунке 5.2. Щелкните по кнопке **ОК**.

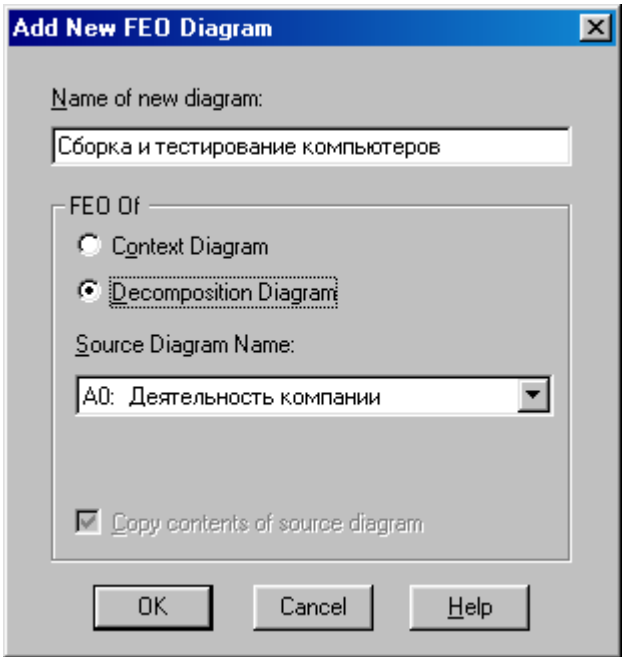

Рисунок 5.2 - Диалоговое окно **Add New FEO Diagram**

3 Для определения содержания диаграммы перейдите в пункт меню **Diagram/Diagram Properties** и во вкладке **Diagram Text** внесите определение (рисунок 5.3).

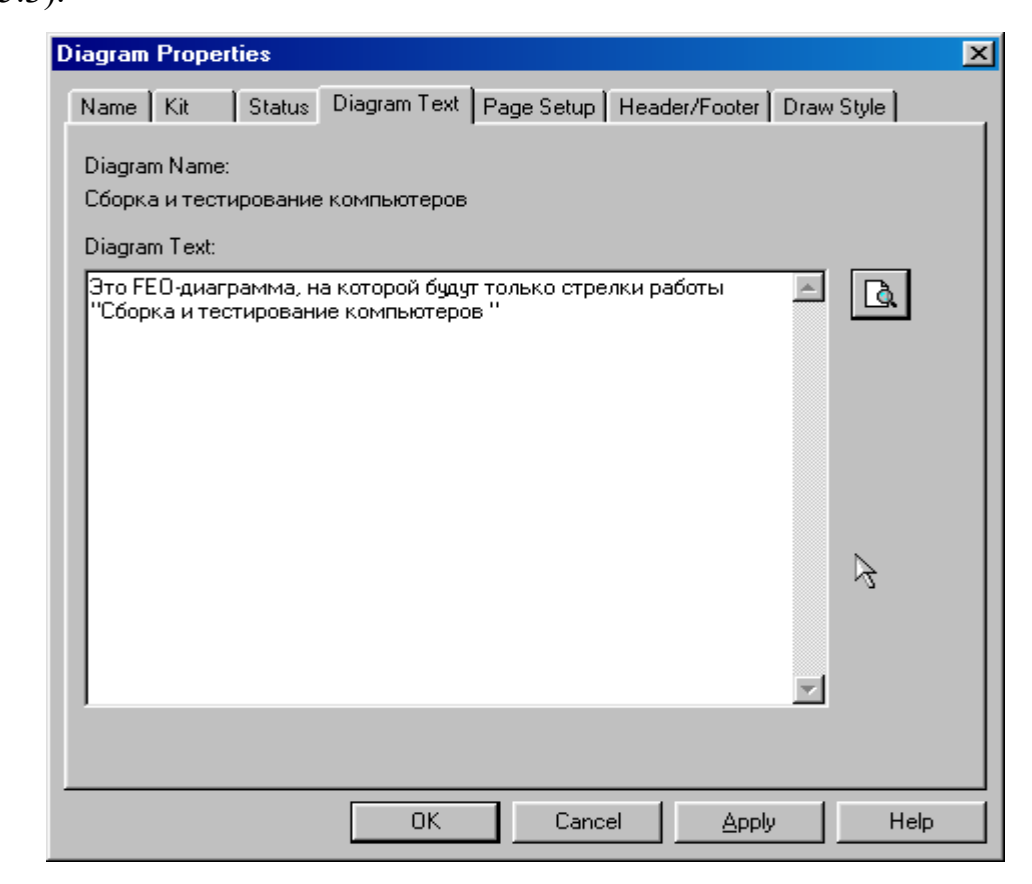

Рисунок 5.3 – Вкладка **Diagram Text** диалогового окна **Diagram**

**Properties**

4 Удалите лишние стрелки на диаграмме **FEO**. Результат показан на рисунке 5.4.

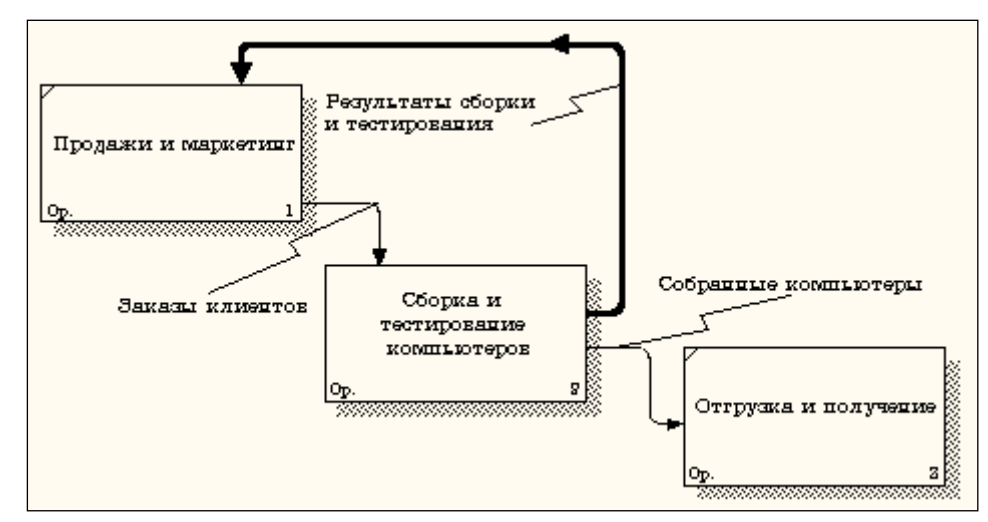

Рисунок 5.4 - Диаграмма **FEO**

Для перехода между стандартной диаграммой, деревом узлов и **FEO** используйте кнопку • на палитре инструментов.

## <span id="page-51-0"></span>**Практическая работа 6**

### **Расщепление и слияние моделей**

6.1. Методика расщепление модели

1 Перейдите на диаграмму А0. Правой кнопкой мыши щелкните по

# работе **"Сборка и тестирование компьютеров"** и выберете **Split model**

(Разделить модель) (рисунок 6.1).

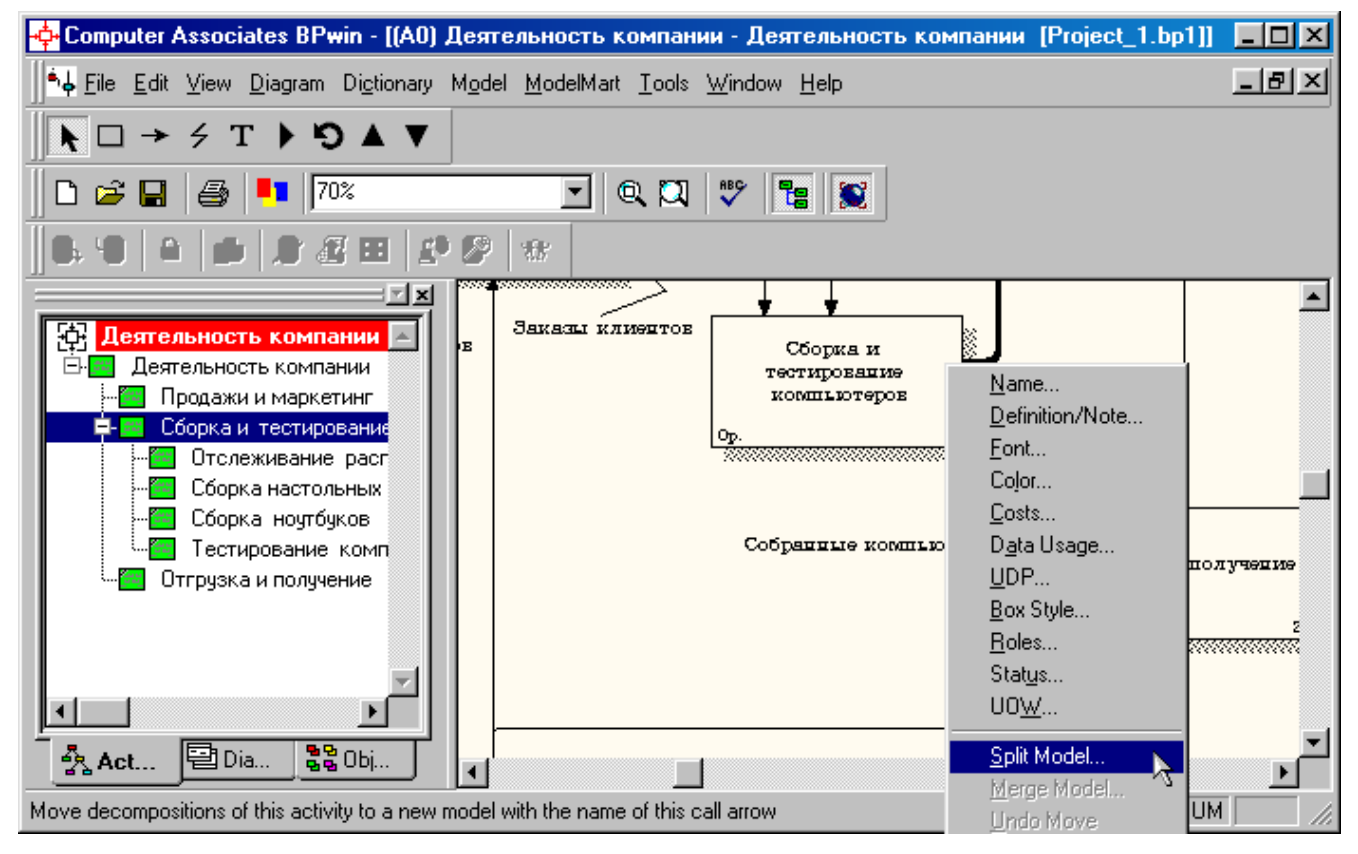

Рисунок 6.1 - Пункт контекстного меню **Split model**

2 В диалоге **Split Option** (Опции разделения) внесите имя новой модели "Сборка и тестирование компьютеров", установите опции, как на рисунке, и щелкните по кнопке **ОК** (рисунок 6.1).

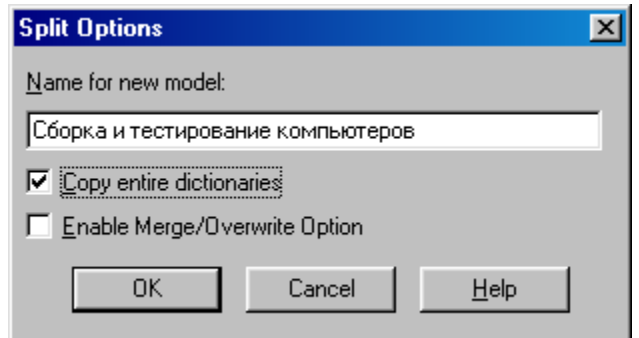

Рисунок 6.2 – Диалоговое окно **Split Option**

3 Посмотрите на результат: в **Model Explorer** появилась новая модель **(**рисунок 6.3**)**, а на диаграмме А0 модели "**Деятельность компании**" появилась стрелка вызова **"Сборка и тестирование компьютеров" (**рисунок 6.4**)**.

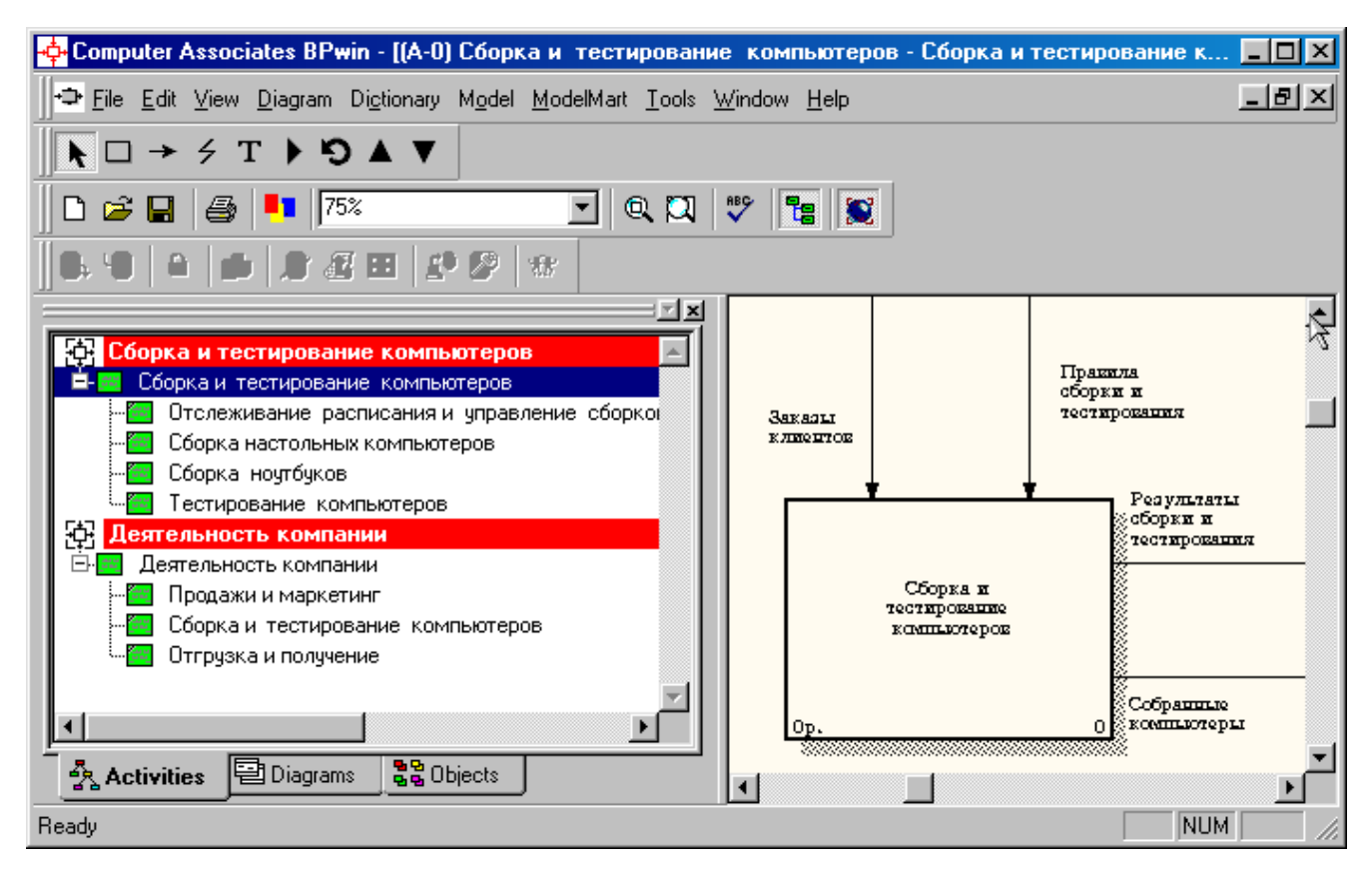

Рисунок 6.3 –В **Model Explorer** появилась новая модель

«Сборка и тестирование компьютеров»

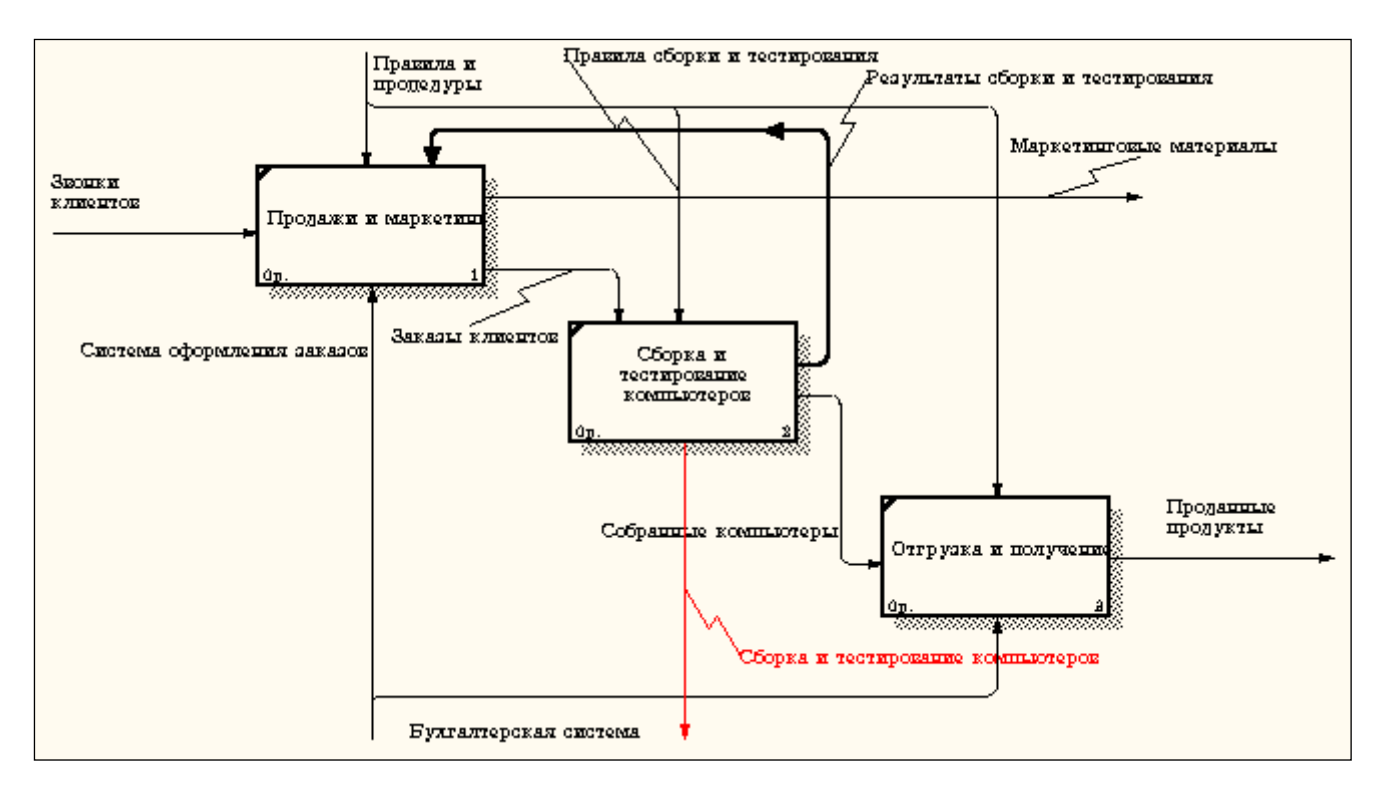

Рисунок 6.4 – На диаграмме А0 модели "**Деятельность компании**" появилась стрелка вызова **"Сборка и тестирование компьютеров"**

4 Создайте в модели "**Сборка и тестирование компьютеров**" новую стрелку **"Неисправные компоненты"**. На диаграмме А0 это будет граничная стрелка выхода, на диаграмме А0 - граничная стрелка выхода от работ **"Сборка настольных компьютеров"**, **"Тестирование компьютеров"** и **"Сборка ноутбуков"** (рисунок 6.5).

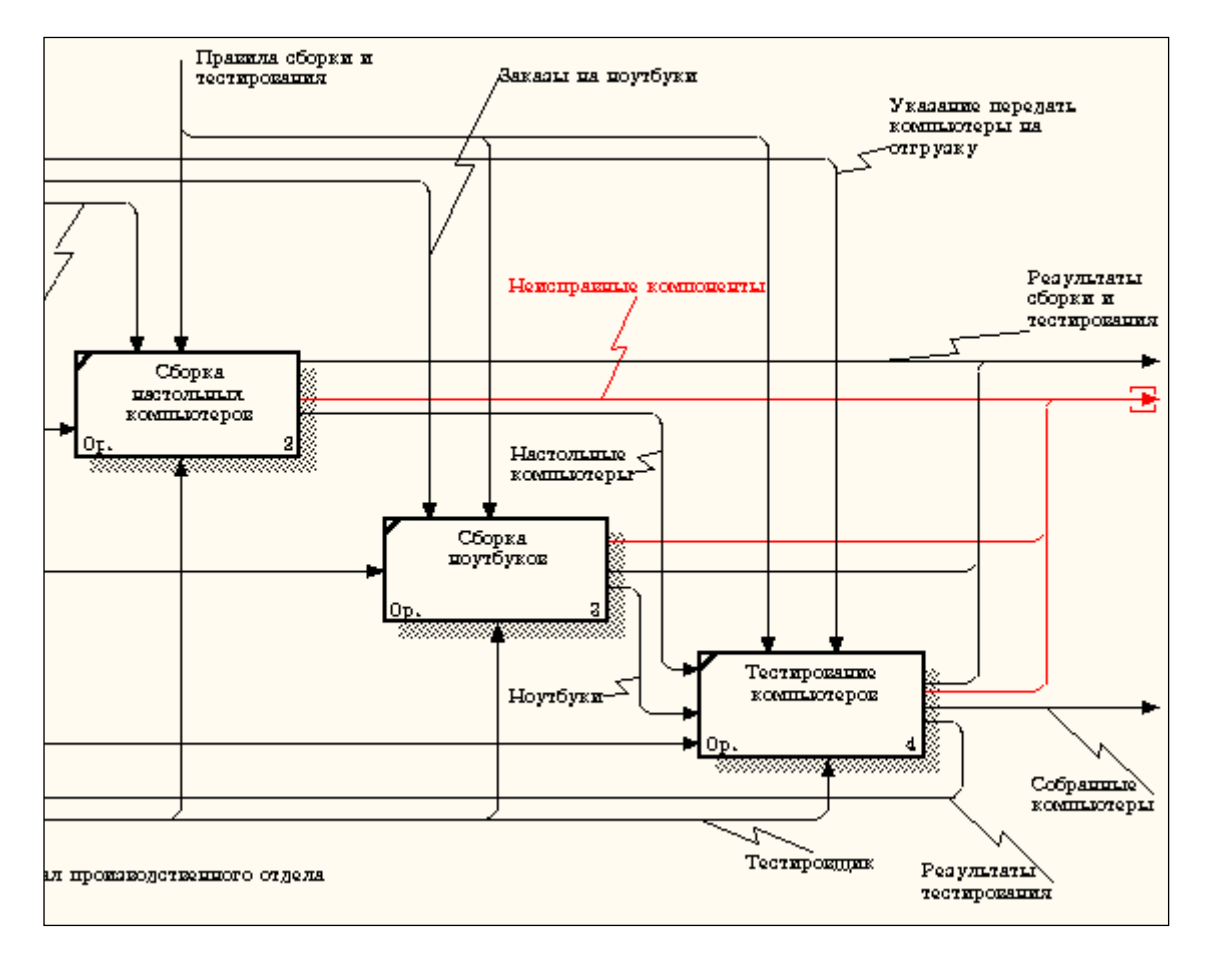

Рисунок 6.5 – Граничная стрелка выхода от работ **"Сборка настольных компьютеров"**, **"Тестирование компьютеров"** и **"Сборка ноутбуков"**

6.2. Методика слияния моделей

1 Перейдите на диаграмму А0 модели **"Деятельность компании"**.

2 Правой кнопкой мыши щелкните по работе **"Сборка и тестирование компьютеров"** и выберите в контекстном меню опцию **Merge model (**рисунок 6.6**)**.

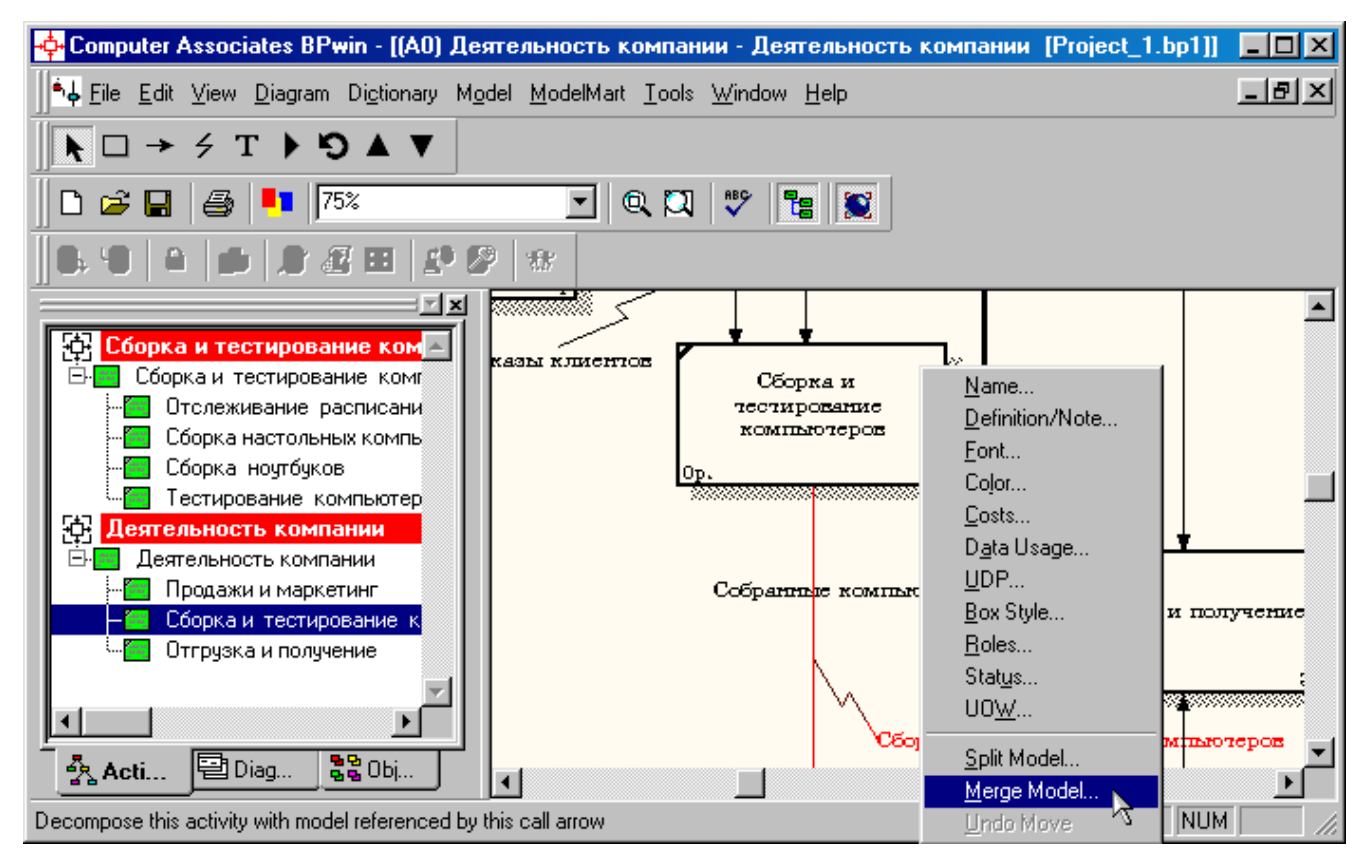

Рисунок 6.6 - Пункт контекстного меню **Merge model**

3 В диалоговом окне **Merge Model** включите опцию **Cut/Paste entire** 

**dictionaries** и щелкните по кнопке **ОК (**рисунок 6.7**)**.

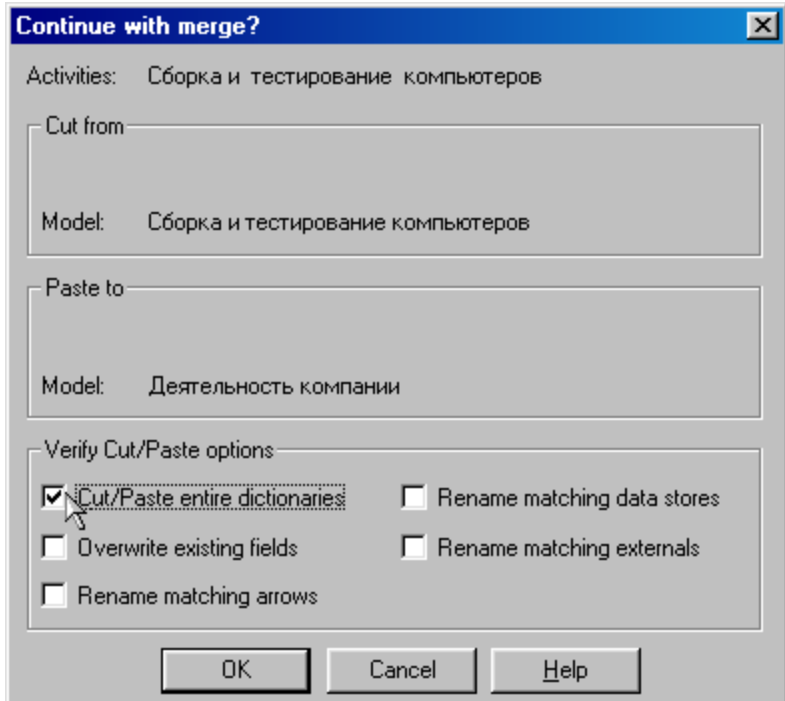

Рисунок 6.7 - Включение опции **Cut/Paste entire dictionaries**

Посмотрите на результат. В **Model Explorer** видно, что две модели слились (рисунок 6.8).

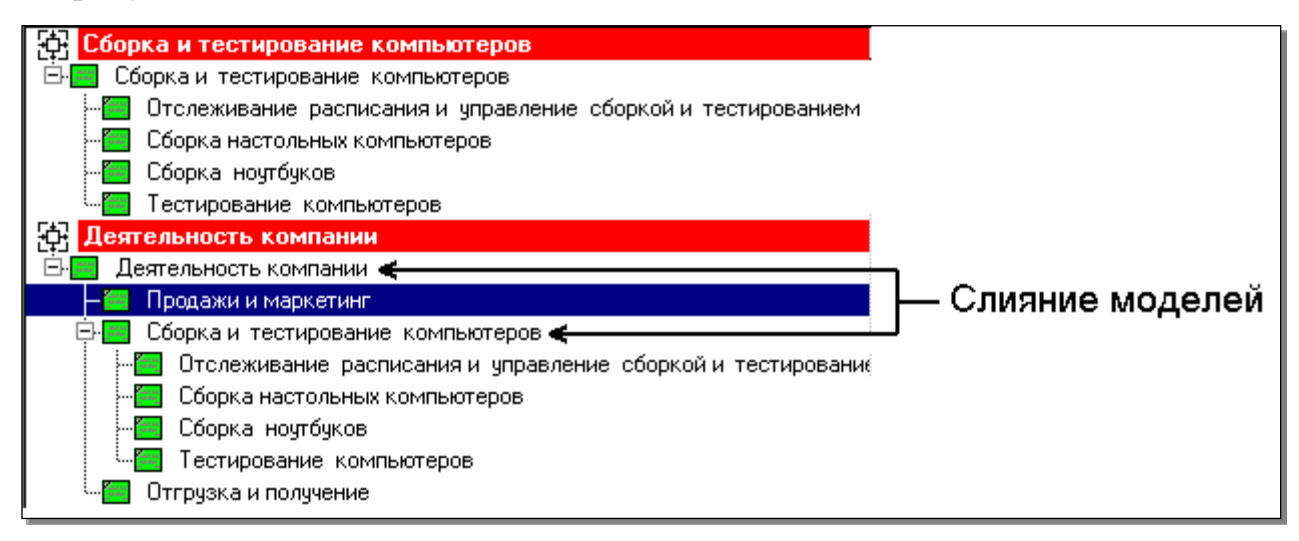

Рисунок 6.8 – Слияние моделей "**Деятельность компании**" и

"**Сборка и тестирование компьютеров**"

Модель "**Сборка и тестирование компьютеров**" осталась и может быть сохранена в отдельном файле. На диаграмме А0 модели "**Деятельность компании**" исчезла стрелка вызова **"Сборка и тестирование компьютеров"**  (рисунок 6.98).

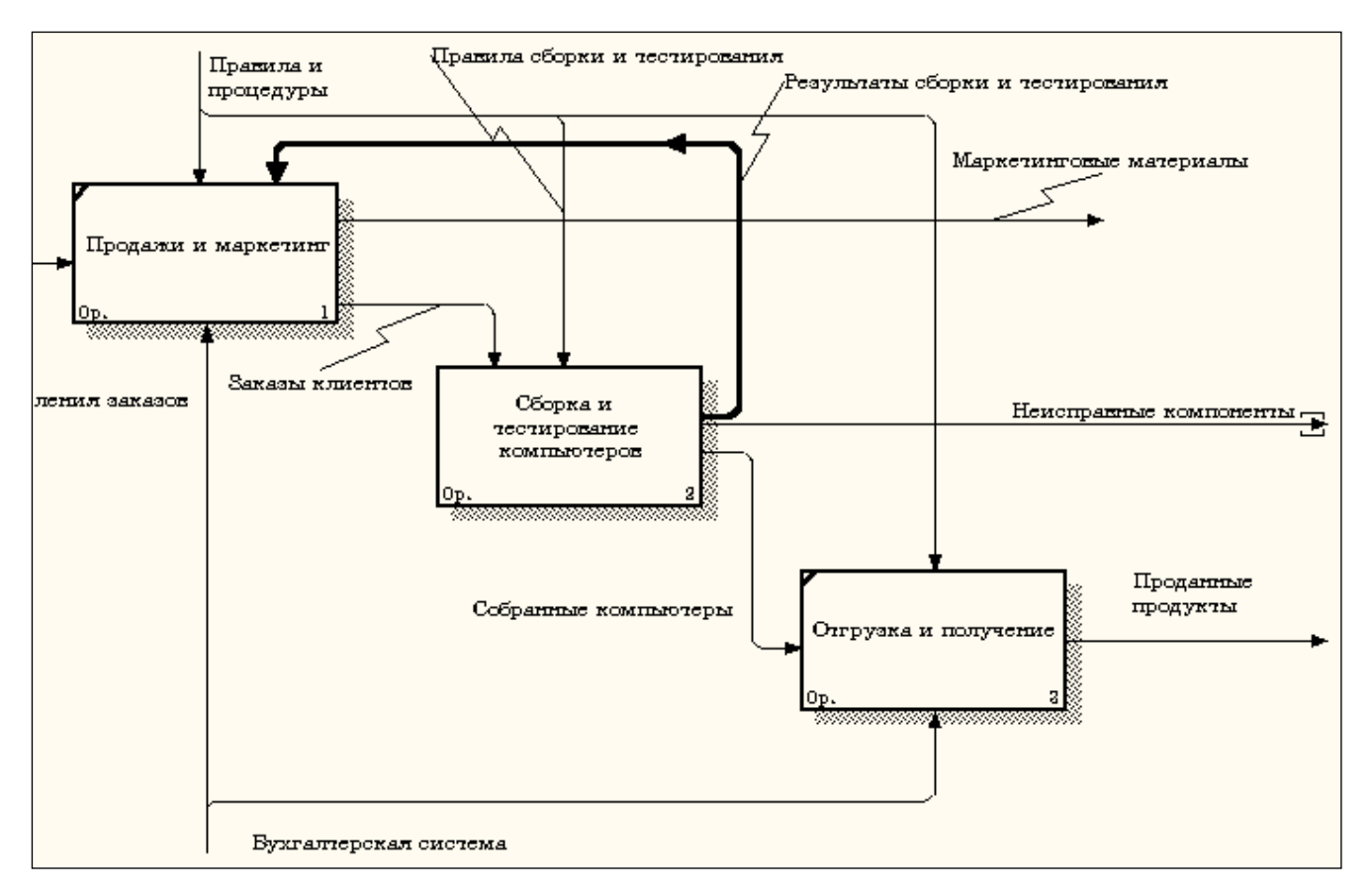

Рисунок 6.9 - Исчезла стрелка вызова **"Сборка и тестирование** 

### **компьютеров"**

Появилась неразрешенная граничная стрелка **"Неисправные компоненты"**. Направьте эту стрелку к входу работы **"Отгрузка и получение"** (рисунок 6.10).

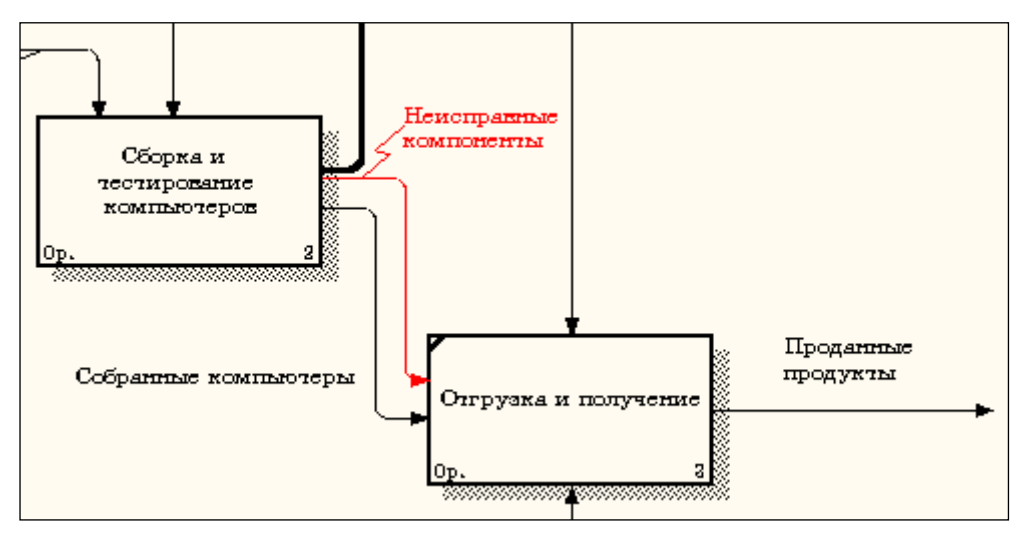

Рисунок 6.10 – Стрелка **"Неисправные компоненты"** подана на вход

работы **"Отгрузка и получение"**

# <span id="page-58-0"></span>**Практическая работа 7**

## **Создание диаграммы IDEF3**

Методика выполнения упражнения

1 Перейдите на диаграмму А2 и декомпозируйте работу "**Сборка** 

**настольных компьютеров**" (рисунок 7.1).

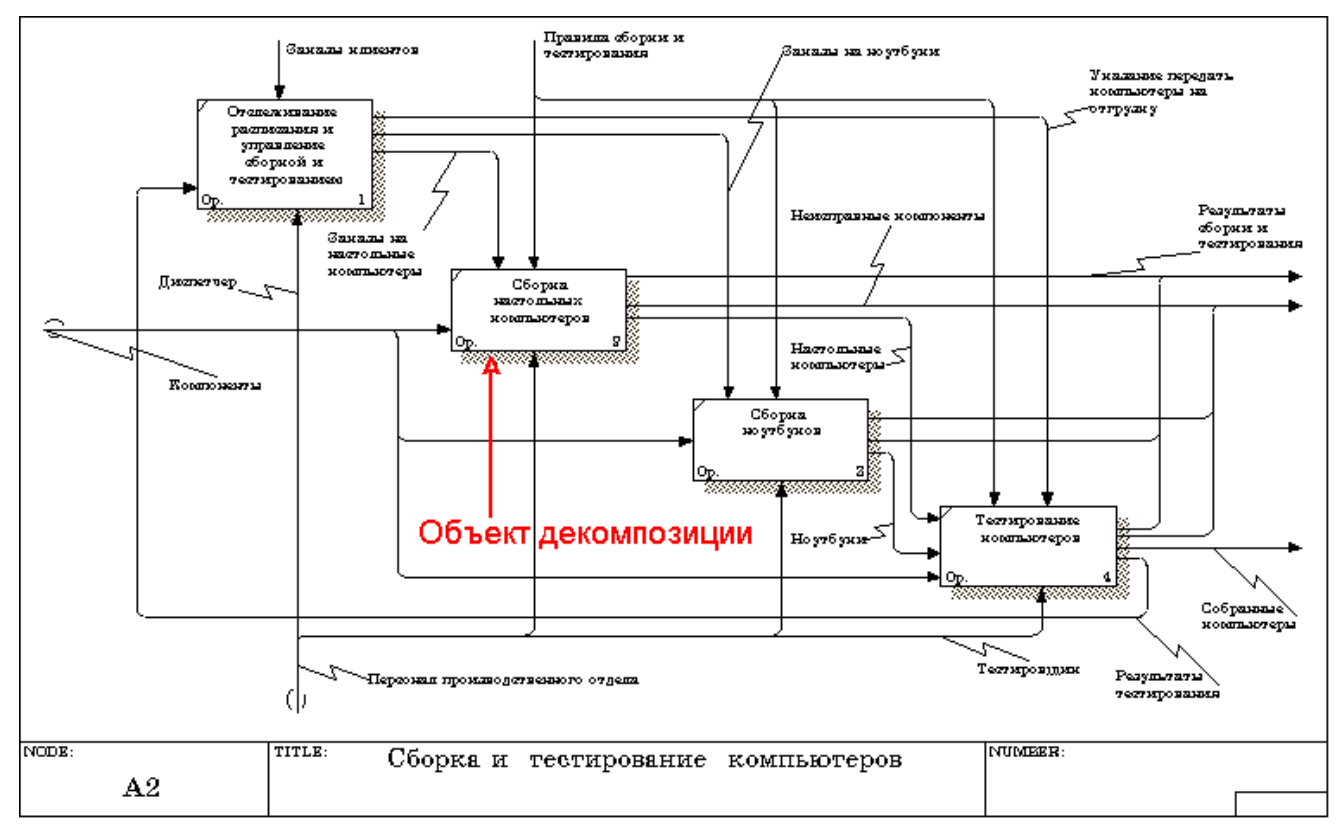

Рисунок 7.1 – Диаграмма А2 с объектом декомпозиции

# 2 В диалоге **Activity Box Count** (рисунок 7.2) установите число работ

4 и нотацию **IDEF3**.

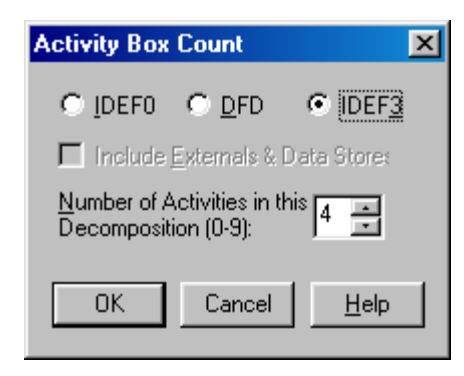

Рисунок 7.2 - Выбор нотации IDEF3 в диалоге **Activity Box Count**

Возникает диаграмма **IDEF3** (рисунок 7.3), содержащая работы **Unit of Work** (**UOW**), также называемыми единицами работы или работами (**activity**). Правой кнопкой мыши щелкните по работе с номером 1, выберите в контекстном меню **Name** и внесите имя работы **"Подготовка компонентов"**  (рисунок 7.4).

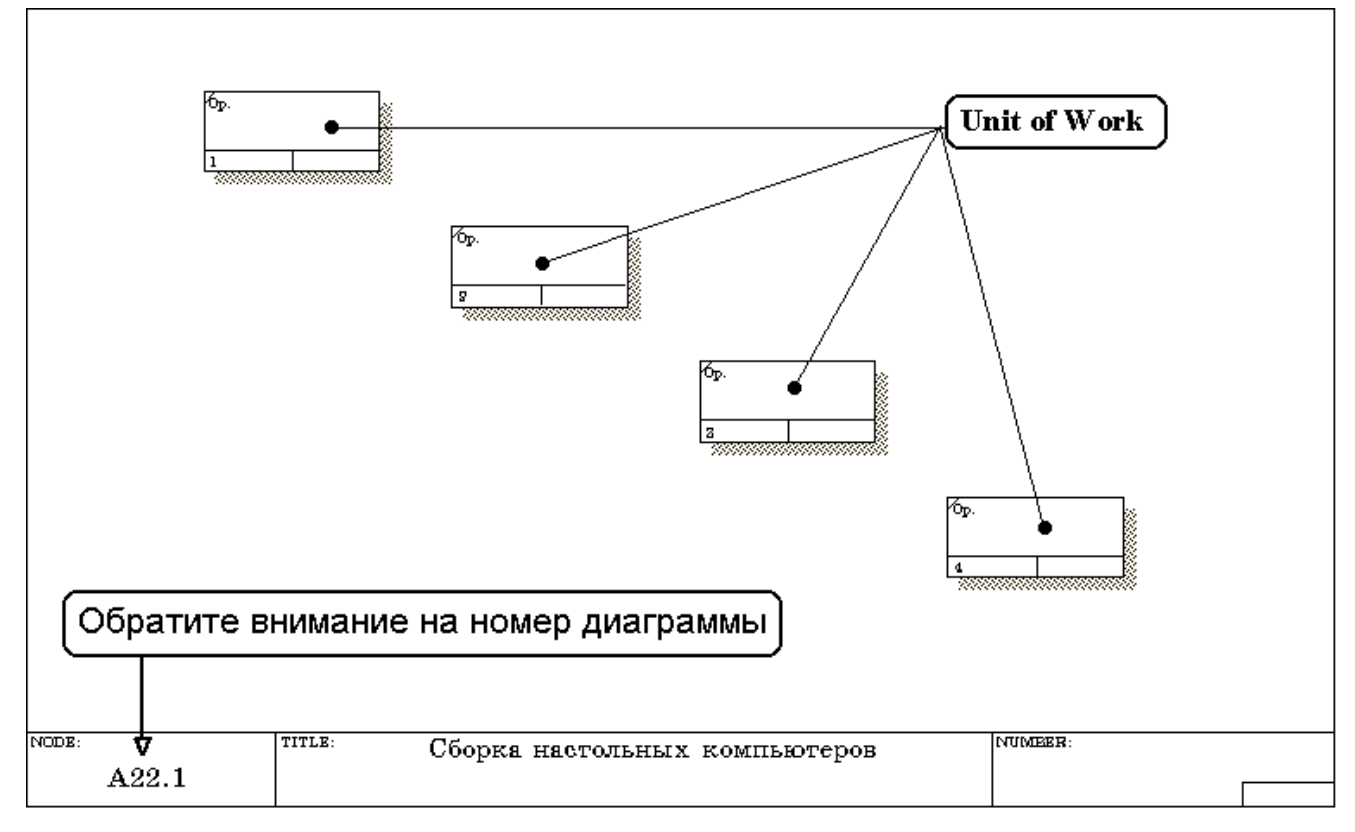

Рисунок 7.3 - Диаграмма **IDEF3,** содержащая четыре работы **Unit of Work**

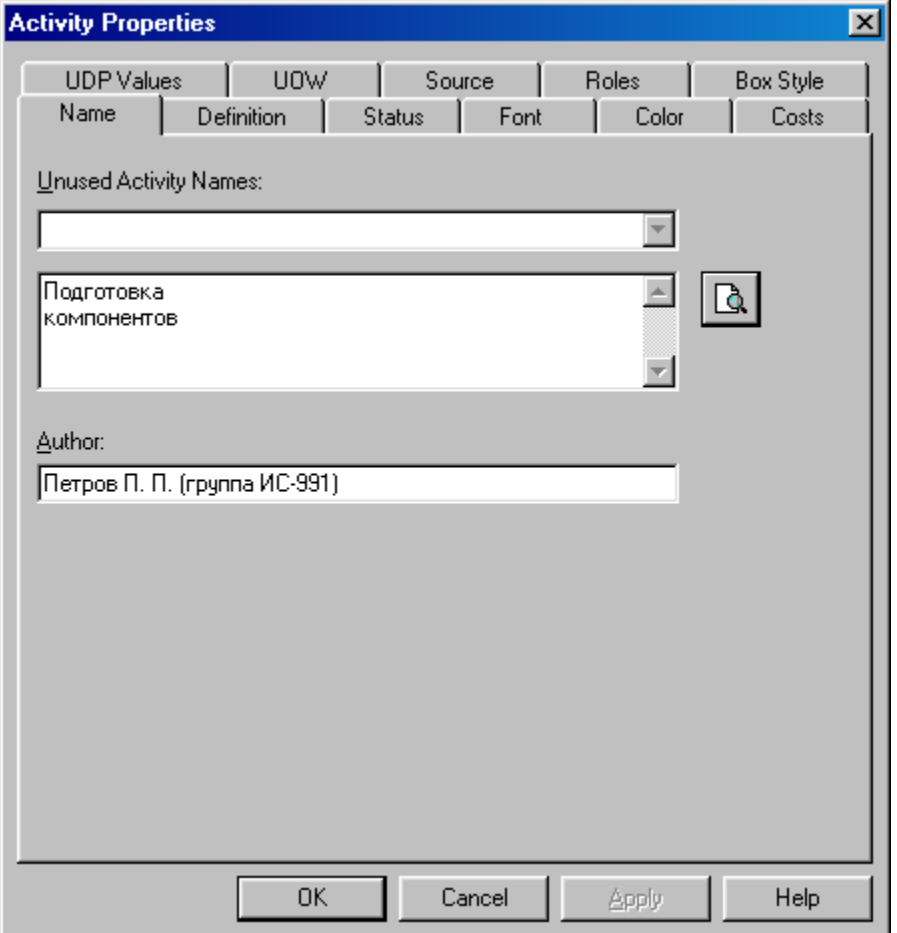

Рисунок 7.4 – Диалоговое окно Activity Properties (Свойства работ)

Затем во вкладке **Definition** внесите определение работы с номером 1 "**Подготавливаются все компоненты компьютера согласно спецификации заказа**" (рисунок 7.5).

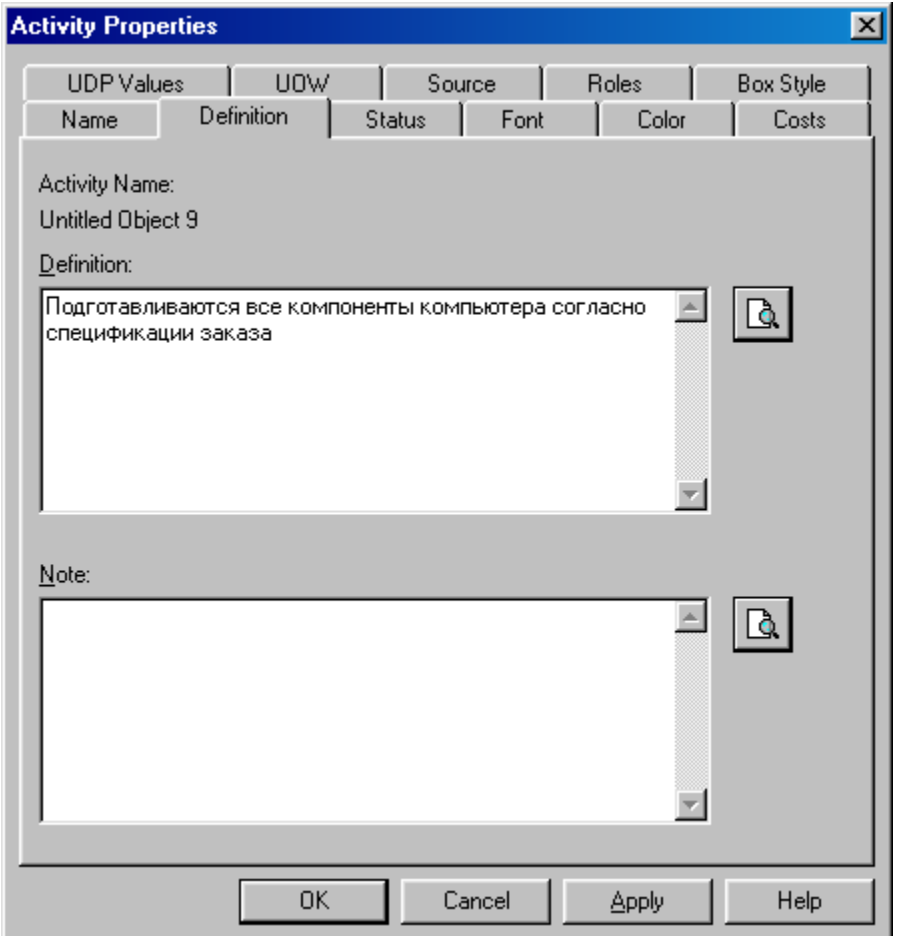

Рисунок 7.5 – Диалоговое окно **Activity Properties** вкладка **Definition**

3 Во вкладке **UOW** диалогового окна **Activity Properties** (рисунок

7.6) внесите свойства работы 1 в соответствии с данными таблицы 7.1.

Таблица 7.1 - Свойства UOW диалогового окна **Activity Properties**

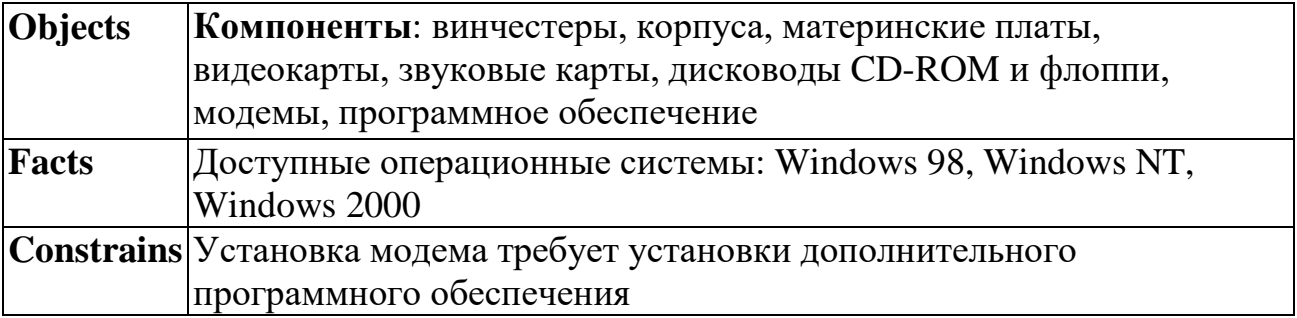

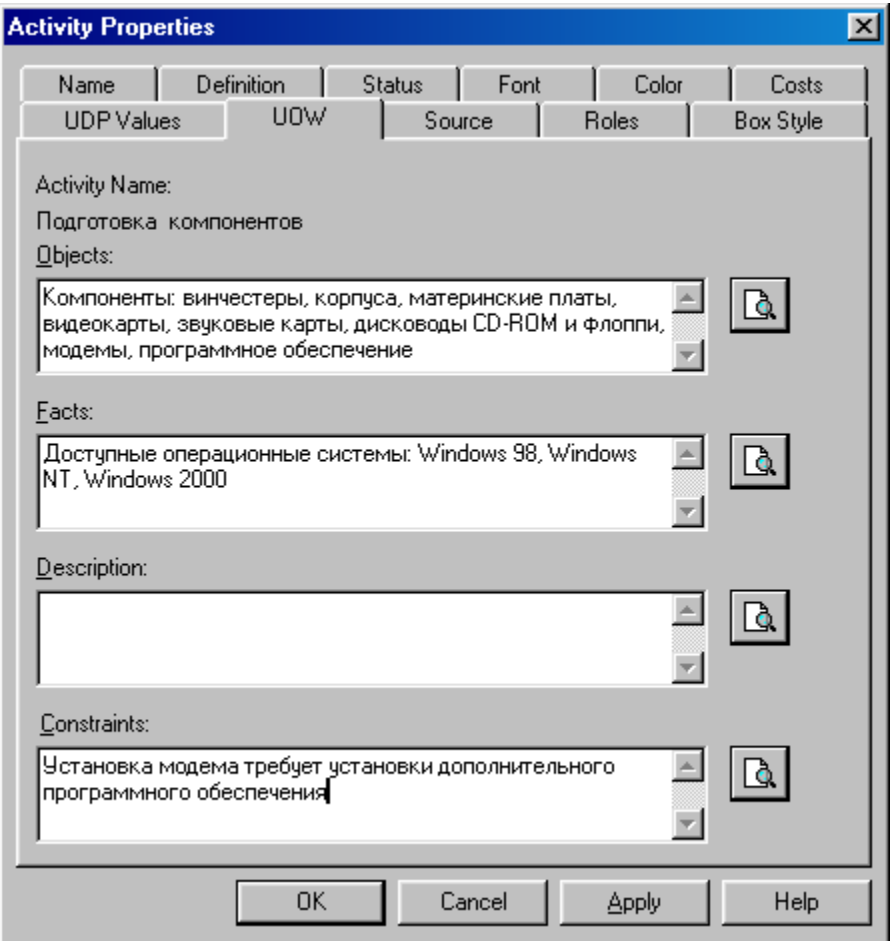

Рисунок 7.6 – Диалоговое окно **Activity Properties** вкладка **UOW**

4 Внесите в диаграмму еще 3 работы (кнопка  $\Box$ ) и присвойте имена

работам с номерами 2…7 в соответствии с данными таблицы 7.2:

Таблица 7.2 – Названия работ

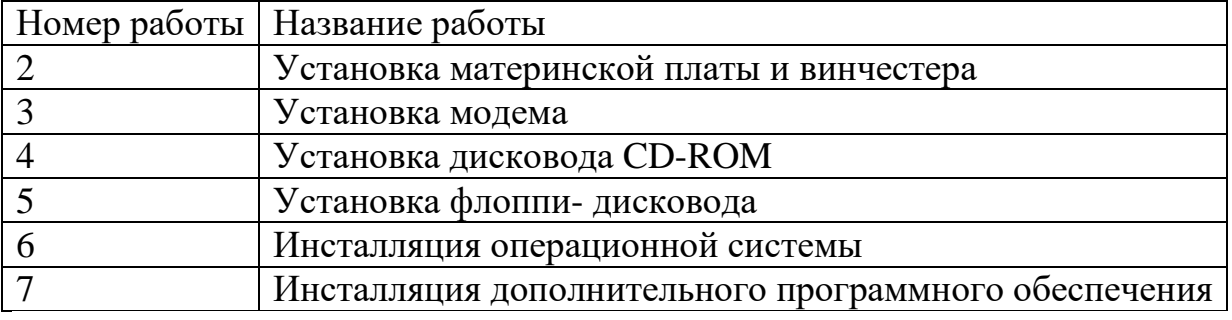

Диаграмма **IDEF3** должна выглядеть так, как показано на рисунке 7.7.

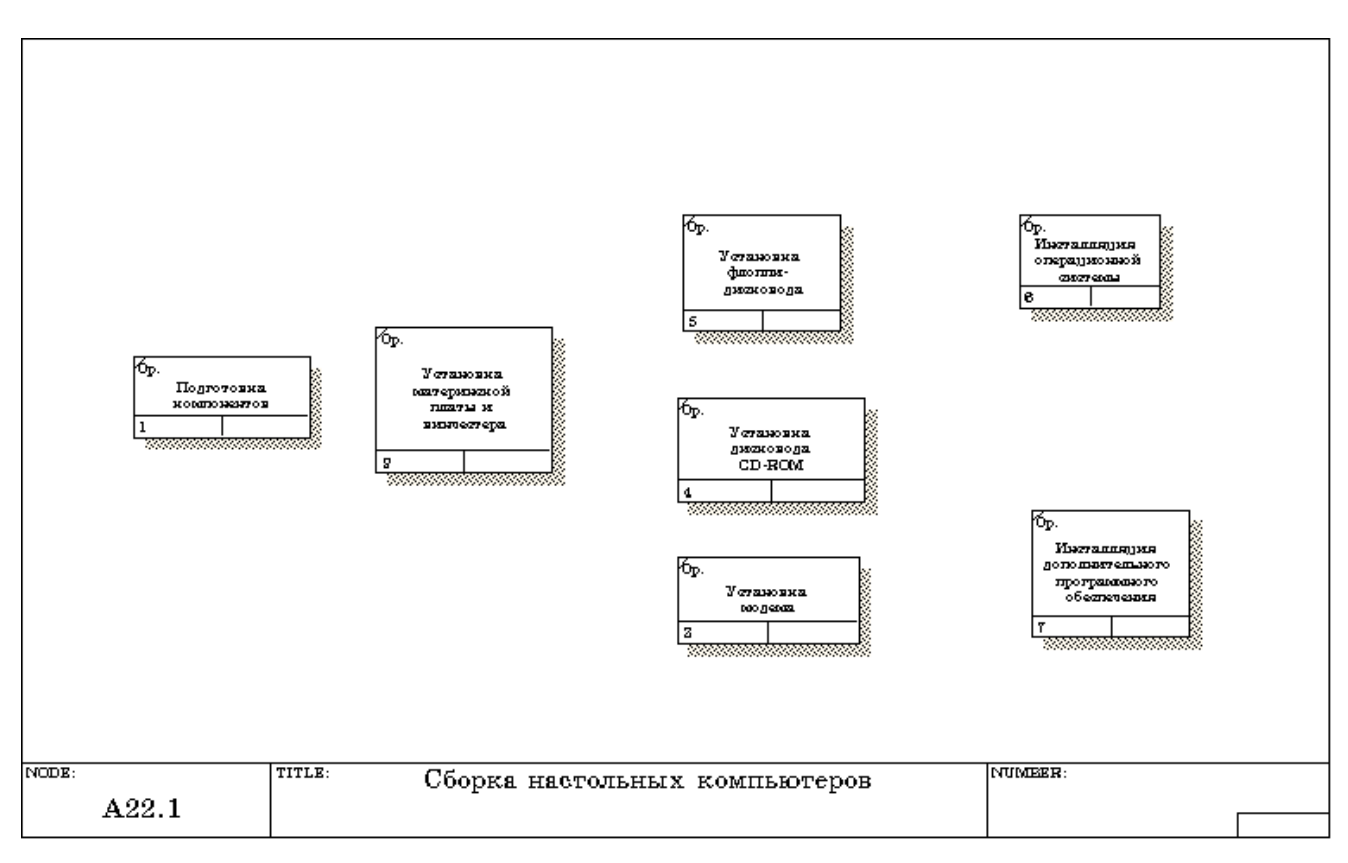

Рисунок 7.7 – Диаграмма **IDEF3** после присвоения работам названий

**5** С помощью кнопки **E** палитры инструментов создайте объект

ссылки. Внесите имя объекта внешней ссылки **" Компоненты"** (рисунок 7.8)*.* 

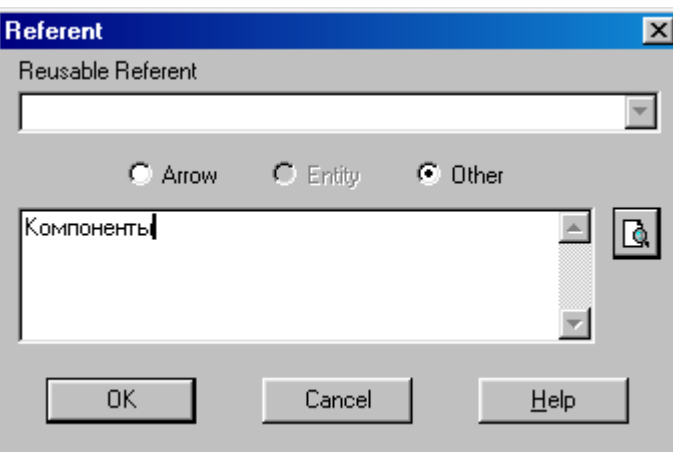

Рисунок 7.8 – Создание объекта ссылки

Свяжите стрелкой объект ссылки и работу **"Подготовка компонентов"**  (рисунок 7.9).

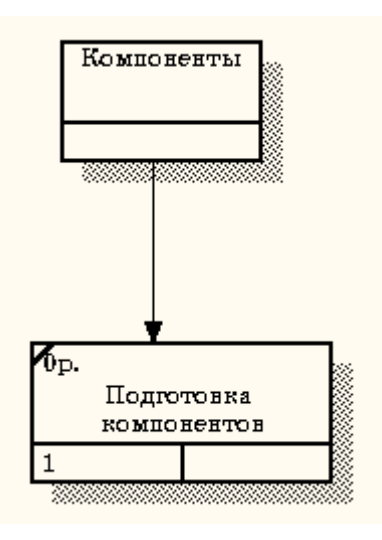

Рисунок 7.9 - Объект ссылки и работа **"Подготовка компонентов"** связаны стрелкой

Измените стиль стрелки, связывающей объект ссылки и работу

**"Подготовка компонентов"**, воспользовавшись диалоговым окном **Arrow Properties** как показано на рисунке 7.10.

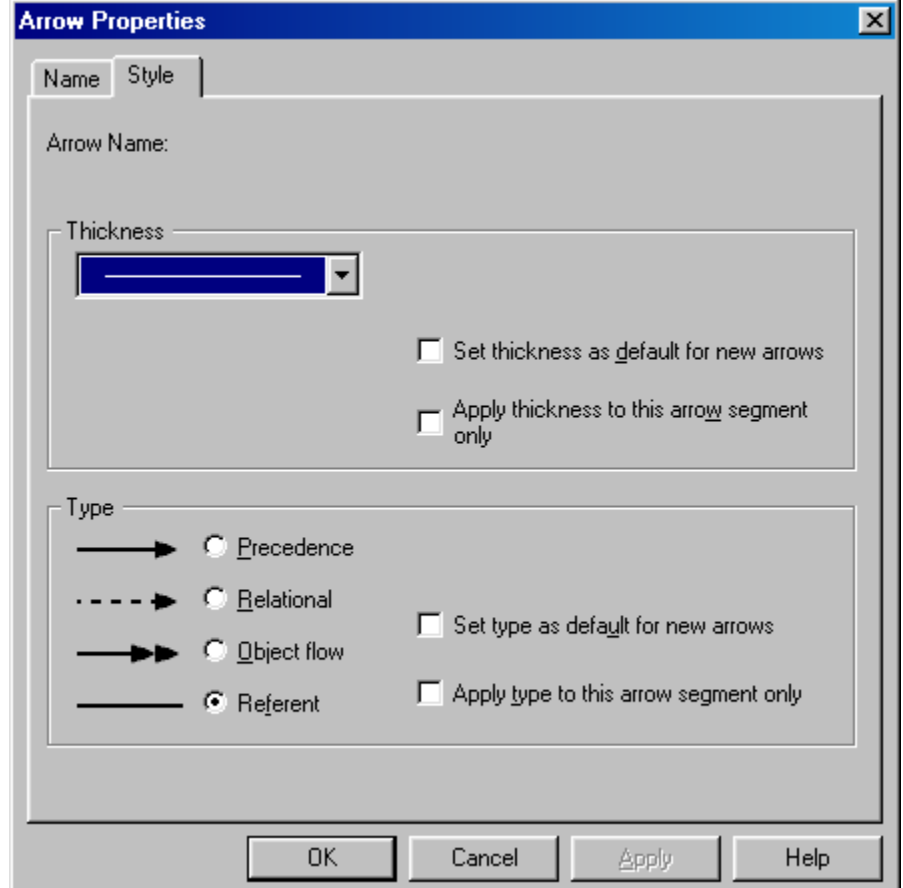

Рисунок 7.10 – Изменение стиля стрелки

6 Свяжите стрелкой работы **"Подготовка компонентов"**  (выход) и **"Установка материнской платы и винчестера"** (вход). Измените стиль стрелки на **Object Flow**.

На диаграммах IDEF3 имя стрелки может отсутствовать, хотя **BPwin** показывает отсутствие имени как ошибку. Результат выполнения пункта 6 показан на рисунке 7.11.

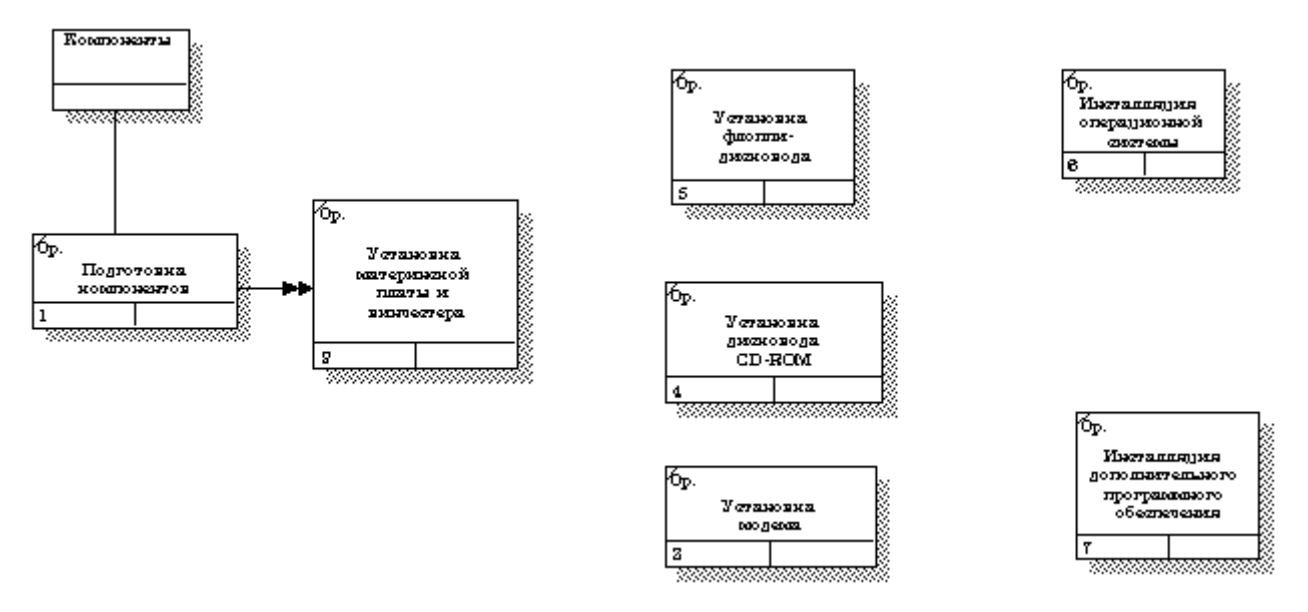

Рисунок 7.11 - Результат создания UOW и объекта ссылки

7 С помощью кнопки **•** на палитре инструментов внесите два перекрестка типа "**асинхронное ИЛИ**" (рисунок 7.12)

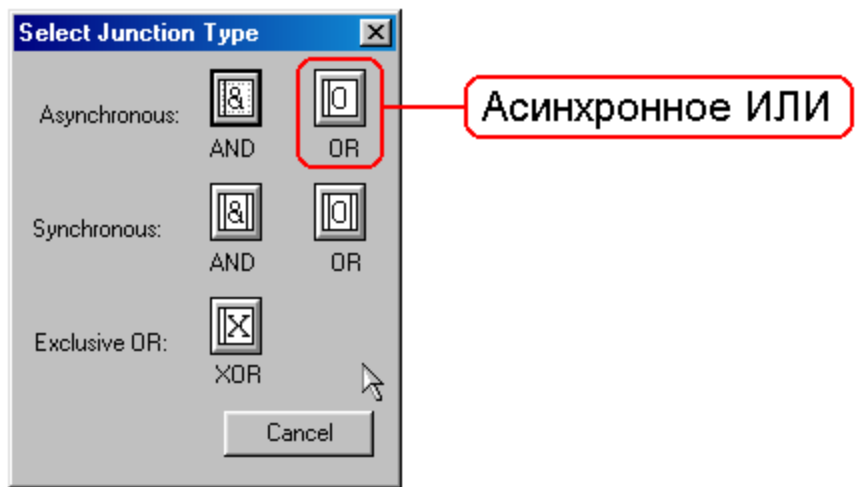

Рисунок 7.12 - Перекресток типа "**асинхронное ИЛИ**"

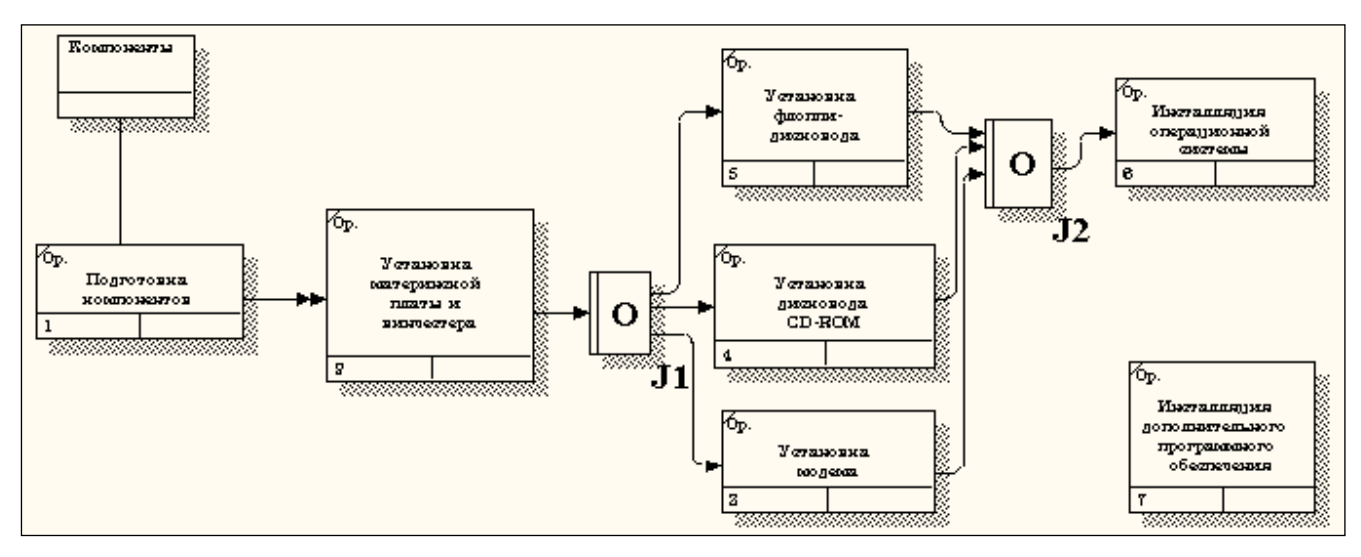

Свяжите работы с перекрестками, как показано на рисунке 7.13.

Рисунок 7.13 - Диаграмма IDEF3 после создания перекрестков

8 Правой кнопкой щелкните по перекрестку для разветвления **J1** (**fanout**), выберите **Name** и внесите имя **"Компоненты, требуемые в спецификации заказа"** (рисунок 7.14).

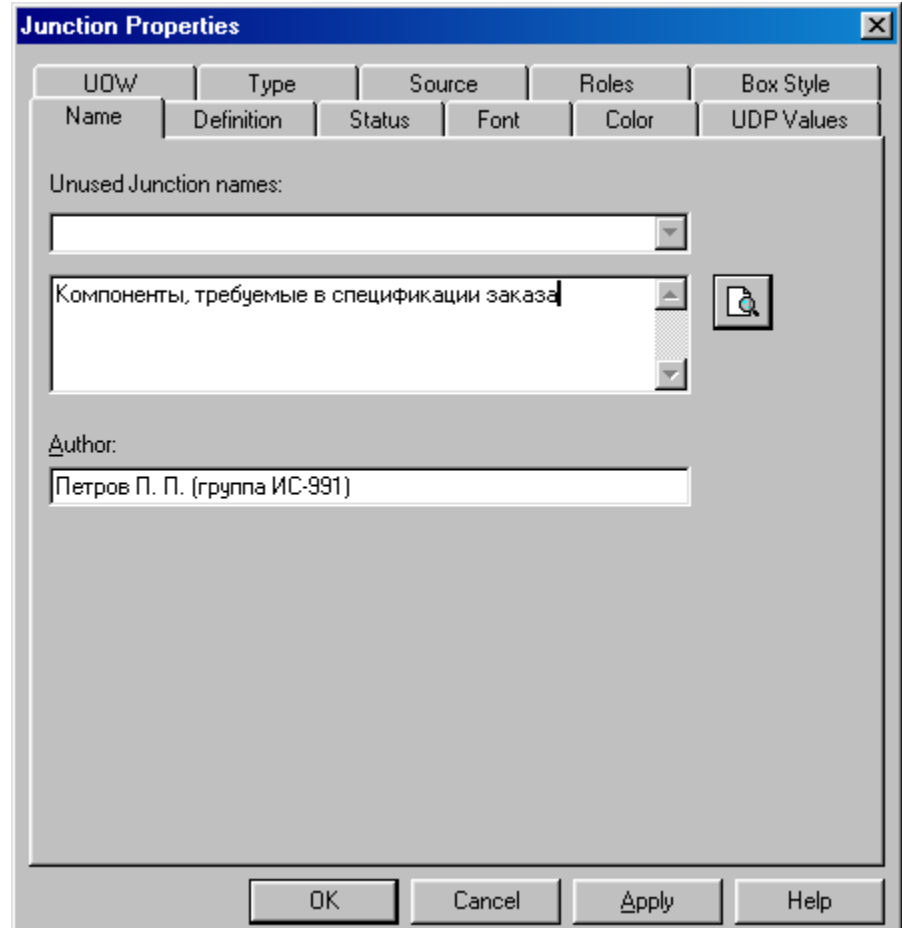

Рисунок 7.13 – Присвоение имени перекрестку **J1**

С помощью кнопки палитры инструментов введите в диаграмму еще один объект ссылки и присвойте ему имя "**Программное обеспечение**".

9 Создайте два перекрестка типа "**исключающее ИЛИ**". Свяжите работы и соответствующие ссылки, как это показано на рисунке 7.14.

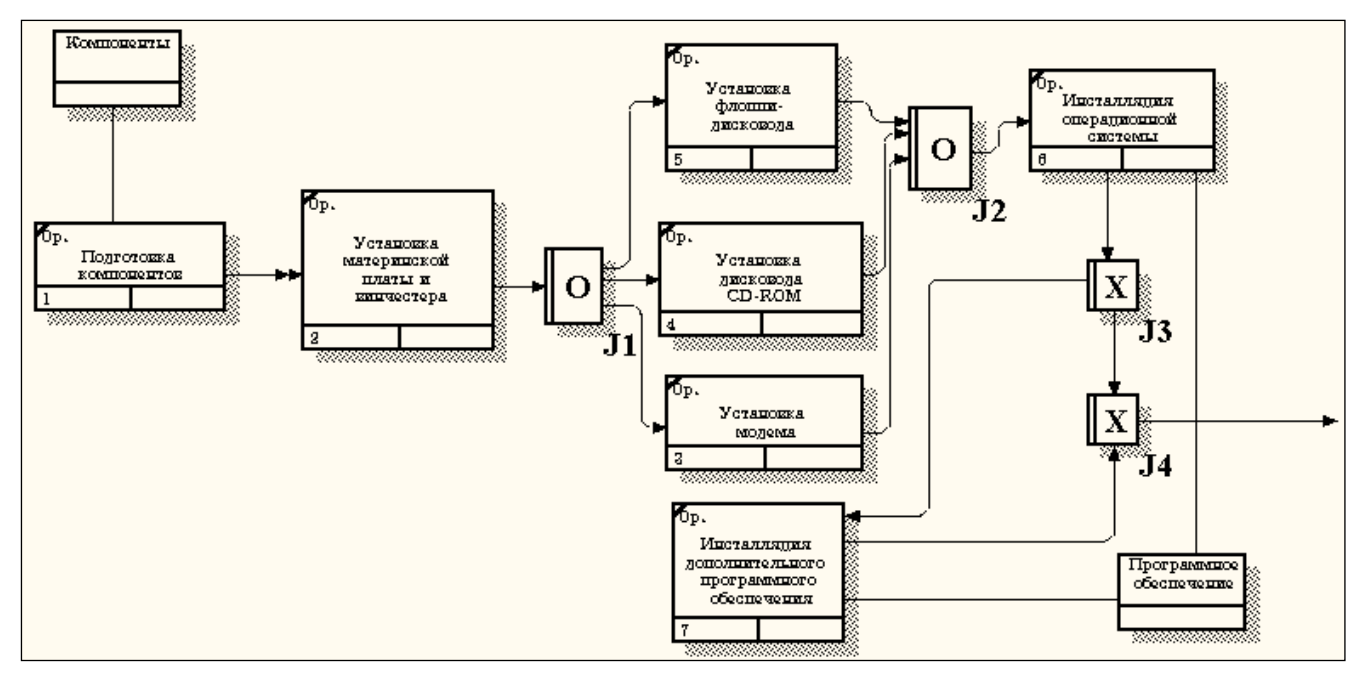

Рисунок 7.4 - Результат выполнения упражнения 7

## <span id="page-68-0"></span>**Практическая работа 8**

### **Создание сценария**

Методика выполнения упражнения

1 Выберите пункт главного меню **Diagram/Add IDEF3 Scenario**

(рисунок 8.1).

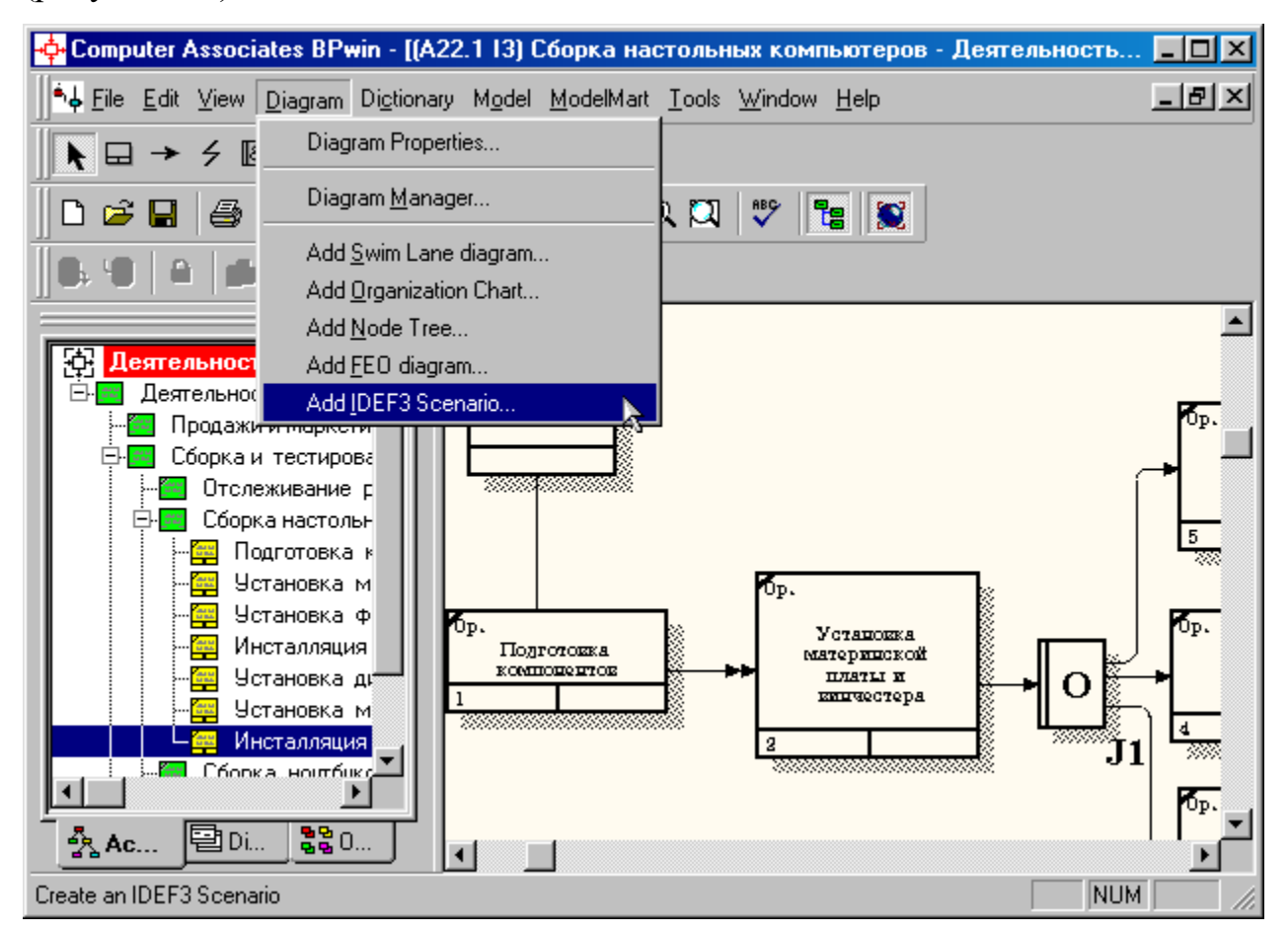

Рисунок 8.1 - Пункт главного меню **Diagram/Add IDEF3 Scenario**

Создайте диаграмму сценария на основе диаграммы IDEF3 "**Сборка настольных компьютеров**" (А22.1), задав параметры сценария в соответствии с рисунком 8.2.

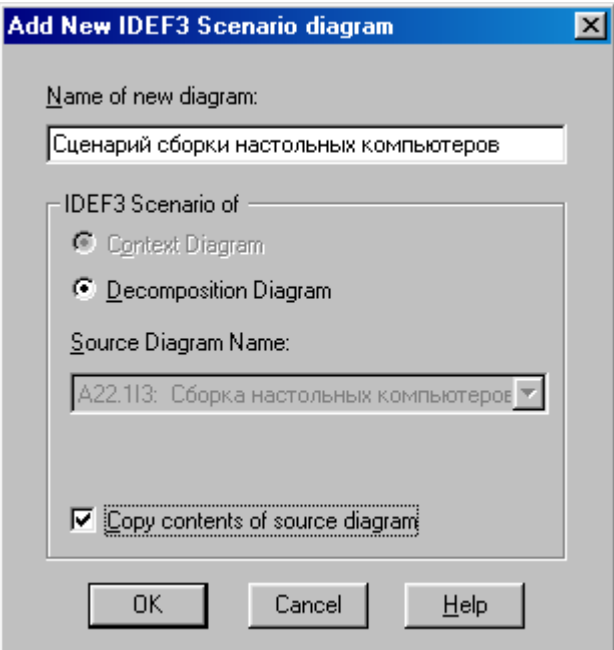

Рисунок 8.2 –Параметры создаваемого сценария

Созданная диаграмма сценария будет выглядеть так, как показано на рисунке 8.3.

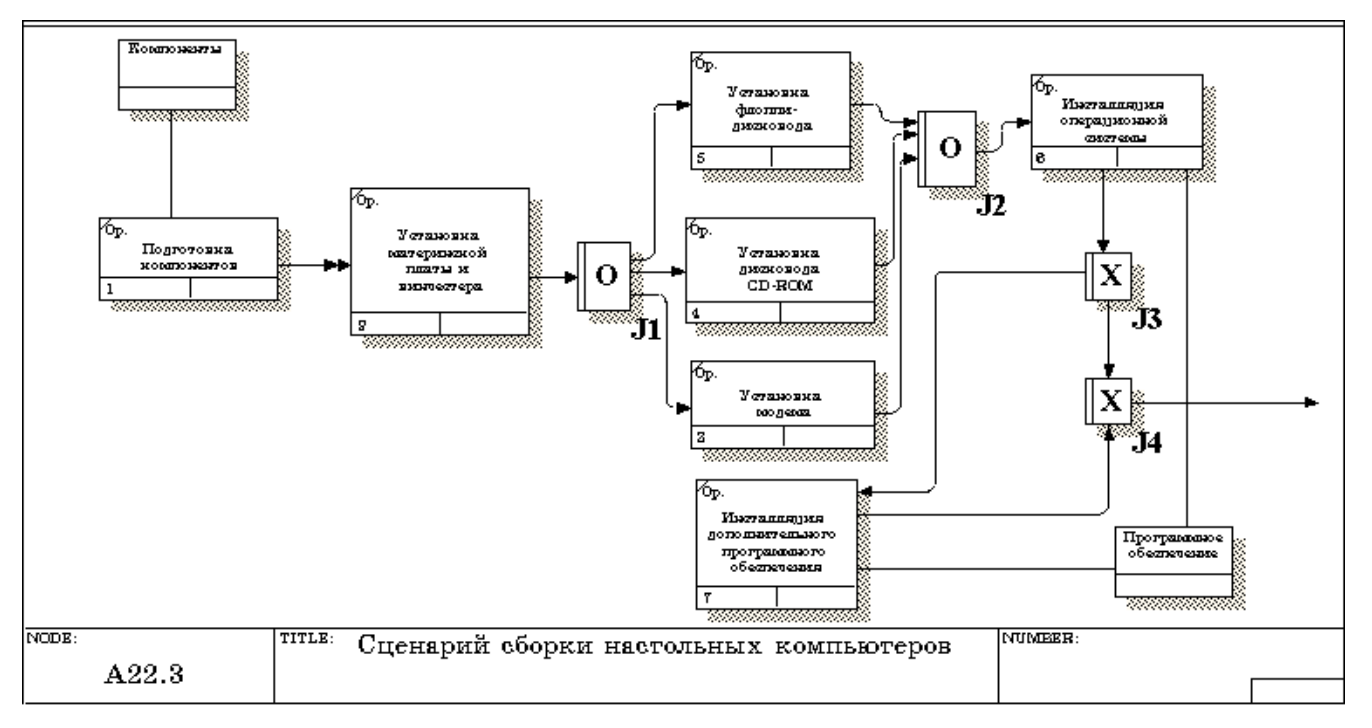

Рисунок 8.3 – Проект сценария

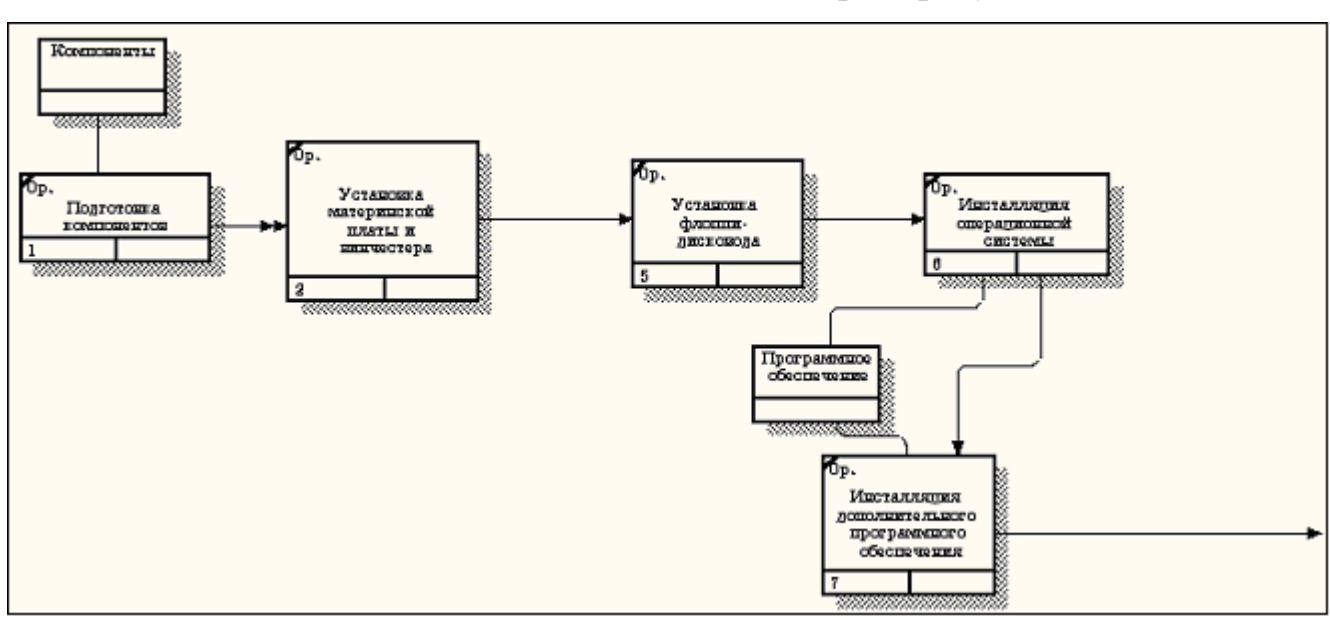

2 Удалите элементы, не входящие в сценарий (рисунок 8.4).

Рисунок 8.4 - Результат выполнения упражнения 8

## **Список рекомендуемой литературы Основная**

1. Методы решения специальных задач с использованием информационных технологий Электронный ресурс : Практикум / сост. А. С. Ермаков. - Москва : Московский государственный строительный университет, Ай Пи Эр Медиа, ЭБС АСВ, 2014. - 133 с. - Книга находится в премиум-версии ЭБС IPR BOOKS. - ISBN 978-5-7264-0973-3

### **Дополнительная**

1. Методы решения специальных задач с использованием информационных технологий : Практикум / сост. А. С. Ермаков. - Москва : Московский государственный строительный университет, Ай Пи Эр Медиа, ЭБС АСВ, 2014. - 133 с. - Книга находится в базовой версии ЭБС IPRbooks. - ISBN 978-5-7264-0973-3

2. Яковлев, С. В. (СКФУ). Методы и алгоритмы решения задач системного анализа : учебное пособие : практикум / С. В. Яковлев ; Сев.-Кав. федер.ун-т. - Ставрополь : СКФУ, 2014. - 85 с. - Неопубликованное издание